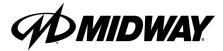

www.midway.com

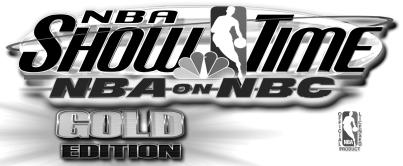

## Operation Manual for

## 4-PLAYER, 25" DEDICATED VIDEO GAME

Dual Product with Player-Selectable Games

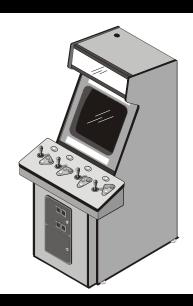

●1-Setup ●2-Operation ●3-NFL Diagnostics, Audits & Adjustments

•4-NBA Diagnostics, Audits & Adjustments •5-Wiring •6-Troubleshooting •7-Parts

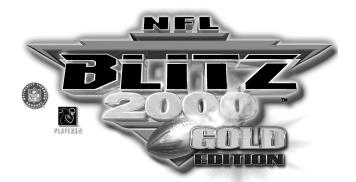

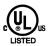

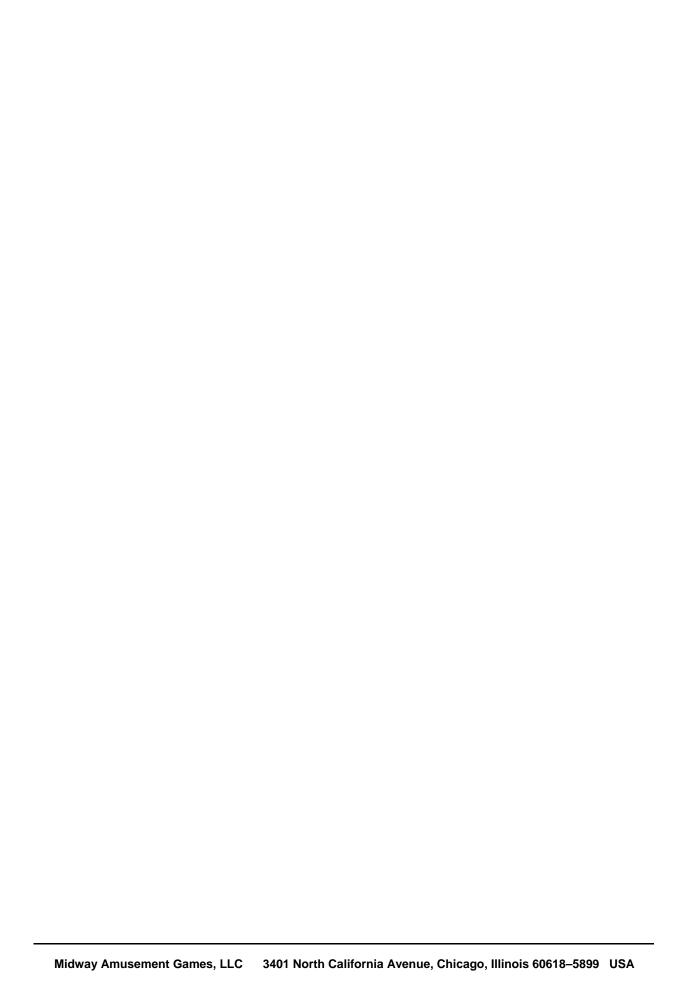

# NBA SHOWTIME GOLD EDITION / NFL BLITZ 2000 GOLD EDITION

### CHAPTER ONE

## **SETUP**

| <b>NOTICE:</b> This manual is subject to change without notice. Midway reserves the right to make improvements in equipment function, design, or components as progress in engineering or manufacturing methods may warrant. |
|----------------------------------------------------------------------------------------------------|
| Fill out and mail in the Game Information Card. Include the game serial number from the label on the rear of the cabinet. For your records, write the game serial number in the manual. SERIAL NUMBER                        |
| NOTICE: The term VGM refers to the video game machine.                                                                                                    |

#### SAFETY INSTRUCTIONS

The following safety instructions apply to operators and service personnel. Read these instructions before preparing your game for play. Other safety instructions appear throughout this manual.

#### **DEFINITIONS OF SAFETY TERMS**

**DANGER** indicates an imminent hazard. If you fail to avoid this hazard, it WILL cause death or serious injury.

**WARNING** indicates a potential hazard. If you fail to avoid this hazard, it COULD cause death or serious injury.

**CAUTION** indicates a potential hazard. If you fail to avoid this hazard, it MAY cause minor or moderate injury. CAUTION also alerts you about unsafe practices.

**NOTICE** indicates information of special importance.

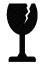

**WARNING: TRANSPORTING GAMES.** This game contains glass and fragile electronic devices. Use appropriate care when transporting this game. Avoid rough handling when moving the cabinet. Don't move this game with the power on.

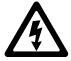

**WARNING: DISCONNECT POWER.** Always turn the power OFF and unplug the game before attempting service or adjustments. Installing or repairing PC boards with power ON can damage components and void the warranty. Be sure that you securely install ground wires.

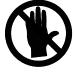

**WARNING: GROUND GAMES.** Avoid electrical shocks! Don't plug in a game until you have inspected and properly grounded it. Only plug this game into a grounded, threewire outlet. Don't use a "cheater" plug, or cut off the ground pin on the line cord.

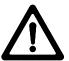

**WARNING: HAZARD TO EPILEPTICS.** A small portion of the population has a condition that may cause epileptic seizures. Affected persons experience seizures while watching some television pictures or playing certain video games. People who have not had seizures may still have an undetected epileptic condition.

If anyone in your family has experienced epilepsy symptoms (e.g., seizures or loss of awareness), consult your physician before using video games.

While children play video games, a parent should observe. Be alert to the following symptoms: Dizziness, altered vision, eye or muscle twitching, involuntary movements, loss of awareness, disorientation, or convulsions. If you or your child experience these symptoms, *discontinue use immediately* and consult your physician.

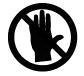

**WARNING:** AVOID ELECTRICAL SHOCKS. This video game system does not utilize an isolation transformer. Internal, cabinet AC isn't isolated from the external, AC line.

1-2

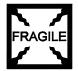

**WARNING: HANDLE FLUORESCENT TUBE AND CRT WITH CARE.** If you drop a fluorescent tube or CRT and it breaks, it will implode! Shattered glass can fly eight feet or more from the implosion.

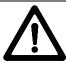

**CAUTION: CHECK POWER SELECTOR, LAMP.** Set the 110/220VAC selector on the power supply for the correct line voltage. Check the selector setting before switching on the game. Verify that the fluorescent lamp assembly is correct for the local line voltage.

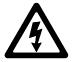

**CAUTION: USE PROPER FUSE.** Avoid electrical shock! Replacement fuses must be of the same type as those they replace. Fuse voltage and current ratings must match ratings on the original fuse.

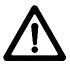

**CAUTION: ATTACH CONNECTORS PROPERLY.** Be sure that printed circuit board (PCB) connectors mate properly. If connectors don't slip on easily, don't force them. A reversed connector may damage your game and void the warranty. Connector keys only allow a connector to fit one set of pins on a board.

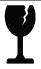

**CAUTION: TAKE CARE WHEN SHIPPING HARD DISKS.** The hard disk drive must be packed in an anti-static bag. When shipping the drive for repair or replacement, pack it in an approved container (P/N 08-8068). Never stack or drop hard disk drives.

#### PRODUCT SPECIFICATIONS

#### **Operating Requirements**

| Location | Electrical Power       | Temperature   | Humidity                   |
|----------|------------------------|---------------|----------------------------|
| Domestic | 120VAC @ 60Hz 4.0 Amps | 32°F to 100°F | Not to exceed 95% relative |
| Foreign  | 230VAC @ 50Hz 2.0 Amps | (0°C to 38°C) |                            |
| Japan    | 100VAC @ 50Hz 4.0 Amps |               |                            |

#### **Cabinet Statistics**

| Shipping | g Dimensions (One | e Piece)             | Shipping Weight  | Design Type                              |
|----------|-------------------|----------------------|------------------|------------------------------------------|
| Carton   | Main Cabinet      | Player Control Panel | Approx. 385 lbs. | <ul> <li>Dedicated Video Game</li> </ul> |
| Width    | 29" (73.7 cm      | 37" (94.0 cm)        | (175 kg.)        | <ul> <li>49-Way, Optodetector</li> </ul> |
| Depth    | 43" (109.2 cm)    | 13" (33.0 cm)        |                  | Joysticks                                |
| Height   | 75" (190.5 cm)    | 7" (17.8 cm)         |                  | ,                                        |

### **Equipment Characteristics Video Display Monitor**

- 25" (63.5 cm) CRT
  Medium Resolution RGB
  DIP Switch U12-2 sets resolution
- SIO Jumper J2 sets sync polarity

#### Audio System

- Digital Stereo Sound
- 5" (12.7 cm) Coaxial, Full-Range Speakers

#### **Currency Acceptors**

- 2 Coin Mechanisms
- Dollar Bill Validator Ready
- Electronic Coin Acceptor Ready

#### **VGM Characteristics**

#### Player Variables

- 1 to 4 players per game
- High Score Recognition
- Parental Advisory Disclosure: "Suitable for all ages"

#### Operator Variables

- CoinageVolume
- Game Options
- Audits
- Difficulty Statistics

#### Diagnostics

- Automatic, Power-Up Self-Test
- Manual, Multi-Level Menu System

Setup 1-3

#### **INSTALLATION & INSPECTION**

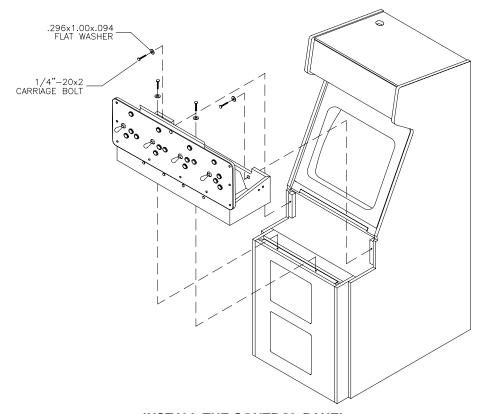

**INSTALL THE CONTROL PANEL** 

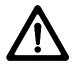

**WARNING:** The cabinet is top heavy. Use the two handles when moving the cabinet.

- [] 1. Remove all items from the shipping containers. Inspect the exterior of the cabinet, and control panel for damage. Pay special attention to cabinet edges, seams, and corners.
- [] 2. Remove and save the screws at the top and sides of the rear door. Unlock the rear door. Then lift it off the cabinet. Set the rear door aside. Inspect the cabinet interior for signs of damage. Check all major assemblies to assure that they mount securely. Check the joysticks for signs of damage.
- [] 3. The coin door keys are on a key hook inside the cabinet. Unlock and open the coin door. Cash box door and rear door keys are on a key hook attached to the rear of the coin door. Unlock and open the cash box door. Remove the spare parts stored in the cash box.
- [] 4. Find the leg levelers and nuts in the spare parts bag. Install one nut onto each leg leveler. Hand-turn the nut against the base of the leg leveler. Install one leveler with its nut into the threaded hole in each corner of the cabinet. Turn the levelers all the way into the holes, but don't tighten the levelers.
- [] 5. Unpack the player control panel (player panel). Place the player panel on the cabinet above the coin door. Open the player panel. Align panel-mounting holes with holes in the cabinet. Install bolts with washers (two in back; two on the bottom). Connect wiring harnesses to P1, P2, and P8 on the I-40 Joystick Interface Board. Close the player panel. Reach up through the open coin door and lock both latches.

Setup 1-4

- []6. Refer to the Cabinet Wiring Diagram (Chapter 5). Check to see that cable connectors are correctly secured. *Don't force connectors. They're keyed to fit in only one location.* Bent pins and reversed connections may damage your game and void the warranty.
- [] 7. You can install an extra padlock to secure the rear door. You'll find a hasp in the spare parts bag. Remove the two lock bracket nuts from inside the cabinet, above the rear door opening. Slide the hasp onto the bolts. Be sure that the hasp protrudes from the hole in back of the cabinet. Reinstall nuts and tighten.
- [] 8. Modify the lock plate at the top of the rear door: Remove the bolts and nuts from the lock plate. Rotate the plate so that the slot is above the door. Reinstall bolts and nuts. Tighten them firmly.

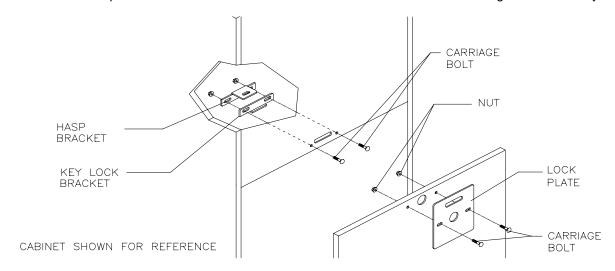

#### **INSTALL THE DOOR LOCK AND SECURITY BRACKETS**

[] 9. The power cord is with the spare parts. Find the line cord cover plate at the rear of the cabinet. Remove and save the four screws from this plate. Match the holes on the IEC plug with the prongs in the receptacle. Push the plug firmly to seat it. Route the cord away from cabinet wheels and foot traffic areas. Hang excess cord on the plastic clip near the vent.

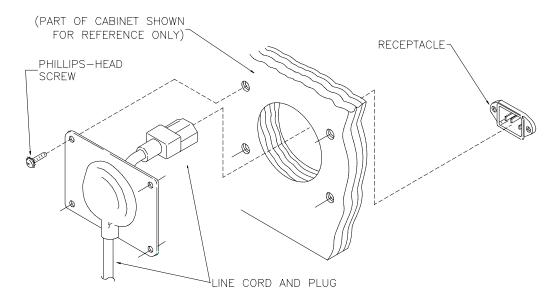

#### **INSTALL THE LINE CORD**

Setup 1-5

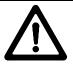

**CAUTION: CHECK POWER SUPPLY LINE VOLTAGE SELECTOR SWITCH.** Set the 110/220 VAC selector on the power supply for the correct local line voltage. Check the selector setting before switching on the game.

[] 10. Reinstall the rear door and close it. Lock the rear door and remove the key. If required, install the extra padlock through the hasp. Install the screws at the top and sides of the rear door. Tighten the screws snugly. Close and lock the cash box and coin doors.

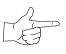

**NOTICE:** For additional security, the factory provides tamper-resistant screws and a matching wrench with this game. You'll find four tamper-resistant screws and four wrenches in the spare parts bag. If desired, replace the original screws with the tamper-resistant screws. Tighten the screws firmly with the wrench.

- [] 11. Move the game to its play location. Lower each leg leveler until the cabinet is stable and level. Adjust the levelers as required to raise wheels and distribute weight equally on each corner. Tighten the nuts.
- [] 12. Plug the game into a grounded, 3-terminal, AC wall outlet. Switch on the game, using the switch at the top-left, rear of the cabinet. The game will power up and begin self-diagnostics. If diagnostics find no errors, the game enters its Attract Mode of operation. Unlock and open the coin door. Locate the control switches. Press TEST MODE to enter the Menu System.
- [] 13. Select "MONITOR SETUP" at the Diagnostics Menu. Confirm proper video display operation and adjust the monitor as necessary.
- [] 14. Select "DISK TESTS" at the Diagnostics Menu. Run all the tests in order to verify correct drive operation.
- [] 15. Select "SWITCH TESTS" at the Diagnostics Menu. Check to be sure that all control switches work.
- [] 16. Select "DIP-SWITCH TESTS" at the Diagnostics Menu. Verify that all switches are set to optimum positions for this game.
- [] 17. Select "SPEAKER TEST" at the Diagnostics Menu. Verify operation of audio system components.
- [] 18. Select "EXIT" at the Main Menu. The system should enter Game-Over Mode. Open the coin door and press the SERVICE CREDITS button to allow game play. Choose a joystick and press the START button to begin play. Listen to the audio while playing the game. Note sound irregularities (phase problems, no low frequencies, mono audio from stereo speakers, etc.). If necessary, check the wiring harness for internal shorts or strapped connections.

# NBA SHOWTIME GOLD EDITION / NFL BLITZ 2000 GOLD EDITION

CHAPTER TWO

### **OPERATION**

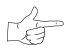

**NOTICE:** The term VGM refers to the video game machine.

#### VIDEO GAME MACHINE (VGM) OPERATION

#### STARTING UP

Whenever you turn on the machine or restore power, the system executes boot ROM code. The boot ROM contains self-diagnostic tests. These tests automatically verify and report the condition of the disk drive and other hardware. The screen is blank during these tests. If the hardware fails a test, the system displays an error message. The message appears for 30 seconds or until someone presses a button.

- If nobody presses a button, the system quickly completes tests, and then loads game software.
- To skip boot ROM tests and activate the Menu System, press and hold the TEST MODE button. You'll
  find this button behind the coin door.

Having passed power-up tests, the VGM computer enters Attract Mode. Attract Mode consists of typical game scenes and sounds, alternating with high scores. Attract Mode continues until game play commences.

Players insert currency or tokens to start the game. Pressing a START determines which player receives the credit. The VGM computer asks the players which game that they want to play: *NBA Showtime Gold Edition* or *NFL Blitz 2000 Gold Edition*. Players request one or the other via player panel controls. Then players select a team. The VGM computer associates one team with the Player–1 and Player-2 joysticks. The Player–3 and Player-4 joysticks assume control of the opposing team. Play begins after a countdown period. Play progresses like a real-life football or basketball game. At Game-Over Mode, players may choose to begin again. If players choose not to continue, then the VGM computer returns to Attract Mode.

#### **GAME RULES FOR NFL BLITZ 2000 GOLD EDITION**

#### **INSTRUCTIONS**

Play instructions appear on the information panel over and under the video monitor.

#### ONE TO FOUR PLAYERS

Players may enter their names for future reference. Then they select teams and run the first play. Players may choose an offensive or defensive play. Additional game information appears on the screen as needed. Team statistics appear at the end of each quarter.

#### **CONTROLLING CHARACTERS**

The joystick and action buttons control characters on the field. The joysticks respond to different amounts of deflection as well as direction.

#### **GAME ACTION**

Standard league football rules apply, with two exceptions: First downs require 30 yards, and teams only have seven active players. Game adjustment settings determine game length and speed.

The player view of the action changes automatically whenever a better camera angle becomes available. The game sounds include announcer comments and crowd noises.

#### SCORING

Touchdowns and goals score points, just as in real football games.

### PLAY SELECTION FOR NFL BLITZ 2000 GOLD EDITION STANDARD PLAYS

The player may select any of the offensive or defensive plays in the game. Players can choose from pages of standard plays loaded into the game. Use the indicated pushbuttons to view and select any play.

Operation 2-2

#### **CUSTOM PLAYS**

Players may choose to create their own offensive plays rather than depend on the standard plays in the game. Players can design and name their plays using the CREATE PLAY feature, then store these plays for future use. These custom plays become available on an additional page of game plays.

#### PLAYER CONTROLS FOR NFL BLITZ 2000 GOLD EDITION

The player controls are used to maneuver the team members and attack or defend against adversaries.

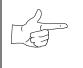

**NOTICE:** Use joystick and button combinations to discover secret moves.

- START. This button allows players to begin or continue play. Use PLAYER 1 START and PLAYER 2 START to begin a two-player game. START has no game action or service function.
- **JUMP / TACKLE.** This button lifts the offensive team member up or causes the defensive player to tackle opponents. Use this same button to create plays or select menu items during service.
- PASS / CHANGE PLAYER. This button activates offensive throws. The defense move switches
  active control to another teammate. Use this same button to create plays or select menu items during
  service.
- **TURBO.** The TURBO button gives any active character an extra burst of power or speed. Use this same button to create plays or select menu items during service.
- **JOYSTICK**. Each player has a joystick to control the movements of one on-screen character at a time. Use the joystick to create plays or select menu items during service.

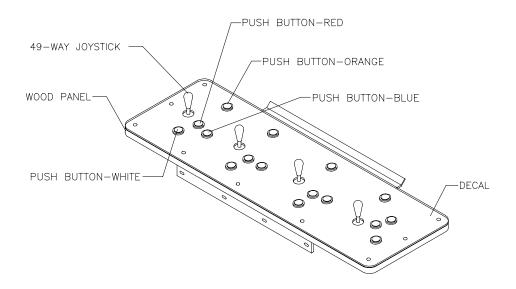

**PLAYER CONTROL LOCATIONS** 

#### GAME RULES FOR NBA SHOWTIME GOLD EDITION

#### **INSTRUCTIONS**

Play instructions appear on the information panel over and under the video monitor.

#### ONE TO FOUR PLAYERS

The player or players insert currency to start the game. Each player chooses a joystick and presses the nearest START button. Players select a team and two characters. In four-player games, each player controls one character. In games with fewer players, each player controls one character. The VGM computer controls remaining characters. The VGM computer displays team scores and statistics at the end of each quarter. Additional game information appears on screen as needed.

#### **CONTROLLING CHARACTERS**

The joystick and action buttons control characters on the basketball court. The joysticks respond to different amounts of deflection as well as direction.

#### **GAME ACTION**

Standard NBA basketball rules apply, except that the game only includes four active characters. Game settings determine game length and speed. The player view of the action changes automatically whenever a better camera angle becomes available. Game sounds include announcer comments and crowd noises.

#### **SCORING**

The game awards points for baskets, just as in real basketball games.

#### PLAYER CONTROLS FOR NBA SHOWTIME GOLD EDITION

- **JOYSTICK.** Each player's joystick controls the position of that player's characters on the video screen.
- PASS/STEAL (the blue button) controls character actions on the video screen. Press PASS/STEAL to attempt to pass or steal the ball.
- SHOOT/BLOCK (the red button) controls character actions on the video screen. Press SHOOT/BLOCK to shoot or attempt to block the ball.
- **START (orange buttons).** Each START button allows the corresponding player to begin or continue play.
- TURBO (The white button) controls character actions on the video screen. Press TURBO to speed up the pace of a play.

#### GAME FEATURES OF NBA SHOWTIME GOLD EDITION

NBA Showtime is a thrilling, two-on-two basketball game with world-class realism. Each player selects an NBA team, and then chooses a favorite character. Players can also create their own players. If fewer than four players are in the game, the computer operates the remaining characters.

The red team comprises players 1 and 2. Players 3 and 4 make up the challenging, blue team. The red and blue teams square off for the jump and the action begins. Run the ball down court! A steal! Dribble up court! A snap shot! The breathless announcer describes every pass, every shot, every block, every move!

After each quarter, new players can join the fun. Players can also switch to different characters. When the game concludes, team and individual scores appear on the screen. Top scorers may enter their initials or names with a joystick. NBA Showtime displays these initials in a high score table.

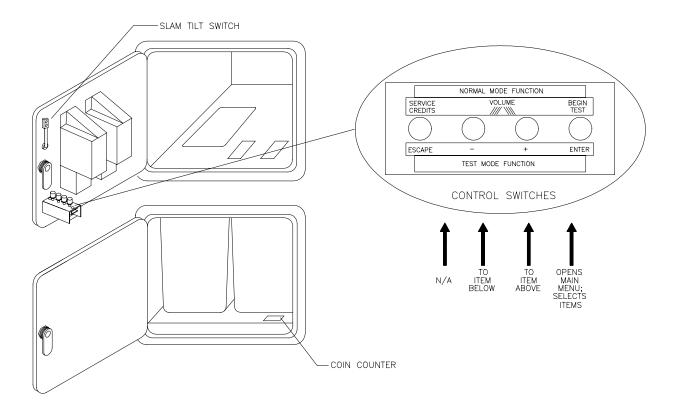

**DIAGNOSTIC CONTROL SWITCH LOCATIONS** 

#### **OPERATOR CONTROLS**

#### **CABINET CONTROLS**

- The DIP Switches set some system variables. You can set other variables with diagnostic control switches.
- The Monitor Remote Control Board allows you to adjust the video display for optimum viewing.
- The POWER Switch turns off the video game machine, but does not reset game variables.

#### **DIAGNOSTIC CONTROL SWITCHES**

• The SERVICE CREDITS Button allots credits without changing the game's bookkeeping total. SERVICE CREDITS has no function in the Menu System.

- The TEST MODE Button causes the VGM to enter the service Menu System. Press the TEST MODE button briefly to run automatic tests. To make game adjustments, press and hold TEST MODE until the Main Menu appears. Within the Menu System, TEST MODE assumes another function. There, it selects a menu line item and calls up the item's submenu. The screen displays this submenu.
- VOLUME DOWN and VOLUME UP Buttons set game sound levels. To make minor volume changes, press either button briefly. To make major changes, press and hold a button. In the Menu System, VOLUME UP moves the item highlight bar up the menu. VOLUME DOWN moves the item highlight bar downward.

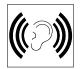

**NOTICE:** You must adjust Attract Mode volume independently of Game Mode volume. For greater profits, increase volume levels to draw attention to this game.

#### **MAINTENANCE**

#### Cabinet

Use only non-abrasive cleaners to avoid damaging game graphics. Apply cleaner to a clean cloth or sponge. Wipe the screen clean with this cloth or sponge. Do not apply cleaner directly on the cabinet!

#### Control Panel

Dirt or debris on the joysticks or buttons can affect earnings. Apply the cleaner to a clean cloth. Use the cloth to wipe the controls. *Don't apply the cleaner directly to the controls!* 

#### Viewing Glass

To clean the glass, you don't need to switch off power to the VGM. Apply a mild glass cleaner to a clean cloth or sponge. Use this to wipe the viewing glass. Do not apply the cleaner directly on the glass! Liquid could drip down into switch or motor circuits and cause erratic VGM operation.

#### **SERVICING**

Only qualified service personnel should perform maintenance and repairs. The following product guidelines apply to all VGM operators and service personnel. Notes, cautions and warnings appear throughout this manual where they apply. Read the SAFETY pages thoroughly before beginning service.

#### Circuit Board Set

The VGM computer uses a set of three circuit boards. The three boards include the CPU Board, I/O Board and Video Board. Switch off power to the VGM. Open the rear door. To expose the circuit boards, remove their perforated metal cover. Carefully note the orientation of the JAMMA connector and other cables. Extract the harness and hard disk drive ribbon cable from the board connectors. Remove circuit board mounting screws. Lift the circuit boards out of the cabinet and set them in a safe place. Use anti-static packaging from new parts to store boards that you won't reinstall.

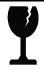

**CAUTION:** Circuit board edge connectors are fragile. Take care when separating boards in the board set. Never jam the board connectors together. Never plug them together on an extreme angle. If necessary, carefully straighten bent pins with a small, grounded flat blade screwdriver. Also, don't touch exposed foil on printed circuit boards. Skin oils are corrosive.

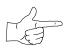

**NOTICE:** Avoid damage to VGM electronics! Turn off VGM power before servicing circuit boards or any electronic assembly. Never "hot plug" circuit boards.

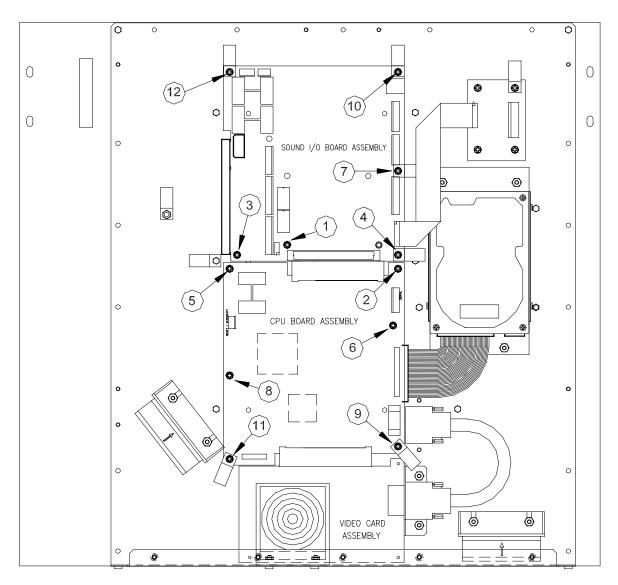

TIGHTEN SCREWS IN ORDER 1-12 AS NUMBERED WHEN REINSTALLING CPU AND SOUND I/O BOARD ASSEMBLIES

#### REINSTALLING CIRCUIT BOARD ASSEMBLIES

Operation 2-7

#### Coin Mechanism

Switch off power to the VGM. Unlock the coin door and swing it open. To clean or replace a coin mechanism, unlatch and remove it. After reinstallation, ensure that the mechanism seats fully its bracket. Close and lock the release latch, and then close the door. Turn on the VGM and change the mechanism setup. Test known good and bad coins to verify operation.

#### Coin Meter

Switch off power to the VGM. Unlock the cash door and swing it open. The coin meter mounts to a metal plate at the bottom the cash vault. Record the meter count before testing or replacement. Remove the plate's four mounting screws, and then remove the plate.

Disconnect the meter wiring harness at the connectors. Remove front screws and slide the meter out. Assure that a protective diode connects across the replacement meter's terminals. The diode prevents driver circuit damage.

#### Hard Disk Drive

Switch off power to the VGM. Unlock and remove the rear cabinet door. Remove the perforated metal cover over the VGM electronics. Disconnect the DC power cable from the hard disk drive. Unplug the ribbon cable from the hard drive. Don't disconnect the cables from the CPU Board. Loosen the drive mounting screws and lift the drive out of its mounting bracket. Remove the screws. Save them for reuse in future hard drive installations. When returning a hard drive to your distributor, pack it in an anti-static bag. Box the drive in approved shipping container 08-8068.

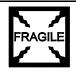

**NOTICE:** Hard disk drives are very fragile! Handle them with care. Do not stack or drop hard disk drives. Keep disk drives away from magnets, heat and vibration.

#### Joysticks

Switch off power to the VGM. Open the player control panel. Mark and disconnect the wiring harness from a joystick. To separate the joystick from the player panel, first remove the joystick shaft. An Ering secures the shaft. Disengage this E-ring with a small, flatblade screwdriver. Grasp the joystick knob. Extract the stick from the assembly. Then remove 8-32 KEPS® nuts from the corners of the joystick base. Retain fasteners for reassembly.

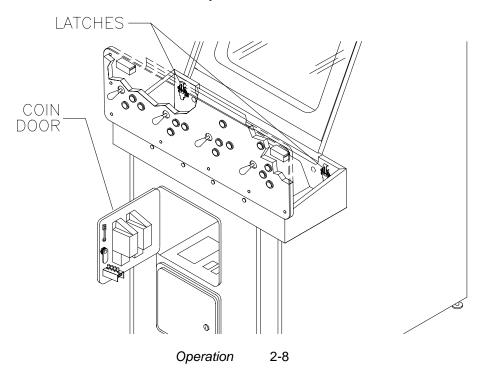

#### Memory

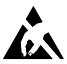

**CAUTION:** Static electricity builds up on your body. This static can damage or destroy sensitive VGM circuits. BEFORE touching or handling electronic assemblies, discharge static electricity by touching the electronics mounting plate.

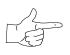

**NOTICE:** CPU Board and SI/O Board chips don't face same direction. When mounting chips on either board, refer only to chips on the same board for reference. Never use chips another board for reference.

ROM (Read Only Memory) circuits contain computer operating instructions for this VGM. Switch off power to the VGM. Unlock and remove the rear door. Remove the perforated metal cover. Note the ROM chip position. Remove the device with a chip extraction tool. To reinstall a ROM chip, orient the device over its socket. Press the chip firmly to seat pins. *Don't force the chip into the socket*.

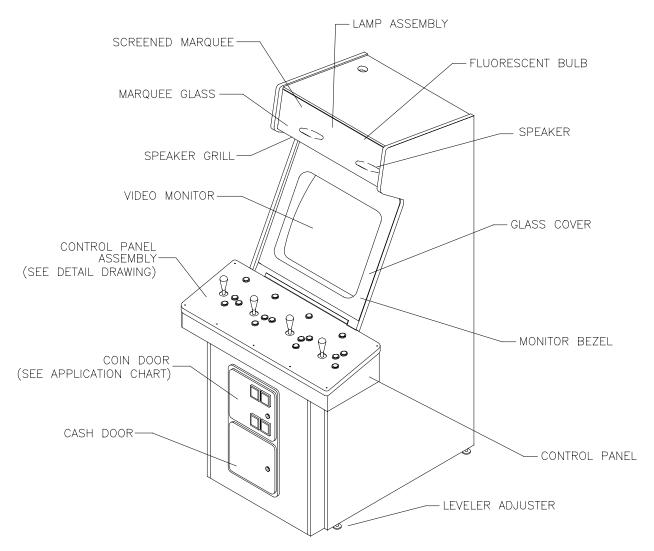

#### **CABINET FRONT VIEW**

Operation 2-9

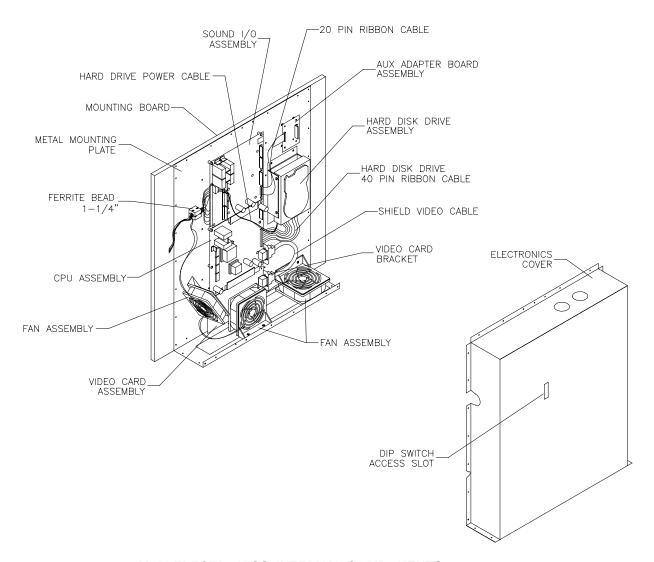

**VGM ELECTRONICS, INTERNAL COMPONENTS** 

#### Monitor

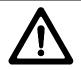

**CAUTION:** The video monitor is heavy, with most of the weight toward the front of the assembly. Support the monitor as you remove it from the cabinet.

Switch off power to the VGM. Open the control panel. Remove the viewing glass and monitor bezel. Unlock and remove the rear door. Disconnect the monitor from the wiring harness, remote adjustment board, and ground wires. Remove the fasteners that secure the monitor frame to its mounting panel. Carefully pull the monitor from the cabinet. Set the monitor in a safe place. Remove the remote adjustment board from the cabinet and reconnect it to the monitor before servicing or replacement. Clean the face of the CRT before reinstalling the monitor bezel.

#### Monitor Bezel

Switch off power to the game. Open the control panel. Remove the viewing glass. Lift the bezel up and off the monitor. Set the bezel aside. Clean the labels. Orient the labels right side up, so that players can read them. Reinstall the bezel.

#### Viewing Glass

Switch off power to the game. Open the control panel. Loosen three mounting screws. Slide the black metal strip from the bottom of the glass. Carefully slide the glass from the side grooves. Then lift it clear of the cabinet. Set the glass in a safe place. Clean the glass before reinstalling it.

#### **NOTES**

# NBA SHOWTIME GOLD EDITION / NFL BLITZ 2000 GOLD EDITION

CHAPTER THREE

# DIAGNOSTIC, AUDIT & ADJUSTMENT MENU SYSTEM FOR NFL BLITZ 2000 GOLD EDITION GAMES

| <b>NOTICE:</b> This manual is subject to change without notice. Midway reserves the right to make improvements in equipment as progress in engineering warrants.                                                                                              |
|----------------------------------------------------------------------------------------------------|
| <b>NOTICE: GAME-SELECTION SWITCH.</b> Select <i>NBA Showtime</i> or <i>NFL Blitz</i> by flipping switch 8 at DIP bank U13. Then power down and up again. The Attract Mode for the game you select will appear. <i>The player can still play either game</i> . |

#### **MENU SYSTEM**

#### WHAT IS THE MENU SYSTEM?

The game's Menu System is a series of auditing, game adjustment and diagnostic screens. We call these screens *menus*, because they present options in menu-like lists. You can easily access and apply menus to optimize game performance. For instance...

- Use game audits menus to assess game performance.
- Use adjustment menus to help you to customize game performance. For instance, you can restore factory default game settings. You can also calibrate player controls for accuracy.
- Use diagnostic menus to verify proper equipment operation.

#### **ACTIVATING THE MENU SYSTEM**

Open the coin door. Find the TEST MODE switch inside. Press TEST MODE to invoke the Menu System. The game system responds by exiting Game Mode and entering Diagnostic Mode. You can also invoke the Menu System by turning on DIP bank U12, switch 8. (To reenter Game Mode, turn off switch 8.)

#### **AUTOMATIC TESTS**

In Diagnostic Mode, the Power-On Self-Test (POST) activates. This routine runs automatically. It can detect faults that cause game or Menu System malfunctions. POST usually takes less than a minute. The test doesn't display anything. Instead, the system boot loader indicates the software revision number and serial numbers. The system boot loader also displays a sound-loading message and other useful information.

At the end of POST, the system displays the Control Functions Menu.

#### **CONTROL FUNCTIONS MENU**

The Control Functions Menu is purely informational. It appears for five seconds. Then the Menu System automatically displays the Dual Game Adjustment Menu.

The Control Functions Menu introduces the menu navigation controls. The key point is that you can use either player or diagnostic controls to navigate menus. Diagnostic control switches are particularly helpful when you must troubleshoot player switches. This manual discusses the controls in more detail in this chapter's *Main Menu* section. Also see the page on the menu that interests you.

STICK UP/VOLUME UP – MOVE UP
STICK DOWN/VOLUME DOWN – MOVE DOWN
STICK RIGHT – MOVE RIGHT
STICK LEFT – MOVE LEFT
PUSH BUTTON/TEST BUTTON - SELECT

5 SECONDS TO DIAG ENTRY

CONTROL FUNCTIONS MENU

#### **DUAL GAME ADJUSTMENT MENU**

The Dual Game Adjustment Menu is another informational, read-only menu. It appears until you choose to exit. This menu reminds you that some *NFL* settings also affect *NBA* game play. Press any button to exit to the Main Menu.

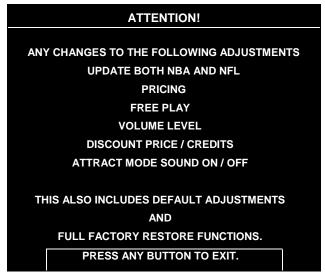

**DUAL GAME ADJUSTMENT MENU** 

#### **MAIN MENU**

The Main Menu offers you access to the game machine's test, bookkeeping and programmable features. Game audits, adjustments and diagnostics are line items on the Main Menu. Selecting an item opens its submenu. Every submenu presents various options that you may act upon.

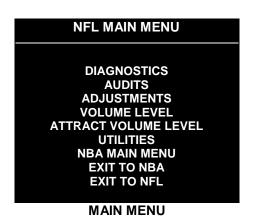

#### **MENU LAYOUT**

Menus differ, but related information tends to occupy the same menu locations.

- The block at the top, center of each menu displays the current menu title.
- Data (menu items, video signals, statistics, reports, etc.) appears in the center of the menu.
- Messages (explanations, control functions, revision levels) display at the bottom of the menu.

#### **MENU NAVIGATION CONTROLS**

Use any player panel joystick to highlight a desired menu item. You can only select one highlighted item at a time. To select a highlighted item, press any player panel button. Operator control buttons inside the

coin door serve as backup menu navigation controls. Press VOLUME UP or VOLUME DOWN buttons to highlight a menu item. Press TEST MODE to select a highlighted item.

#### **EXIT OPTIONS**

To exit the NFL menus and simultaneously enter the NBA menus, choose NBA MAIN MENU. To return the game to play, highlight either EXIT TO NFL or EXIT TO NBA. Your choice determines the game that will boot. Next, press any button.

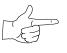

**NOTICE:** This manual depicts some menus as having two pages. Your video game machine may present these same menus as one-pagers. Monitor resolution affects whether a menu has a second screen.

Main Menu (continued)

**Diagnostics Menu** 

#### **DIAGNOSTICS**

Select DIAGNOSTICS at the Main Menu. Diagnostic tests allow you to verify the condition of the electrical and electronic hardware in the game.

Highlight a test with any player panel joystick. Select the option with any player panel button.

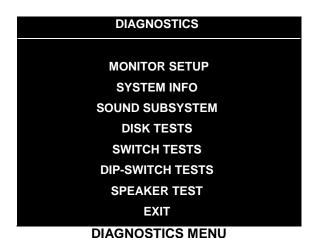

Diagnostic tests assist you in checking and adjusting the game's major systems. By running diagnostics, you can gain an insight into both system hardware and game software. Periodically running diagnostics is a crucial part of maintaining game performance and player satisfaction. Sometimes you can improve game performance by running a diagnostic test and making appropriate adjustments.

| Main Menu <i>(continued)</i> |  |
|------------------------------|--|
| Diagnostics Menu (continued) |  |
| Monitor Setup Menu           |  |

#### MONITOR SETUP

Select MONITOR SETUP at the Diagnostics Menu. The Monitor Patterns routine provides test screens to verify monitor performance or make adjustments.

Highlight an option with any player panel joystick. Select the option with any player panel button.

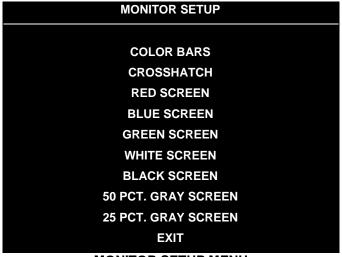

**MONITOR SETUP MENU** 

Color Bars fills the screen with colored stripes. Use the color bars to help you to check or adjust monitor brightness and contrast. The color bars also expose defects in horizontal linearity. Each color bar consists of 32 intensity levels. On a properly adjusted monitor, the top 31 of these levels are visible. Each bar should appear sharp, clear and distinct from bars on either side. Incorrect adjustment can cause missing detail at the top or bottom of a bar. Bent bars indicate horizontal linearity flaws, such as pie crust, pincushion or barrel distortion. (Correct color bar colors, left to right: Red, Green, Blue, Black, White, Cyan, Yellow, Violet.) Set controls as follows: 1. Adjust BRIGHTNESS and CONTRAST to minimum. 2. Turn up BRIGHTNESS until the pixels in the black stripe begin to glow (turn dark gray). 3. Bring up the CONTRAST control until you can see 31 bars.

**Crosshatch Patterns** fill the screen with a grid and a series of dots. Crosshatch Patterns help you to check or adjust several monitor parameters: These include convergence, linearity, active viewing area and dynamic focus. The grid and the dots should be all white in color, with no fringes or parallel images. The lines should be straight and the dots round. For more detail on these adjustments, consult service literature from the monitor manufacturer.

**Color Screen** tests fill the screen with 100% of the chosen color at normal intensity. The Color Screen tests help you to check or adjust monitor intensity, black level, blanking and color purity. Each screen should be absolutely uniform from top to bottom and side to side. No retrace lines or noise should be visible. Color Screens may not hold their uniformity if the monitor degaussing circuit is defective.

White, Gray and Black Screens fill the screen with black, gray or white at various intensities. These monochrome screens help you to check or adjust monitor convergence, purity, contrast and intensity. These screens also simplify black level and color gun control settings. The screens should be uniform with no color tints or distortion. No retrace lines or noise should be visible.

If tests indicate a need for adjustment, use controls on the Monitor Remote Adjustment Board.

| Main Menu (continued)        |
|------------------------------|
| Diagnostics Menu (continued) |
| System Information Menu      |

#### SYSTEM INFORMATION

Select SYSTEM INFO at the Diagnostics Menu. The System Information Menu provides the current version numbers of this game's hardware and software. Use these numbers to describe the system during parts replacement, service calls, etc.

Highlight an option with any player panel joystick. Select the option with any player panel button.

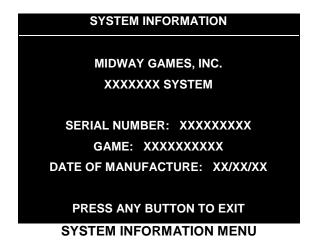

The System Information screen reports information, but doesn't permit you to make changes. The Title line identifies the manufacturer of this game and the electronic board set used in this product. The Serial Number, Game and Date of Manufacture identify the game name and production run.

| Main Menu (continued)        |  |
|------------------------------|--|
| Diagnostics Menu (continued) |  |
| Sound Subsystem Menu         |  |

#### SOUND SUBSYSTEM TEST

Select SOUND SUBSYSTEM at the Diagnostics Menu. Sound Subsystem Tests verify that audio components are connected and operate properly.

Highlight an option with any player panel joystick. Select the option with any player panel button.

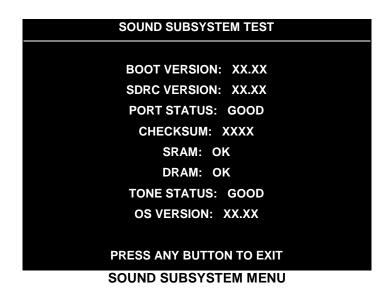

**Version, Status, Checksum and RAM Reports** are diagnostic routines. These routines analyze the digital sound circuits and can detect sound memory problems. Test results appear as numbers or messages. Sounds may also accompany some tests. Reports other than GOOD or OK indicate a problem.

| Main Menu (continued)        |
|------------------------------|
| Diagnostics Menu (continued) |
| Disk Tests Menu              |

#### **DISK TESTS**

Select DISK TESTS at the Diagnostics Menu. Disk Tests allow you to verify proper operation of the hard disk drive assembly.

Highlight an option with any player panel joystick. Select the option with any player panel button.

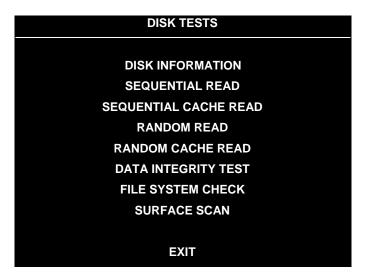

#### **DISK TESTS MENU**

**Disk Information.** The Disk Information routine verifies the interface between the CPU Board Assembly and hard disk drive. The processor requests disk information. Data cannot be retrieved successfully if there is a problem.

**Sequential Disk Read.** This routine tries to access every bit of data in the order it is stored directly on the disk. The hard disk drive media may be defective if this routine cannot be completed successfully.

**Sequential Cache Read.** This routine tries to access every bit of data in the order it is stored in the temporary disk memory cache. If this test is not successful, the memory circuits may be faulty.

**Random Disk Read.** This routine tries to access every bit of data in no particular order directly from the disk. This test may detect problems with ability to position the drive heads accurately over the requested data.

**Random Cache Read.** This routine tries to access every bit of data in no particular order from the temporary disk memory cache. If the cache fails this test, memory circuits may contain a fault.

**Data Integrity Test.** This test analyzes the data on the disk drive. The test determines if corrupted data is on the disk. Bad data can cause the program to falter even though the hard disk operates correctly.

File System Check. This routine performs a file-by-file check of the data stored on the hard disk.

**Surface Scan.** The magnetic material on the disk can become damaged, causing data to be unreadable. This routine locates unusable areas on the disk and marks them for future reference.

| Main Menu (continued)        |
|------------------------------|
| Diagnostics Menu (continued) |
| Switch Tests Menu            |

#### **SWITCH TESTS**

Select SWITCH TESTS at the Diagnostics Menu. Switch Tests verify proper operation of the game's switches, including buttons and joystick switches.

Activate each switch, and the indicator on the menu changes state. Release the switch and the indicator returns to its previous, normally open or closed condition. You can test any combination of switches together. To exit the test, simultaneously press the middle two control buttons inside the coin door. The Switch Test Menu refers to these buttons as "volume buttons."

| PLAYER SWITCH INPUTS TEST                              |              |  |        |              |       |              |          |     |
|--------------------------------------------------------|--------------|--|--------|--------------|-------|--------------|----------|-----|
| P1                                                     | UP           |  | Р3     | UP           |       | LEFT C       | OIN      |     |
| <b>P</b> 1                                             | DOWN         |  | P3     | DOWN         |       | RIGHT (      | COIN     |     |
| P1                                                     | LEFT         |  | P3     | LEFT         |       | P1 STA       | RT       |     |
| P1                                                     | RIGHT        |  | P3     | RIGHT        |       | SLAM/T       | TLT      |     |
| <b>P1</b>                                              | JUMP         |  | P3     | JUMP         |       | TEST         |          |     |
| <b>P1</b>                                              | PASS         |  | P3     | PASS         |       | P2 STA       | RT       |     |
| P1                                                     | <b>TURBO</b> |  | P3     | <b>TURBO</b> |       | SERVIC       | E CREDIT |     |
|                                                        |              |  |        |              |       | CENTE        | R COIN   |     |
| P2                                                     | UP           |  | P4     | UP           |       | <b>EXTRA</b> | COIN     |     |
| P2                                                     | DOWN         |  | P4     | DOWN         |       | P3 STA       | RT       |     |
| P2                                                     | LEFT         |  | P4     | LEFT         |       | P4 STA       | RT       |     |
| P2                                                     | RIGHT        |  | P4     | RIGHT        |       | VOLUM        | E DOWN   |     |
| P2                                                     | JUMP         |  | P4     | JUMP         |       | VOLUM        | E UP     |     |
| P2                                                     | PASS         |  | P4     | <b>PASS</b>  |       |              |          |     |
| P2                                                     | TURBO        |  | P4     | TURBO        |       | BILL VA      | LID.     |     |
| P1                                                     | 49 WAY       |  | 2 49 W | AY           | P3 49 | WAY          | P4 49    | WAY |
|                                                        | 24           |  | 24     |              |       | 24           | 24       |     |
| PRESS BOTH PLAYER 1 AND PLAYER 2 START BUTTONS TO EXIT |              |  |        |              |       |              |          |     |

#### **SWITCH TEST MENU**

**Switches** appear on the menu as colored boxes. Red boxes indicate an open state. Green indicates closed. Any other color indicates a fault condition. A single indication on the menu should exactly duplicate a button or joystick change. You'll notice a unique number for a switch recognized by game electronics.

Use Switch Tests to locate crossed wires, intermittent conditions and stuck switches.

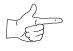

**NOTICE:** Some switches may not be used with this game. If you can't find one of the listed switches, check the wiring diagram.

| Main Menu (continued)        |  |
|------------------------------|--|
| Diagnostics Menu (continued) |  |
| DIP Switch Tests Menu        |  |

#### **DIP-SWITCH TESTS**

Select DIP-SWITCH TESTS at the Diagnostics Menu. Two 8-position DIP switch banks reside on the SIO Board. DIP-Switch Tests allow you to check the position of the 16 switches in these banks. You can change the setting of any DIP switch without removing the circuit board cage.

The menu displays an illustration of each switch block and the current settings. You can change DIP-switch positions with power on. Set any switch, and then check the menu to verify that the new setting is enabled.

Refer to the charts for assistance in choosing switch positions. (\* indicates factory defaults.) To exit the DIP-switch Test, press the left control button (inside the coin door).

**Game-Selection Switch.** Select *NBA Showtime* or *NFL Blitz* by flipping switch 8 at DIP bank U13. Then power down and up again. After you change the game play, you must change game artwork.

| DIP Switch 1 (U13)              | SW1        | SW2  | SW3  | SW4  | SW5  | SW6  | SW7  | SW8  |
|---------------------------------|------------|------|------|------|------|------|------|------|
| Coinage Control DIP Switch CMOS | Off<br>On* |      |      |      |      |      |      |      |
| USA1 Ger1 Fr ECA1 UK1           |            | Off* | Off* | Off* |      |      |      |      |
| USA2 Ger2 Fr ECA2 UK2           |            | On   | Off  | Off  |      |      |      |      |
| USA3 Ger3 Fr ECA3 UK3           |            | Off  | On   | Off  |      |      |      |      |
| USA4 Ger4 Fr ECA4 UK4           |            | On   | On   | Off  |      |      |      |      |
| USA5 Ger5 Fr ECA5 UK5           |            | Off  | Off  | On   |      |      |      |      |
| USA9 Ger9 Fr ECA9 UK9           |            | On   | Off  | On   |      |      |      |      |
| USA10 Ger10 Fr ECA10 UK ECA     |            | Off  | On   | On   |      |      |      |      |
| USA ECA / Ger ECA / Fr ECA8     |            | On   | On   | On   |      |      |      |      |
| Free Play (All Countries)       |            | On   | On   | On   |      |      |      |      |
| Country USA                     |            |      |      |      | Off* | Off* |      |      |
| France                          |            |      |      |      | On   | Off  |      |      |
| Germany                         |            |      |      |      | Off  | On   |      |      |
| UK**                            |            |      |      |      | On   | On   |      |      |
| Game Selection By player        |            |      |      |      |      |      | Off* |      |
| By Switch 8                     |            |      |      |      |      |      | On   |      |
| Game at power up NBA Showtime   |            |      |      |      |      |      |      | Off* |
| NFL Blitz                       |            |      |      |      |      |      |      | On   |

<sup>\*\*</sup>Except Free Play, which is "on" for SW2 through SW6.

| DIP Switch         | 2 (U12)                | SW1        | SW2        | SW3       | SW4       | SW5       | SW6        | SW7        | SW8        |
|--------------------|------------------------|------------|------------|-----------|-----------|-----------|------------|------------|------------|
| Joystick Type      | 8-Way<br>49-Way        | Off<br>On* |            |           |           |           |            |            |            |
| Monitor Resolution | Medium Res<br>Low Res  |            | Off*<br>On |           |           |           |            |            |            |
| Unused             |                        |            |            | Off<br>On |           |           |            |            |            |
| Unused             |                        |            |            |           | Off<br>On |           |            |            |            |
| Unused             |                        |            |            |           |           | Off<br>On |            |            |            |
| Player Panel Type  | 2-Player<br>4-Player   |            |            |           |           |           | Off<br>On* |            |            |
| Power Up Test      | Active<br>Inactive     |            |            |           |           |           |            | Off<br>On* |            |
| Operating Mode     | Game Mode<br>Test Mode |            |            |           |           |           |            |            | Off*<br>On |

| Main Menu (continued)        |
|------------------------------|
| Diagnostics Menu (continued) |
| Speaker Test Menu            |

#### SPEAKER TEST

Select SPEAKER TEST at the Diagnostics Menu. The Speaker Test provides audio signals to test the loudspeakers.

Use tests on the Speaker Test menu to verify operation of audio system components. Highlight an option with any player panel joystick. Select the option with any player panel button.

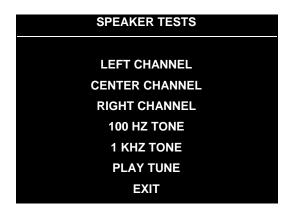

**SPEAKER TEST MENU** 

**Channel and Tone Tests.** The channel subtests employ voice announcements to verify speaker locations. Use the 100 Hz tone to check the speakers' bass response. Small speakers with weak magnets or poor baffles may cause poor bass response.

**Play Tune** repeats a series of game sounds. Use PLAY TUNE to check speaker operation and fidelity. If your game has stereo speakers, run PLAY TUNE and test speaker phasing. Muddy, weak or distorted sound during this test may indicate crossed wires or out-of-phase speaker connections. Missing sounds may indicate audio cabling errors.

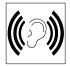

**NOTICE:** Check the volume setting before testing. To test the speakers thoroughly, increase the volume level. Before returning to Game-Over Mode, reset the volume level to its original setting.

#### Main Menu (continued)

**Audits Menu** 

#### **AUDITS**

Select AUDITS at the Main Menu. The Audits menus permit you to review game play statistics. Additional menus give detailed reports for each player position on game starts, ends, cabinet abuse, fault conditions, etc.

Highlight an option with any player panel joystick. Select the option with any player panel button. The menu displays a list of the statistics available to you. Select an item to view the detailed report.

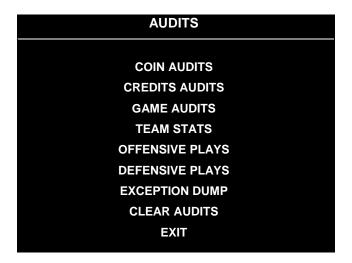

**AUDITS MENU** 

Data in the Audits menus helps you to keep records of the game's popularity and earning potential. Use the highlight bar to select the desired subject on the Audits Menu. Each entry on the Audits Menu is the subject for an entire menu of bookkeeping information. On these menus, you can track favorite teams, frequently used offensive and defensive plays, etc.

Some audits menus also include histograms. Histogram menus allow graphical analysis of statistics. This permits visual comparisons between games. Histograms have no bar graphs until the system acquires enough data to plot.

Examine and record all game audit values before performing game service or repairs.

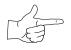

**NOTICE:** Be careful when clearing audit information. Once you clear data, you can't restore it.

| Main Menu (continued)   |  |
|-------------------------|--|
| Audits Menu (continued) |  |
| Coin Audits Menu        |  |

#### **COIN AUDITS**

Select COIN AUDITS at the Audits Menu. The Coin Audits menu permits you to assess the currency collection. This report menu presents revenue quantities and other important game statistics. Coin Audits is a read-only menu.

To exit, press any player panel button.

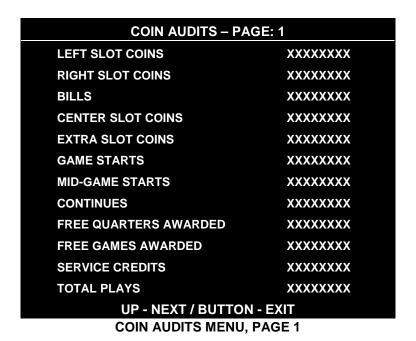

The Coin Audits menu reports total quantities of coins, bills or credits collected by each active device. The menu doesn't calculate the value of the collected currency.

This menu reports information, but doesn't permit you to make changes. To reset the coin, bill and credit counters to zero, use the Clear Audits menu.

We recommend that you examine and record audit information before you make changes. Once you've cleared the counters, you can't retrieve the previous data from the system.

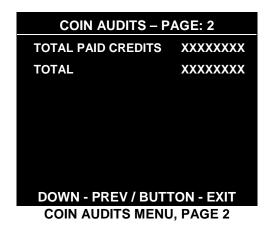

| Main Menu (continued)          |
|--------------------------------|
| Audits Menu <i>(continued)</i> |
| Credits Audits Menu            |

#### **CREDITS AUDITS**

Select CREDITS AUDITS at the Audits Menu. The Credits Audits menu permits you to assess the currency collection. This report menu presents revenue quantities and other important game statistics. Credits Audits is a read-only menu.

To exit, press any player panel button.

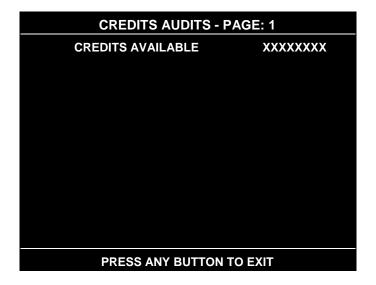

**CREDITS AUDITS MENU** 

| Main Menu (continued)   |  |
|-------------------------|--|
| Audits Menu (continued) |  |
| Game Audits Menu        |  |

#### **GAME AUDITS**

Select GAME AUDITS at the Audits Menu. The Game Audits menus permit you to review the game play statistics. Game Audits is a read-only menu.

To exit, press any player panel button.

| GAME AUDITS - PAGE: 1                                                                                                    |                      |                                                                                                    |                                                                |  |  |
|----------------------------------------------------------------------------------------------------|----------------------|----------------------------------------------------------------------------------------------------|----------------------------------------------------------------|--|--|
| TOTAL UPTIME TOTAL PLAY TIME GAME STARTED INITIALS ENTERED <fg> PURCHASED AT START CREATE PLAY SESSIONS 1 PLAYER 2 PLAYER 3 PLAYER 4 PLAYER 2P V CPU 1 QUARTER GAMES</fg> | XX<br>XX<br>XX<br>XX | 2 QUARTER GAMES 3 QUARTER GAMES 4 QUARTER GAMES WENT INTO OVERTIME 1 WENT INTO OVERTIME 2 WENT INTO OVERTIME 3 1 PLAYER FINISHES 2 PLAYER FINISHES 3 PLAYER FINISHES 4 PLAYER FINISHES 2P V CPU FINISHES H VS H LSW'S | XX<br>XX<br>XX<br>XX<br>XX<br>XX<br>XX<br>XX<br>XX<br>XX<br>XX |  |  |
| I GOANTEN GAMES                                                                                                    | W                    | CPU WINS (FG) AVG H VS H TOTAL SCORE (FG) AVG H VS CPU TOTAL SCORE (FG) AVG H VS H WIN SCORE (FG)                                                                                                    | XX<br>XX<br>XX<br>XX                                           |  |  |
| UP – NEXT / BUTTON - EXIT                                                                                                    |                      |                                                                                                    |                                                                |  |  |

#### **GAME AUDITS MENU, PAGE 1**

The Game Audits menu reports information, but doesn't permit you to make changes. Examine and record information at GAME AUDITS before deleting data at the Clear Audits Menu. Once you've cleared the counters, you can't retrieve the previous data from the system.

#### **GAME AUDIT MENU TERMS**

| TERM            | DEFINITION                                                                | TERM                | DEFINITION                                            |
|-----------------|---------------------------------------------------------------------------|---------------------|-------------------------------------------------------|
| AVG             | Average                                                                   | LSW                 | Your game computer's internal record-keeping counters |
| CPU             | Central Processing Unit: The game computer                                | Machine<br>Power-On | Number of power cycles (game turnons)                 |
| <fg>, (FG)</fg> | Full Game                                                                 | ОТ                  | Overtime                                              |
| H VS CPU        | Human versus CPU: Competition that pits players against the game computer | PV                  | Player versus                                         |
| H VS H          | Human versus human: Competition between human players                     | Total Uptime        | Overall on-time for the game computer                 |
|                 |                                                                           | 2PV                 | Two players versus                                    |

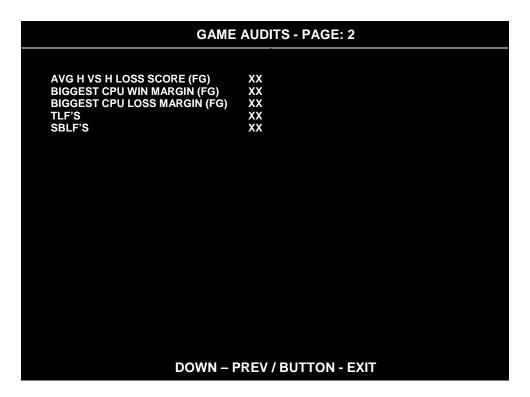

**GAME AUDITS MENU, PAGE 2** 

| Main Menu (continued)   |  |
|-------------------------|--|
| Audits Menu (continued) |  |
| Team Stats Menu         |  |

#### **TEAM STATS**

Select TEAM STATS at the Audits Menu. Team Stats details the number of games played by each team in the league. Team Stats is a read-only menu.

| TEAM STATS - PAGE: 1     |                          |                             |   |  |  |  |  |
|--------------------------|--------------------------|-----------------------------|---|--|--|--|--|
| ARIZONA CARDINALS        | 0                        | MINNESOTA VIKINGS           | 0 |  |  |  |  |
| ATLANTA FALCONS          | 0                        | <b>NEW ENGLAND PATRIOTS</b> | 0 |  |  |  |  |
| BALTIMORE RAVENS         | 0                        | <b>NEW ORLEANS SAINTS</b>   | 0 |  |  |  |  |
| BUFFALO BILLS            | 0                        | <b>NEW YORK GIANTS</b>      | 0 |  |  |  |  |
| CAROLINA PANTHERS        | 0                        | NEW YORK JETS               | 0 |  |  |  |  |
| CHICAGO BEARS            | 0                        | OAKLAND RAIDERS             | 0 |  |  |  |  |
| CINCINNATI BENGALS       | 0                        | PHILADELPHIA EAGLES         | 0 |  |  |  |  |
| <b>CLEVELAND BROWNS</b>  | 0                        | PITTSBURCH STEELERS         | 0 |  |  |  |  |
| DALLAS COWBOYS           | 0                        | SAN DIEGO CHARGERS          | 0 |  |  |  |  |
| DENVER BRONCOS           | 0                        | SAN FRANCISCO               | 0 |  |  |  |  |
| DETROIT LIONS            | 0                        | SEATTLE SEAHAWKS            | 0 |  |  |  |  |
| <b>GREEN BAY PACKERS</b> | 0                        | ST. LOUIS RAMS              | 0 |  |  |  |  |
| INDIANAPOLIS COLTS       | 0                        | TAMPA BAY BUCS              | 0 |  |  |  |  |
| JACKSONVILLE JAGUARS     | 0                        | TENNESSEE TITANS            | 0 |  |  |  |  |
| KANSAS CITY CHIEFS       | 0                        | <b>WASHINGTON REDSKINS</b>  | 0 |  |  |  |  |
| MIAMI DOLPHINS           | 0                        |                             |   |  |  |  |  |
|                          |                          |                             |   |  |  |  |  |
| PRESS A                  | PRESS ANY BUTTON TO EXIT |                             |   |  |  |  |  |
|                          |                          |                             |   |  |  |  |  |

**TEAM STATS MENU** 

| Main Menu (continued)   |  |
|-------------------------|--|
| Audits Menu (continued) |  |
| Offensive Plays Menu    |  |

#### **OFFENSIVE PLAYS**

Select OFFENSIVE PLAYS at the Audits Menu. Offensive Plays accounts for each play type as a percentage of all offensive plays. Offensive Plays is a read-only menu.

| OFF         | ENSIVE PLAY | S – PAGE: 1         |    |
|-------------|-------------|---------------------|----|
| TEAMPLAY 1  | 0%          | BLIZZARD            | 0% |
| TEAMPLAY 2  | 0%          | CRISS CROSS         | 0% |
| TEAMPLAY 3  | 0%          | <b>UP THE GUT</b>   | 0% |
| ZIG ZAG     | 0%          | SCREEN RIGHT        | 0% |
| SPIDER LEGS | 0%          | SUPER FLY           | 0% |
| MONKEY      | 0%          | MIDDLE PICK         | 0% |
| SLIP SLIDE  | 0%          | SWEEP RIGHT         | 0% |
| QB POST     | 0%          | <b>REVERSE ZIP</b>  | 0% |
| QUICK DISH  | 0%          | HB BLOCK            | 0% |
| UPPER CUT   | 0%          | <b>EXTRA PLAY 1</b> | 0% |
| DA BOMB     | 0%          | <b>EXTRA PLAY 2</b> | 0% |
| HAIL MARY 2 | 0%          | <b>EXTRA PLAY 3</b> | 0% |
| TURMOIL     | 0%          | <b>EXTRA PLAY 4</b> | 0% |
| BACK SPLIT  | 0%          | <b>EXTRA PLAY 5</b> | 0% |
| SUBZERO     | 0%          | <b>EXTRA PLAY 6</b> | 0% |
| DAWG HOOK   | 0%          | <b>EXTRA PLAY 7</b> | 0% |
| U.T.B. DEEP | 0%          | <b>EXTRA PLAY 8</b> | 0% |
| CROSS SLANT | 0%          | <b>EXTRA PLAY 9</b> | 0% |
| PRE         | SS ANY BUTT | ON TO EXIT          |    |

**OFFENSIVE PLAYS MENU, PAGE 1** 

| OFFENSIVE PLAYS – PAGE: 2 |                  |  |  |  |
|---------------------------|------------------|--|--|--|
| PUNT                      | 0%               |  |  |  |
| <b>FAKE PUNT</b>          | 0%               |  |  |  |
| FIELD GOAL                | 0%               |  |  |  |
| FAKE F.G.                 | 0%               |  |  |  |
| <b>EXTRA POINT</b>        | 0%               |  |  |  |
|                           |                  |  |  |  |
|                           |                  |  |  |  |
| PRESS AN                  | Y BUTTON TO EXIT |  |  |  |
| EXTRA POINT               |                  |  |  |  |

**OFFENSIVE PLAYS MENU, PAGE 2** 

| Main Menu (continued)   |  |
|-------------------------|--|
| Audits Menu (continued) |  |
| Defensive Plays Menu    |  |

#### **DEFENSIVE PLAYS**

Select DEFENSIVE PLAYS at the Audits Menu. Defensive Plays accounts for each play type as a percentage of all defensive plays. Defensive Plays is a read-only menu.

| DEFENSIVE PLAYS – PAGE: 1 |                        |               |  |  |  |  |
|---------------------------|------------------------|---------------|--|--|--|--|
| SAFE COVER                | 0%                     |               |  |  |  |  |
| 1 MAN BLITZ               | 0% BL                  | LOCK FG 0%    |  |  |  |  |
| 2 MAN BLITZ               | 0% BL                  | LOCK PUNT 0%  |  |  |  |  |
| SUICIDE BLITZ             | 0% PL                  | JNT RETURN 0% |  |  |  |  |
| ZONE BLITZ                | 0%                     |               |  |  |  |  |
| NEAR ZONE                 | 0%                     |               |  |  |  |  |
| MEDIUM ZONE               | 0%                     |               |  |  |  |  |
| DEEP ZONE                 | 0%                     |               |  |  |  |  |
| <b>GOAL LINE</b>          | 0%                     |               |  |  |  |  |
| EXTRA PLAY 1              | 0%                     |               |  |  |  |  |
| EXTRA PLAY 2              | 0%                     |               |  |  |  |  |
| EXTRA PLAY 3              | 0%                     |               |  |  |  |  |
| EXTRA PLAY 4              | 0%                     |               |  |  |  |  |
| EXTRA PLAY 5              | 0%                     |               |  |  |  |  |
| EXTRA PLAY 6              | 0%                     |               |  |  |  |  |
| EXTRA PLAY 7              | 0%                     |               |  |  |  |  |
| EXTRA PLAY 8              | 0%                     |               |  |  |  |  |
| EXTRA PLAY 9              | 0%                     |               |  |  |  |  |
|                           |                        |               |  |  |  |  |
|                           | PRESS ANY BUTTON TO EX | KIT           |  |  |  |  |

**DEFENSIVE PLAYS MENU** 

| Main Menu <i>(continued)</i> |
|------------------------------|
| Audits Menu (continued)      |
| Exception Dump Menu          |

#### **EXCEPTION DUMP**

Select EXCEPTION DUMP at the Audits Menu. Game programmers use the Exception Dump Menu to view register contents during program development. This menu has no field purpose. Exception Dump is a read-only menu.

To exit, press any player panel button.

| Main Menu (continued)   |  |
|-------------------------|--|
| Audits Menu (continued) |  |
| Clear Audits Menu       |  |

#### **CLEAR AUDITS**

Select CLEAR AUDITS at the Audits Menu. The Clear Audits menu allows you to clear individual memory counters or to reset them all at once.

Highlight an option with any player panel joystick. Select the option with any player panel button.

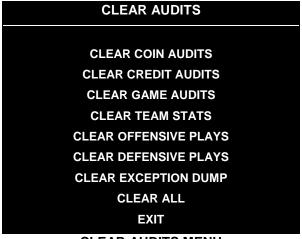

**CLEAR AUDITS MENU** 

You can reset any audit menu from the Clear Audits Menu. Choose an item and zero its counter. CLEAR ALL simultaneously changes all audit categories to factory default values. After you've selected an item, the system gives you the opportunity to escape this change. For example:

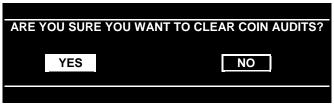

LAST CHANCE MENU

After you've selected and verified a clear function, the values reset. The system can't restore the previous values. Examine and record utility values before you make changes.

### Main Menu (continued) Adjustments Menu

#### **ADJUSTMENTS**

Select ADJUSTMENTS at the Main Menu. The Adjustments menus permit you to change game characteristics. Use these menus to optimize game performance and earnings.

Highlight an option with any player panel joystick. Select the option with any player panel button.

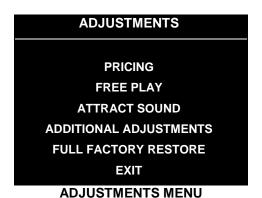

| Main Menu (continued) |             |
|-----------------------|-------------|
| Adjustments Menu      | (continued) |
| Pricing Menu          | 1           |

#### **PRICING**

Select PRICING at the Adjustments Menu. The Pricing menus allow you to view current settings or change the cost of games. Custom pricing allows you to select the number of coins or credits required for each game. The game restores factory default values if you exchange the CPU Board or if the backup battery fails.

Highlight an option with any player panel joystick. Select the option with any player panel button.

You may reset options to factory defaults or change an option after viewing it. We recommend examining and recording pricing options before making changes.

You may save several custom prices and then choose between them as needed. On-screen instructions guide you through the process of creating custom price settings.

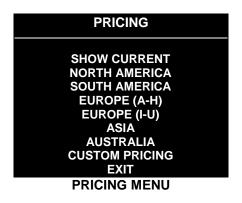

An additional box appears on screen to explain the available functions as you select each item.

#### **STANDARD PRICING TABLE**

| NAME                           | START | CONTINUE | CREDITS/COIN                     | COIN 1       | COIN 2       | COIN 3       | COIN4        | BILL     |
|--------------------------------|-------|----------|----------------------------------|--------------|--------------|--------------|--------------|----------|
| ANTILLES                       | 2     | 2        | 1/25¢, 4/1G                      | .25¢         | 1G           |              |              |          |
| AUSTRALIA 1                    | 2     | 2        | 1/3X20¢, 2/\$1.00                | .20¢         | \$1.00       |              |              |          |
| AUSTRALIA 2                    | 1     | 1        | 1/5X20¢, 1/\$1.00                | .20¢         | \$1.00       |              |              |          |
| AUSTRIA 1                      | 2     | 2        | 1/5Sch, 2/10Sch                  | 5 Sch        | 10 Sch       |              |              |          |
| AUSTRIA 2                      | 2     | 2        | 1/2X5Sch, 3/2X10Sch              | 5 Sch        | 10 Sch       |              |              |          |
| BELGIUM 1<br>BELGIUM 2         | 2 2   | 2 2      | 1/20BF<br>3/20BF                 | 20BF<br>20BF | 20BF<br>20BF |              |              |          |
| BELGIUM 3                      | 2     | 2        | 2/20BF                           | 20BF         | 20BF         |              |              |          |
| BELGIUM ECA                    | 2     | 2        | 1/20BF                           | 50BF         | 20BF         | 5BF          |              |          |
| CANADA 1                       | 2     | 2        | 1 / 2 x 25¢, 3 / \$1             | 25¢          | 25¢          |              |              |          |
| CANADA 2                       | 2     | 2        | 1 / 2 x 25¢, 3 / \$1             | 25¢          | \$1.00       |              |              |          |
| CANADA 3                       | 2     | 2        | 3 / \$1.00, 6 / \$2.00           | \$1.00       | \$2.00       |              |              |          |
| CANADA ECA                     | 2     | 2        | 1 / 2 x 25¢, 3 / \$1             | 25¢          |              | \$1.00       | \$2.00       |          |
| DENMARK                        | 2     | 2        | 3/5DKr, 7/10DKr                  | 5DKr         | 10DKr        |              |              |          |
| FINLAND                        | 2     | 2        | 1/1Fmk                           | 1Fmk         | 5Fmk         |              |              |          |
| FRANCE 1                       | 2     | 2        | 2/5Fr, 5/10Fr                    | 5Fr          | 10Fr         |              |              |          |
| FRANCE 2<br>FRANCE 3           | 2 2   | 1 1      | 2/5Fr, 4/10Fr                    | 5Fr<br>5Fr   | 10Fr<br>10Fr |              |              |          |
| FRANCE 4                       | 2     | 1        | 1/5Fr, 3/10Fr<br>1/5Fr, 2/10Fr   | 5Fr          | 10F1         |              |              |          |
| FRANCE 5                       | 2     | 1        | 2/5Fr, 5/10Fr, 11/2 X 10Fr       | 5Fr          | 10Fr         |              |              |          |
| FRANCE 6                       | 2     | 1        | 2/5Fr, 4/10Fr, 9/2 X 10Fr        | 5Fr          | 10Fr         |              |              |          |
| FRANCE 7                       | 2     | 1        | 1/5Fr, 3/10Fr, 7/2 X 10Fr        | 5Fr          | 10Fr         |              |              |          |
| FRANCE 8                       | 2     | 1        | 1/5Fr, 2/10Fr, 5/2 X 10Fr        | 5Fr          | 10Fr         |              |              |          |
| FRANCE 9                       | 2     | 1        | 1/3 X 1Fr, 2/5Fr                 | 1Fr          | 5Fr          |              |              |          |
| FRANCE 10                      | 2     | 1        | 1/2 X 1Fr, 3/5Fr                 | 1Fr          | 5Fr          |              |              |          |
| FRANCE 11                      | 2     | 1        | 1/3 X 1Fr, 2/5Fr, 5/2 X 5Fr      | 1Fr          | 5Fr          |              |              |          |
| FRANCE 12                      | 2     | 1        | 1/2 X 1Fr, 3/5Fr, 7/2 X 5Fr      | 1Fr          | 5Fr          |              |              |          |
| FRANCE ECA 1                   | 1     | 1        | 2/5Fr, 5/10Fr                    | 1Fr          | 5Fr          | 10Fr         | 20Fr         |          |
| FRANCE ECA 2                   | 1     | 1        | 2/5Fr, 4/10Fr                    | 1Fr          | 5Fr          | 10Fr         | 20Fr         |          |
| FRANCE ECA 3<br>FRANCE ECA 4   | 1     | 1 1      | 1/5Fr, 3/10Fr<br>1/5Fr, 2/10Fr   | 1Fr<br>1Fr   | 5Fr<br>5Fr   | 10Fr<br>10Fr | 20Fr<br>20Fr |          |
| FRANCE ECA 5                   |       |          | 2/5Fr, 5/10Fr, 11/2 X 10Fr       | 1Fr          | 5Fr          | 10F1         | 20F1<br>20Fr |          |
| FRANCE ECA 6                   | 1     | 1 1      | 2/5Fr, 4/10Fr, 9/2 X 10Fr        | 1Fr          | 5Fr          | 10Fr         | 20Fr         |          |
| FRANCE ECA 7                   | 1     | 1        | 1/5Fr, 3/10Fr, 7/2 X 10Fr        | 1Fr          | 5Fr          | 10Fr         | 20Fr         |          |
| FRANCE ECA 8                   | 1     | 1        | 1/5Fr, 2/10Fr, 5/2 X 10Fr        | 1Fr          | 5Fr          | 10Fr         | 20Fr         |          |
| FRANCE ECA 9                   | 1     | 1        | 1/3 X 1Fr, 2/5Fr                 | 1Fr          | 5Fr          | 10Fr         | 20Fr         |          |
| FRANCE ECA 10                  | 1     | 1        | 1/2 X 1Fr, 3/5Fr                 | 1Fr          | 5Fr          | 10Fr         | 20Fr         |          |
| FRANCE ECA 11                  | 1     | 1        | 1/3 X 1Fr, 2/5Fr, 5/10Fr         | 1Fr          | 5Fr          | 10Fr         | 20Fr         |          |
| FRANCE ECA 12                  | 1     | 1        | 1/2 X 1Fr, 3/5Fr, 7/10Fr         | 1Fr          | 5Fr          | 10Fr         | 20Fr         |          |
| FRANCE ECA 13                  | 1     | 1        | 1/10Fr, 2/20Fr, 4/30Fr           | 1Fr          | 5Fr          | 10Fr         | 20Fr         |          |
| FREE PLAY                      | 2     | 2        | <br>1/1DM, 6/5DM                 | None<br>1DM  | None<br>5DM  | None         | None         | None     |
| GERMANY 1<br>GERMANY 2         | 2     | 1        | 1/1DM, 6/5DM<br>1/1DM, 7/5DM     | 1DM<br>1DM   | 5DM<br>5DM   |              |              |          |
| GERMANY 3                      | 2     | 1        | 1/1DM, 8/5DM                     | 1DM          | 5DM          |              |              |          |
| GERMANY 4                      | 2     | 1        | 1/1DM, 5/5DM                     | 1DM          | 5DM          |              |              |          |
| GERMANY 5                      | 2     | 1        | 1/1DM, 6/5DM                     | 1DM          | 5DM          |              |              |          |
| GERMANY ECA 1                  | 2     | 2        | 1/1DM, 2/2DM, 6/5DM              | 1DM          | 2DM          | 5DM          |              |          |
| GERMANY ECA 2                  | 2     | 1        | 1/1DM, 2/2DM, 6/5DM              | 1DM          | 2DM          | 5DM          |              |          |
| GERMANY ECA 3                  | 1     | 1        | 1/1DM, 2/2DM, 6/5DM              | 1DM          | 2DM          | 5DM          |              |          |
| HUNGARY                        | 2     | 2        | 1/2X10Ft, 3/2X20Ft               | 10Ft         | 20Ft         |              |              |          |
| ITALY                          | 2     | 2        | 1/500Llt                         | 500Llt       | 500Llt       |              | ļ            |          |
| JAPAN 1<br>JAPAN 2             | 2 2   | 2 2      | 1/100Yen                         | 100<br>100   | 100          |              | 1            |          |
| JAPAN 3                        | 1     | 1        | 2/100Yen<br>1/100Yen             | 100          | 100<br>100   |              |              |          |
| JAPAN 3<br>JAPAN 4             |       | 1 1      | 2/100Yen                         | 100          | 100          |              | 1            |          |
| JAPAN 5                        | 1     | 1        | 4/100Yen                         | 100          | 100          |              |              |          |
| JAPAN 6                        | 1     | 1        | 1/2X100Yen                       | 100          | 100          |              |              |          |
| NETHERLANDS                    | 2     | 2        | 1/1HFI, 3/2.5HFI                 | 1HFI         | 2.5HFI       |              |              |          |
| NEW ZEALAND 1                  | 1     | 1        | 1/\$1                            | \$1          | \$2          |              | İ            | Ì        |
| NEW ZEALAND 2                  | 1     | 1        | 2/\$1                            | \$1          | \$2          | <u> </u>     | <u> </u>     |          |
| NORWAY                         | 2     | 2        | 3/5NKr, 6/10NKr                  | 5NKr         | 10NKr        |              |              |          |
| SPAIN 1                        | 2     | 2        | 1/100Pta, 6/500Pta               | 100Pta       | 500Pta       |              |              |          |
| SPAIN 2                        | 2     | 2        | 1/100Pta, 5/500Pta               | 100Pta       | 500Pta       |              |              | ļ        |
| SWEDEN                         | 2     | 2        | 1/3X1SKr, 2/5SKr                 | 1SKr         | 5SKr         |              |              |          |
| SWITZERLAND 1<br>SWITZERLAND 2 | 2 2   | 2 2      | 1/1SFr, 6/5SFr<br>1/1SFr, 7/5SFr | 1SFr<br>1SFr | 5SFr<br>5SFr |              |              |          |
| SWITZERLAND 3                  | 2     | 2        | 1/1SFr, 8/5SFr                   | 1SFr         | 5SFr         |              | 1            |          |
| OWITZEINEMIND 3                |       |          | 1/1011, 0/0011                   | 1011         | 3311         | 1            | 1            | <u> </u> |

(Table continues on next page)

#### STANDARD PRICING TABLE, continued

| NAME     | START | CONTINUE | CREDITS/COIN            | COIN 1 | COIN 2 | COIN 3 | COIN4 | BILL   |
|----------|-------|----------|-------------------------|--------|--------|--------|-------|--------|
| UK ECA 1 | 1     | 1        | 1/50p, 3/£1.00          | £1.00  | 50p    | 20p    | 10p   | £2.00  |
| UK ECA 2 | 1     | 1        | 1/50p, 2/£1.00          | £1.00  | 50p    | 20p    | 10p   | £2.00  |
| UK ECA 3 | 1     | 1        | 1/30p, 2/50p, 5/£1.00   | £1.00  | 50p    | 20p    | 10p   | £2.00  |
| UK 4     | 1     | 1        | 1/50p, 3/£1.00          | £1.00  | 50p    |        |       |        |
| UK 5     | 1     | 1        | 1/50p, 2/£1.00          | £1.00  | 50p    |        |       |        |
| UK ECA 6 | 1     | 1        | 1/30p, 2/50p, 4/£1.00   | £1.00  | 50p    | 20p    | 10p   | £2.00  |
| UK ECA 7 | 1     | 1        | 3/£1.00                 | £1.00  | 50p    | 20p    | 10p   | £2.00  |
| UK ECA 8 | 1     | 1        | 1/50p, 2/£1.00, 4/£2.00 | £1.00  | 50p    | 20p    | 10p   | £2.00  |
| USA1     | 2     | 2        | 1/25¢                   | 25¢    | 25¢    |        |       | \$1.00 |
| USA2     | 2     | 1        | 1/25¢                   | 25¢    | 25¢    |        |       | \$1.00 |
| USA3     | 1     | 1        | 1/25¢                   | 25¢    | 25¢    |        |       | \$1.00 |
| USA4     | 1     | 1        | 1/50¢, 3/\$1.00         | 25¢    | 25¢    |        |       | \$1.00 |
| USA5     | 2     | 1        | 1/50¢, 4/\$1.00         | 25¢    | 25¢    |        |       | \$1.00 |
| USA6     | 1     | 1        | 1/50¢                   | 25¢    | 25¢    |        |       | \$1.00 |
| USA7     | 1     | 1        | 1/50¢, 3/\$1.00         | 25¢    | 25¢    |        |       | \$1.00 |
| USA8     | 2     | 2        | 1/50¢, 4/\$1.00         | 25¢    | 25¢    |        |       | \$1.00 |
| USA9     | 3     | 2        | 1/25¢, 4/\$1.00         | 25¢    | 25¢    |        |       | \$1.00 |
| USA10    | 3     | 3        | 1/25¢, 4/\$1.00         | 25¢    | 25¢    |        |       | \$1.00 |
| USA11    | 4     | 2        | 1/25¢, 4/\$1.00         | 25¢    | 25¢    |        |       | \$1.00 |
| USA12    | 4     | 3        | 1/25¢, 4/\$1.00         | 25¢    | 25¢    |        |       | \$1.00 |
| USA13    | 4     | 4        | 1/25¢, 4/\$1.00         | 25¢    | 25¢    |        |       | \$1.00 |
| USA ECA  | 3     | 3        | 1/25¢, 4/\$1.00         | \$1.00 | 25¢    | 10¢    | 05¢   | \$1.00 |

| Main Menu (continued)        |
|------------------------------|
| Adjustments Menu (continued) |
| Pricing Menu (continued)     |
| Current Pricing Menu         |

#### **Current Pricing**

Select SHOW CURRENT at the Pricing Menu. The Current Pricing Menu is a read-only menu. Use it to check pricing parameters for the pricing table your game is using. To select a new pricing table, return to the Pricing Menu. To invent your own pricing table, select Custom Pricing on the Pricing Menu.

Press any START button to exit from the menu.

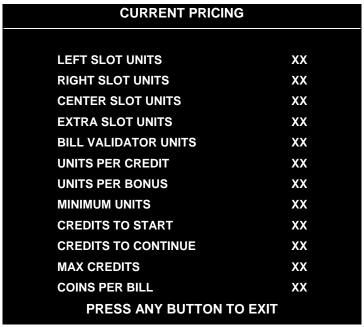

**CURRENT PRICING MENU** 

The following table clarifies Pricing Menu terms...

| MENU TERM                                    | DISCUSSION                                                                                                    |
|----------------------------------------------|----------------------------------------------------------------------------------------------------|
| Slot Units;<br>Bill Validator (DBV)<br>Units | Cyber-currency. This adjustment assigns a number of "units" to each coin mechanism or bill acceptor. For instance, if a quarter buys 1 unit, then \$1 buys 4 units. (See Coins per Bill.) You insert a coin into a 1-unit coin acceptor. The system, due to its programming, knows that your coin is worth one unit. |
| Units per Credit                             | How many units equal one credit. (Units buy credit, the price of one game.)                                                                                                    |
| Units per Bonus                              | Units awarded when a player earns a bonus.                                                                                                    |
| Minimum Units                                | Until this many units accumulate, the system awards no credits.                                                                                                    |
| Credits to Start                             | Number of games a player must purchase to begin play.                                                                                                    |
| Credits to Continue                          | Number of games a player must purchase to resume play.                                                                                                    |
| Max Credits                                  | Limits the number of credits that the game will accept.                                                                                                    |
| Coins per Bill                               | How many coins one bill is worth.                                                                                                    |

| Main Menu (continued)        |
|------------------------------|
| Adjustments Menu (continued) |
| Pricing Menu (continued)     |
| Custom Pricing Menu          |

#### **Custom Pricing**

Select CUSTOM PRICING at the Pricing Menu. The Custom Pricing Menu permits you to program and use your own pricing table. You can save several pricing schemes and chose between them as desired.

Highlight an option with any player panel joystick. Change the option with any player panel button. Press any START button to save your pricing table and exit from the menu.

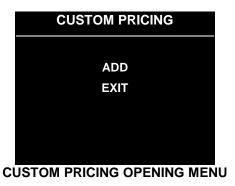

Add allows you to write a new custom pricing scheme. If you choose ADD, the system directs you to...

- [] 1. Name your scheme.
- [] 2. Program pricing information.
- [] 3. Select the coin denomination for your scheme.
- [] 4. Retain or alter the pricing screen message. (Later, check it in Game Mode by pressing START.)
- [] 5. Save your pricing scheme.
- [] 6. Use your pricing scheme by selecting it.

**Delete** permits you to eliminate a single custom pricing scheme.

Edit lets you modify a stored custom pricing scheme.

Delete, when enabled, clears all custom pricing schemes.

**Select** enables you to choose which custom pricing scheme is the active one.

Diagnostic, Audit & Adjustment Menu System for NFL

3-24

| Main Menu (continued)           |
|---------------------------------|
| Adjustments Menu (continued)    |
| Pricing Menu <i>(continued)</i> |
| Custom Pricing Menu (continued) |
| Creating Pricing Scheme Menu    |

#### **Creating Pricing Scheme**

After you name your custom pricing scheme, you encounter the Creating Pricing Scheme Menu. This menu is where you program the pricing scheme. You can save several pricing schemes and choose between them as desired.

Highlight an option with any player panel joystick. Select Change Mode with any player panel button. Use a joystick to change the option. Save your setting by pressing any player panel button. Press any START button to exit from the menu. Exiting invokes the Select Currency Menu. Use this menu to choose the coin denomination that players will use. Exit by choosing DONE.

|                                       | CREATIN  | NG XXXX                 |    |
|---------------------------------------|----------|-------------------------|----|
|                                       |          |                         |    |
| LEFT UNITS                            | XX       | RIGHT UNITS             | XX |
| CENTER UNITS                          | XX       | EXTRA UNITS             | XX |
| DBV UNITS                             | XX       | <b>UNITS PER CREDIT</b> | XX |
| UNITS / BONUS                         | XX       | MIN UNITS               | XX |
| <b>CREDITS TO START</b>               | XX       | CREDITS TO CONT.        | XX |
| MAX CREDITS                           | XX       | COINS / BILL            | XX |
| SHOW FRACTIONS                        | XX       | LEFT COUNT              | XX |
| RIGHT COUNT                           | XX       | <b>CENTER COUNT</b>     | XX |
| EXTRA COUNT                           | XX       | DBV COUNT               | XX |
|                                       |          |                         |    |
| USE STICK TO SELECT AN ITEM TO MODIFY |          |                         |    |
| PRESS ANY                             | BUTTON ' | TO MODIFY THE ITEM      |    |
| PRESS ANY ST                          | ART BUT  | TON TO SAVE AND EXIT    |    |

**CUSTOM PRICING MENU** 

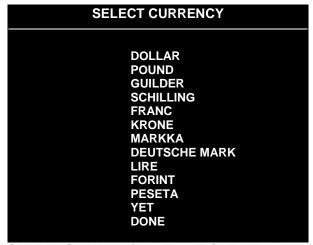

SELECT CURRENCY MENU (PAGE 2 OF CREATING XXXX MENU)

The Custom Pricing Menu employs the same terms that appear on the Current Pricing Table. See the table below for definitions of these terms.

#### **PRICING MENU TERMS**

| MENU TERM                              | DISCUSSION                                                                                                    |
|----------------------------------------|----------------------------------------------------------------------------------------------------|
| Slot Units; Bill Validator (DBV) Units | Cyber-currency. This adjustment assigns a number of "units" to each coin mechanism or bill acceptor. For instance, if a quarter buys 1 unit, then \$1 buys 4 units. (See Coins per Bill.) You insert a coin into a 1-unit coin acceptor. The system, due to its |
| Onits                                  | programming, knows that your coin is worth one unit.                                                                                                    |
| Units per Credit                       | How many units equal one credit. (Units buy credit, the price of one game.)                                                                                                    |
| Units per Bonus                        | Units awarded when a player earns a bonus.                                                                                                    |
| Minimum Units                          | Until this many units accumulate, the system awards no credits.                                                                                                    |
| Credits to Start                       | Number of games a player must purchase to begin play.                                                                                                    |
| Credits to Continue                    | Number of games a player must purchase to resume play.                                                                                                    |
| Max Credits                            | Limits the number of credits that the game will accept.                                                                                                    |
| Coins per Bill                         | How many coins one bill is worth.                                                                                                    |

**BASIC CUSTOM PRICING.** Custom pricing creates an imaginary currency exchange. In this currency exchange, the coins of the realm are "units." Think of units as a type of cyber-currency, useful only within the game software. By inserting coins, you purchase units.

Since units are only negotiable within game software, the system stores your units for you. When the system receives enough units, it buys a game for you. The price of a game is one "credit." You can think of credits as a second form of cyber-currency.

Even though you've now bought one game, you may not be able to begin playing. In many pricing schemes, you must buy two or more credits to begin play. The idea here is something like a minimum order of goods at a store. That is, the operator can "shrink-wrap" two or more games in a package. You can't play unless you buy the entire package.

•1 / 25¢ COIN; 1 CREDIT TO START. In a simple, quarter pricing scheme, the player inserts one coin to buy one unit. The system exchanges that unit for one credit. If CREDITS TO START contains the value one, then play commences. A dollar bill buys four units.

| Left Slot Units | Validator Units | Units / Credit | Credits to Start | Coins / Bill |
|-----------------|-----------------|----------------|------------------|--------------|
| 1               | 4               | 1              | 1                | 4            |

•1 / 3 X 25¢; 2 CREDITS TO START. Again, assuming quarter slots, here's one way to implement 75¢ pricing... In this scheme, each coin that the player inserts buys one unit. The system exchanges three units for one credit. CREDITS TO START contains the value two. To play, the player must pay for two credits. In this scheme, a dollar buys four units.

| Left Slot Units | Validator Units | Units / Credit | Credits to Start | Coins / Bill |
|-----------------|-----------------|----------------|------------------|--------------|
| 1               | 4               | 3              | 2                | 4            |

•2 / 1 COIN; 6 CREDITS TO START. Now let's consider a more unusual pricing scheme. Here, the player can buy two units with one coin. The system exchanges each of these units for one credit. Notice that CREDITS TO START contains the value six. To play, the player must insert two more coins to pay for six credits. Also notice that if the player pays with a bill, the system throws in an extra unit.

| Left Slot Units | Validator Units | Units / Credit | Credits to Start | Coins / Bill |
|-----------------|-----------------|----------------|------------------|--------------|
| 2               | 9               | 1              | 6                | 4            |

| Main Menu (continued)           |
|---------------------------------|
| Adjustments Menu (continued)    |
| Pricing Menu <i>(continued)</i> |
| Custom Pricing Menu (continued) |
| Current Pricing Prompt          |

#### **Pricing Prompt**

After you exit the Select Currency Menu, you encounter the Current Pricing Prompt Menu. The Current Pricing Prompt Menu allows you to enter a brief pricing or advertising message. The video game machine displays your message during the Attract Mode.

Select YES at the menu's first page. The Screen Message Entry Menu opens. You may enter up to three lines of text. Each line may include up to 32 alphanumeric characters. Here's an example message...

> 1 CREDIT / 2 COINS EAT AT JOE'S

Highlight a letter with any player panel joystick. Select the letter with any player panel button. Delete the rightmost character of the default message by selecting the on-screen asterisk (\*). Watch the bottom of the screen to see your message line develop. Save the entire line and proceed to the second line by selecting the arrow (>).

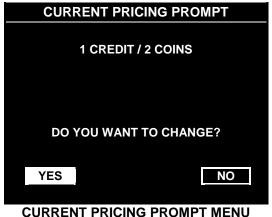

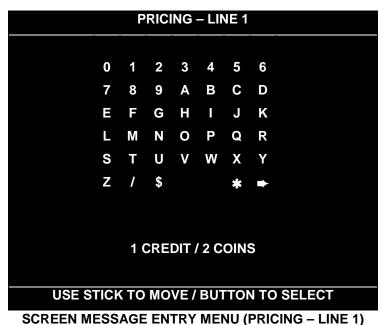

3-27

Diagnostic, Audit & Adjustment Menu System for NFL

After you complete your message, you may edit it by reentering the Screen Message Entry Menu. To reenter the menu, choose EDIT from the Custom Pricing Menu.

| Main Menu (continued)           |
|---------------------------------|
| Adjustments Menu (continued)    |
| Pricing Menu (continued)        |
| Custom Pricing Menu (continued) |
| Save Pricing Scheme             |

#### **Save Pricing Scheme**

Exiting from the Screen Message Entry Menu invokes the Save Pricing Scheme Menu. The Save Pricing Scheme Menu allows you to save your pricing scheme.

Highlight an option with any player panel joystick. Select YES to save, or NO to delete your pricing scheme.

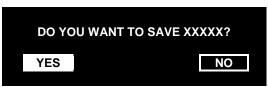

SAVE PRICING SCHEME MENU

To use the new pricing scheme, you must now select it. The program returns you to the Custom Pricing Menu. You'll notice a few more entries on the menu. Besides ADD and EXIT, you'll see that you can now EDIT or SELECT a pricing scheme.

Highlight SELECT with any player panel joystick. To use your pricing scheme, press any player panel button. The program acknowledges your pricing scheme choice and returns you to Custom Pricing Menu. Choose EXIT to return to the Pricing Menu.

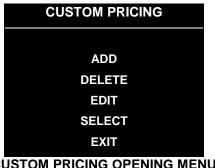

**CUSTOM PRICING OPENING MENU** 

| Main Menu (continued)        |
|------------------------------|
| Adjustments Menu (continued) |
| Free Play Menu               |

#### Free Play

Select FREE PLAY at the Adjustments Menu. Free play is a useful feature for promotions and long-term testing under play conditions. Enable free play to allow players to play the game without inserting currency. Disable free play to sell games.

Highlight an option with any player panel joystick. Select the option with any player panel button.

| Main Menu (continued)        |  |
|------------------------------|--|
| Adjustments Menu (continued) |  |
| Attract Sound Menu           |  |

#### **Attract Sound**

Select ATTRACT SOUND at the Adjustments Menu. The Attract Mode operates between games. It attempts to lure prospective players into trying your game. Attract Mode sound may not be appropriate for some locations. The Attract Sound Menu allows you to enable or disable the Attract Mode sound feature. You can turn Attract Mode sound on or off without changing the game volume level.

Highlight an option with any player panel joystick. Select the option with any player panel button.

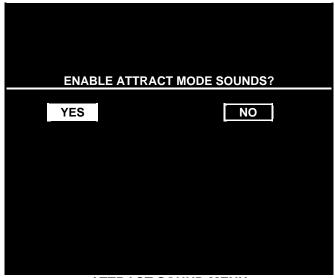

ATTRACT SOUND MENU

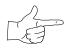

**NOTICE:** After you enable Attract Mode sound, you can adjust the Attract Mode volume level. See the Main Menu.

| Main Menu (continued)        |
|------------------------------|
| Adjustments Menu (continued) |
| Additional Adjustments Menu  |

#### ADDITIONAL ADJUSTMENTS

Select ADDITIONAL ADJUSTMENTS at the Adjustments Menu. Additional Adjustments menu items allow you to set the game to match player requirements. These adjustments affect speed, challenge, rewards, etc. that determine player enjoyment.

Highlight an option with any player panel joystick. Select the option with any player panel button.

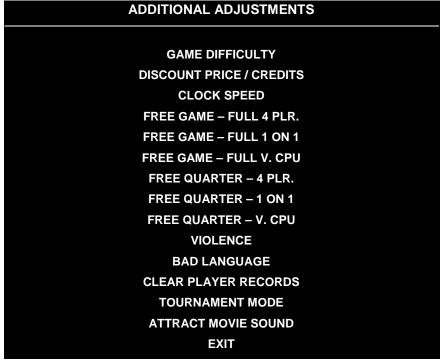

ADDITIONAL ADJUSTMENTS MENU

**Game Difficulty** allows you to alter the challenge that a game poses to players. Choose the level that most closely matches the players' skills.

Discount Price / Credits adjusts the quantity of buy-in points to encourage multiple game purchases.

**Clock Speed** alters how much game time that a player can purchase for one credit. Choose one of these settings: Extra slow, slow, medium, fast or extra fast.

Free Games and Free Quarters. Use these features to provide incentives to good players.

Violence. You can remove violence from the game without affecting other game play characteristics.

Bad Language. You can remove rough language without affecting other game play characteristics.

Clear Player Records allows you to delete stored game play data.

Tournament Mode, when enabled, adapts your game's scoring for tournament-style play.

**Attract Movie Sound,** when enabled, allows Attract Mode movie sound with Attract Mode sound off. The Attract Mode movie is only one component of the Attract Mode graphics.

| Main Menu (continued)               |
|-------------------------------------|
| Adjustments Menu <i>(continued)</i> |
| Full Factory Restore Menu           |

#### **FULL FACTORY RESTORE**

Select FULL FACTORY RESTORE at the Adjustments Menu. The Full Factory Restore menu allows you to clear all memory counters at once.

Highlight an option with any player panel joystick. Select the option with any player panel button.

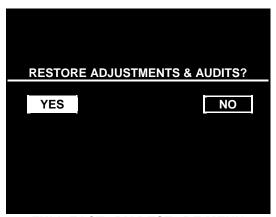

**FULL FACTORY RESTORE MENU** 

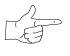

NOTICE: Examine and record audit information before you make changes. Once you've cleared the counters, you can't retrieve previous data from the system.

Examine and record utility values before you make changes. If you choose YES, the system restores all adjustments and audits to factory default values. This change isn't reversible. The system can't restore the previous values. With the settings restored, the system displays the Reset Complete Menu.

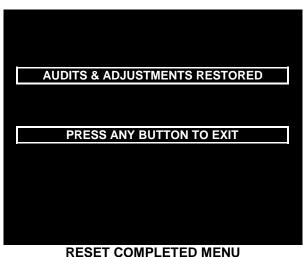

Main Menu (continued)
Set Volume Level Menu

#### **SET VOLUME LEVEL**

Select VOLUME LEVEL at the Main Menu. The Set Volume Level Menu appears, and music plays continuously.

Raise or lower the game's sound level with any player panel joystick. (You can also use the volume up/down buttons on the diagnostic switch bracket.) Save your change and return to the Main Menu by pressing any player panel button.

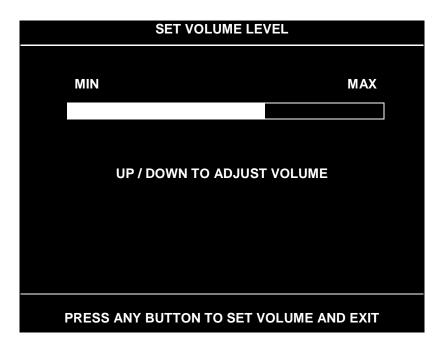

**SET VOLUME LEVEL MENU** 

Loud games attract more player interest than games with low-level sound.

You can turn Attract Mode sound on or off without changing the game volume level. (See Adjustments.)

| <b>NOTICE:</b> Sound level adjustments affect the volume of tests as well as of game play. If you set volume levels to minimum (zero), the speakers are silent during audio tests. We recommend setting volume levels to a moderately high value whenever you perform sound tests. After you complete tests, you may return sound levels to previous settings. |
|----------------------------------------------------------------------------------------------------|
| <b>NOTICE:</b> You can also change the volume level during Game Mode. Press VOLUME UP or VOLUME DOWN as necessary until you achieve the desired volume. These buttons are inside the coin door.                                                                                                    |

Main Menu (continued)
Set Attract Volume Level Menu

#### **SET ATTRACT VOLUME LEVEL**

Select ATTRACT VOLUME LEVEL at the Main Menu. You must enable Attract Mode sound before setting the Attract Mode volume level. (You can enable Attract Sound from the Adjustments Menu.)

When you display the Set Attract Volume Level Menu, music plays continuously. Raise or lower the game's Attract Mode sound level with any player panel joystick. (You can also use the volume up/down buttons on the diagnostic switch bracket.) Save your change and return to the Main Menu by pressing any player panel button. Your setting won't affect the game play sound level.

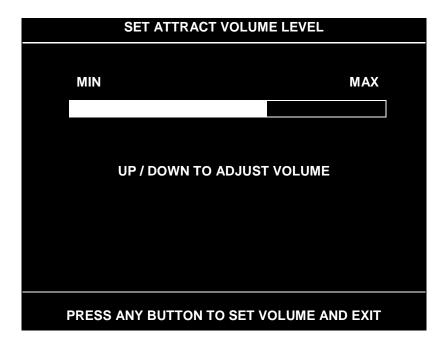

**SET ATTRACT VOLUME LEVEL MENU** 

A loud Attract Mode encourages player interest. You can turn Attract Mode sound on or off without changing the game volume level. (See *Adjustments*.)

#### Main Menu (continued)

**Utilities Menu** 

#### UTILITIES

Select UTILITIES at the Main Menu. Utilities Menu items allow you to clear bookkeeping totals. From the Utilities Menu, you can also restore game adjustments to factory settings.

Highlight an option with any player panel joystick. Select the option with any player panel button.

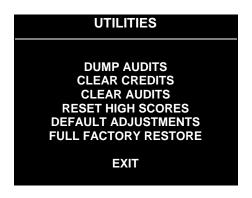

#### **UTILITIES MENU**

**Dump Audits** allows you to send data to the game computer's serial port. You can connect a serial printer to make a paper record of your audit data.

**Clear Credits** opens a menu that allows you to zero the game's credit data. Examine and record audit information before you make changes.

Clear Audits opens a menu that allows you to zero the game's audit data.

**Reset High Scores** permits you to delete player names and scores that appear in the Attract Mode. This feature may be useful if players insert inappropriate language into the high score table.

Default Adjustments opens a menu that allows you to reset game adjustments to factory settings.

Full Factory Restore allows you to reset game adjustments and audits to factory settings.

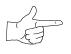

**NOTICE:** Be careful when clearing audit information. Once you clear data, you can't restore it.

## NBA SHOWTIME GOLD EDITION / NFL BLITZ 2000 GOLD EDITION

CHAPTER FOUR

# DIAGNOSTIC, AUDIT & ADJUSTMENT MENU SYSTEM FOR NBA SHOWTIME GAMES

| <b>NOTICE:</b> Information in this manual is subject to change without notice. Midway reserves the right to make improvements in equipment as progress in engineering warrants.                                        |
|----------------------------------------------------------------------------------------------------|
| <b>NOTICE: GAME-SELECTION SWITCH.</b> Select <i>NBA Showtime</i> or <i>NFL Blitz</i> by flipping switch 8 at DIP bank U13. Then power down and up again. After you change the game play, you must change game artwork. |

#### **MENU SYSTEM**

#### WHAT IS THE MENU SYSTEM?

The game's Menu System is a series of auditing, game adjustment and diagnostic screens. We call these screens *menus*, because they present options in menu-like lists. You can easily access and apply menus to optimize game performance. For instance...

- Use game audits menus to assess game performance.
- Use adjustment menus to help you to customize game performance. For instance, you can restore factory default game settings. You can also calibrate player controls for accuracy.
- Use diagnostic menus to verify proper equipment operation.

#### **ACTIVATING THE MENU SYSTEM**

Open the coin door. Find the TEST MODE switch inside. Press TEST MODE to invoke the Menu System. The game system responds by exiting Game Mode and entering Diagnostic Mode. You can also invoke the Menu System by turning on DIP bank U12, switch 8. (To reenter Game Mode, turn off switch 8.)

#### **AUTOMATIC TESTS**

In Diagnostic Mode, the Power-On Self-Test (POST) activates. This routine runs automatically. It can detect faults that cause game or Menu System malfunctions. POST usually takes less than a minute. The test doesn't display anything. Instead, the system boot loader indicates the software revision number and serial numbers. The system boot loader also displays a sound-loading message and other useful information.

At the end of POST, the system displays the Control Functions Menu.

#### **CONTROL FUNCTIONS**

The Control Functions Menu is purely informational. It appears for five seconds. Then the Menu System automatically displays the Dual Game Adjustment Menu.

The Control Functions Menu introduces the menu navigation controls. The key point is that you can use either player or diagnostic controls to navigate menus. Diagnostic control switches are particularly helpful when you must troubleshoot player switches. This manual discusses the controls in more detail in this chapter's *Main Menu* section. Also see the page on the menu that interests you.

STICK UP/VOLUME UP – MOVE UP
STICK DOWN/VOLUME DOWN – MOVE DOWN
STICK RIGHT – MOVE RIGHT
STICK LEFT – MOVE LEFT
PUSH BUTTON/TEST BUTTON - SELECT

5 SECONDS TO DIAG ENTRY

CONTROL FUNCTIONS MENU

#### **DUAL GAME ADJUSTMENT MENU**

The Dual Game Adjustment Menu is another informational, read-only menu. It appears until you choose to exit. This menu reminds you that some *NBA* settings also affect *NFL* game play. Press any button to exit to the Main Menu.

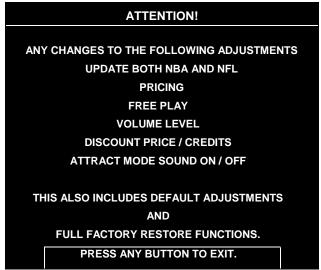

**DUAL GAME ADJUSTMENT MENU** 

#### **MAIN MENU**

The Main Menu offers you access to the game machine's test, bookkeeping and programmable features. Game audits, adjustments and diagnostics are line items on the Main Menu. Selecting an item opens its submenu. Every submenu presents various options that you may act upon.

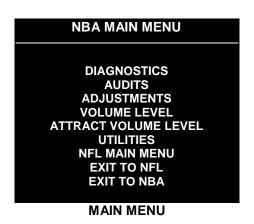

**MENU LAYOUT** 

Menus differ, but related information tends to occupy the same menu locations.

- The block at the top, center of each menu displays the current menu title.
- Data (menu items, video signals, statistics, reports, etc.) appears in the center of the menu.
- Messages (explanations, control functions, revision levels) display at the bottom of the menu.

#### **MENU NAVIGATION CONTROLS**

Use any player panel joystick to highlight a desired menu item. You can only select one highlighted item at a time. To select a highlighted item, press any player panel button. Operator control buttons inside the

coin door serve as backup menu navigation controls. Press VOLUME UP or VOLUME DOWN buttons to highlight a menu item. Press TEST MODE to select a highlighted item.

#### **EXIT OPTIONS**

To exit the NBA menus and simultaneously enter the NFL menus, choose NFL MAIN MENU. To return the game to play, highlight either EXIT TO NFL or EXIT TO NBA. Your choice determines the game that will boot. Next, press any button.

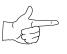

**NOTICE:** This manual depicts some menus as having two pages. Your video game machine may present these same menus as one-pagers. Monitor resolution affects whether a menu has a second screen.

Main Menu (continued)

**Diagnostics Menu** 

#### **DIAGNOSTICS**

Select DIAGNOSTICS at the Main Menu. Diagnostic tests allow you to verify the condition of the electrical and electronic hardware in the game.

Highlight a test with any player panel joystick. Select the option with any player panel button.

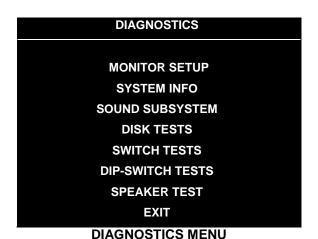

Diagnostic tests assist you in checking and adjusting the game's major systems. By running diagnostics, you can gain an insight into both system hardware and game software. Periodically running diagnostics is a crucial part of maintaining game performance and player satisfaction. Sometimes you can improve game performance by running a diagnostic test and making appropriate adjustments.

| Main Menu <i>(continued)</i> |             |
|------------------------------|-------------|
| Diagnostics Menu             | (continued) |
| Monitor Setu                 | ıp Menu     |

#### **MONITOR SETUP**

Select MONITOR SETUP at the Diagnostics Menu. The Monitor Patterns routine provides test screens to verify monitor performance or make adjustments.

Highlight an option with any player panel joystick. Select the option with any player panel button.

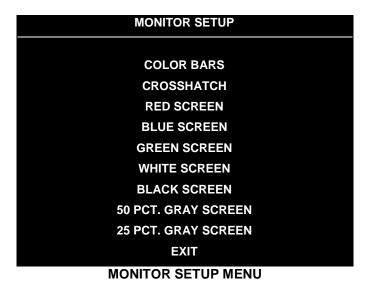

Color Bars fills the screen with colored stripes. Use the color bars to help you to check or adjust monitor brightness and contrast. The color bars also expose defects in horizontal linearity. Each color bar consists of 32 intensity levels. On a properly adjusted monitor, the top 31 of these levels are visible. Each bar should appear sharp, clear and distinct from bars on either side. Incorrect adjustment can cause missing detail at the top or bottom of a bar. Bent bars indicate horizontal linearity flaws, such as pie crust, pincushion or barrel distortion. (Correct color bar colors, left to right: Red, Green, Blue, Black, White, Cyan, Yellow, Violet.) Set controls as follows: 1. Adjust BRIGHTNESS and CONTRAST to minimum. 2. Turn up BRIGHTNESS until the pixels in the black stripe begin to glow (turn dark gray). 3. Bring up the CONTRAST control until you can see 31 bars.

**Crosshatch Patterns** fill the screen with a grid and a series of dots. Crosshatch Patterns help you to check or adjust several monitor parameters: These include convergence, linearity, active viewing area and dynamic focus. The grid and the dots should be all white in color, with no fringes or parallel images. The lines should be straight and the dots round. For more detail on these adjustments, consult service literature from the monitor manufacturer.

**Color Screen** tests fill the screen with 100% of the chosen color at normal intensity. The Color Screen tests help you to check or adjust monitor intensity, black level, blanking and color purity. Each screen should be absolutely uniform from top to bottom and side to side. No retrace lines or noise should be visible. Color Screens may not hold their uniformity if the monitor degaussing circuit is defective.

White, Gray and Black Screens fill the screen with black, gray or white at various intensities. These monochrome screens help you to check or adjust monitor convergence, purity, contrast and intensity. These screens also simplify black level and color gun control settings. The screens should be uniform with no color tints or distortion. No retrace lines or noise should be visible.

If tests indicate a need for adjustment, use controls on the Monitor Remote Adjustment Board.

| Main Menu (continued) |              |
|-----------------------|--------------|
| Diagnostics Menu (    | (continued)  |
| System Infor          | rmation Menu |

#### SYSTEM INFORMATION

Select SYSTEM INFO at the Diagnostics Menu. The System Information Menu provides the current version numbers of this game's hardware and software. Use these numbers to describe the system during parts replacement, service calls, etc.

Highlight an option with any player panel joystick. Select the option with any player panel button.

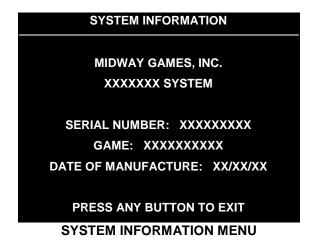

The System Information menu reports information, but doesn't permit you to make changes. The Title line identifies the manufacturer of this game and the electronic board set used in this product. The Serial Number, Game and Date of Manufacture identify the game name and production run.

| Main Menu (continued)        |  |
|------------------------------|--|
| Diagnostics Menu (continued) |  |
| Sound Subsystem Menu         |  |

#### SOUND SUBSYSTEM TEST

Select SOUND SUBSYSTEM at the Diagnostics Menu. Sound Subsystem Tests verify that audio components are connected and operate properly.

Highlight an option with any player panel joystick. Select the option with any player panel button.

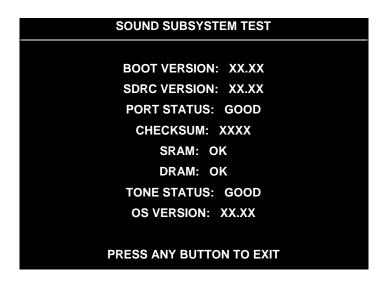

**SOUND SUBSYSTEM MENU** 

**Version, Status, Checksum and RAM Reports** are diagnostic routines. These routines analyze the digital sound circuits and can detect sound memory problems. Test results appear as numbers or messages. Sounds may also accompany some tests. Reports other than GOOD or OK indicate a problem.

| Main Menu (continued)        |
|------------------------------|
| Diagnostics Menu (continued) |
| Disk Tests Menu              |

#### **DISK TESTS**

Select DISK TESTS at the Diagnostics Menu. Disk Tests allow you to verify proper operation of the hard disk drive assembly.

Highlight an option with any player panel joystick. Select the option with any player panel button.

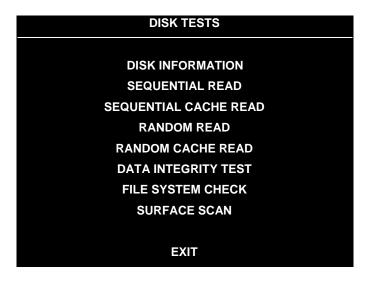

#### **DISK TESTS MENU**

**Disk Information.** The Disk Information routine verifies the interface between the CPU Board Assembly and hard disk drive. The processor requests disk information. Data cannot be retrieved successfully if there is a problem.

**Sequential Read.** This routine tries to access every bit of data in the order it is stored directly on the disk. The hard disk drive media may be defective if this routine cannot be completed successfully.

**Sequential Cache Read.** This routine tries to access every bit of data in the order it is stored in the temporary disk memory cache. If this test is not successful, the memory circuits may be faulty.

**Random Read.** This routine tries to access every bit of data in no particular order directly from the disk. This test may detect problems with ability to position the drive heads accurately over the requested data.

**Random Cache Read.** This routine tries to access every bit of data in no particular order from the temporary disk memory cache. If the cache fails this test, memory circuits may contain a fault.

**Data Integrity Test.** This test analyzes the data on the disk drive. The test determines if corrupted data is on the disk. Bad data can cause the program to falter even though the hard disk operates correctly.

File System Check. This routine performs a file-by-file check of the data stored on the hard disk.

**Surface Scan.** The magnetic material on the disk can become damaged, causing data to be unreadable. This routine locates unusable areas on the disk and marks them for future reference.

| Main Menu (continued)        |
|------------------------------|
| Diagnostics Menu (continued) |
| Switch Tests Menu            |

#### **SWITCH TESTS**

Select SWITCH TESTS at the Diagnostics Menu. Switch Tests verify proper operation of the game's switches, including buttons and joystick switches.

Activate each switch, and the indicator on the menu changes state. Release the switch and the indicator returns to its previous, normally open or closed condition. You can test any combination of switches together. To exit the test, simultaneously press the middle two control buttons inside the coin door. The Switch Test Menu refers to these buttons as "volume buttons."

| PLAYER SWITCH INPUTS TEST                              |              |   |            |              |       |         |          |     |
|--------------------------------------------------------|--------------|---|------------|--------------|-------|---------|----------|-----|
| P1                                                     | UP           |   | P3         | UP           |       | LEFT C  | OIN      |     |
| P1                                                     | DOWN         |   | P3         | DOWN         |       | RIGHT ( | COIN     |     |
| P1                                                     | LEFT         |   | P3         | LEFT         |       | P1 STA  | RT       |     |
| P1                                                     | RIGHT        |   | P3         | RIGHT        |       | SLAM/T  | ILT      |     |
| P1                                                     | SHOOT        |   | P3         | SHOOT        |       | TEST    |          |     |
| P1                                                     | PASS         |   | <b>P</b> 3 | PASS         |       | P2 STA  | RT       |     |
| P1                                                     | <b>TURBO</b> |   | <b>P</b> 3 | <b>TURBO</b> |       | SERVIC  | E CREDIT |     |
|                                                        |              |   |            |              |       | CENTER  | R COIN   |     |
| P2                                                     | UP           |   | P4         | UP           |       | EXTRA   |          |     |
| P2                                                     | DOWN         |   | P4         | DOWN         |       | P3 STA  | RT       |     |
| P2                                                     | LEFT         |   | P4         | LEFT         |       | P4 STA  | RT       |     |
| P2                                                     | RIGHT        |   | P4         | RIGHT        |       | VOLUM   | E DOWN   |     |
| P2                                                     | SHOOT        |   | P4         | SHOOT        |       | VOLUM   | E UP     |     |
| P2                                                     | PASS         |   | P4         | PASS         |       |         |          |     |
| P2                                                     | TURBO        |   | P4         | TURBO        |       | BILL VA | LID.     |     |
| P1                                                     | 49 WAY       | F | 2 49 W     | ΑΥ           | P3 49 | WAY     | P4 49    | WAY |
|                                                        | 24           |   | 24         |              |       | 24      | 24       |     |
| PRESS BOTH PLAYER 1 AND PLAYER 2 START BUTTONS TO EXIT |              |   |            |              |       |         |          |     |

#### **SWITCH TEST MENU**

**Switches** appear on the menu as colored boxes. Red boxes indicate an open state. Green indicates closed. Any other color indicates a fault condition. A single indication on the menu should exactly duplicate a button or joystick change. You'll notice a unique number for a switch recognized by game electronics.

Use Switch Tests to locate crossed wires, intermittent conditions and stuck switches.

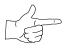

**NOTICE:** Some switches may not be used with this game. If you can't find one of the listed switches, check the wiring diagram.

| Main Menu (continued)        |  |
|------------------------------|--|
| Diagnostics Menu (continued) |  |
| DIP Switch Tests Menu        |  |

#### **DIP-SWITCH TESTS**

Select DIP-SWITCH TESTS at the Diagnostics Menu. Two 8-position DIP switch banks reside on the SIO Board. DIP-Switch Tests allow you to check the position of the 16 switches in these banks. You can change the setting of any DIP switch without removing the circuit board cage.

The menu displays an illustration of each switch block and the current settings. You can change DIP-switch positions with power on. Set any switch, and then check the menu to verify that the new setting is enabled.

Refer to the charts for assistance in choosing switch positions. (\* indicates factory defaults.) To exit the DIP-switch Test, press the left control button (inside the coin door).

**Game-Selection Switch.** Select *NBA Showtime* or *NFL Blitz* by flipping switch 8 at DIP bank U13. Then power down and up again. After you change the game play, you must change game artwork.

| DIP Switch 1 (U13)              | SW1        | SW2  | SW3  | SW4  | SW5  | SW6  | SW7  | SW8  |
|---------------------------------|------------|------|------|------|------|------|------|------|
| Coinage Control DIP Switch CMOS | Off<br>On* |      |      |      |      |      |      |      |
| USA1 Ger1 Fr ECA1 UK1           |            | Off* | Off* | Off* |      |      |      |      |
| USA2 Ger2 Fr ECA2 UK2           |            | On   | Off  | Off  |      |      |      |      |
| USA3 Ger3 Fr ECA3 UK3           |            | Off  | On   | Off  |      |      |      |      |
| USA4 Ger4 Fr ECA4 UK4           |            | On   | On   | Off  |      |      |      |      |
| USA5 Ger5 Fr ECA5 UK5           |            | Off  | Off  | On   |      |      |      |      |
| USA9 Ger9 Fr ECA9 UK9           |            | On   | Off  | On   |      |      |      |      |
| USA10 Ger10 Fr ECA10 UK EC      | A          | Off  | On   | On   |      |      |      |      |
| USA ECA / Ger ECA / Fr ECA8     |            | On   | On   | On   |      |      |      |      |
| Free Play (All Countries)       |            | On   | On   | On   |      |      |      |      |
| Country USA                     |            |      |      |      | Off* | Off* |      |      |
| France                          |            |      |      |      | On   | Off  |      |      |
| Germany                         |            |      |      |      | Off  | On   |      |      |
| UK**                            |            |      |      |      | On   | On   |      |      |
| Game Selection By player        |            |      |      |      |      |      | Off* |      |
| By Switch 8                     |            |      |      |      |      |      | On   | 0.44 |
| Game at power up NBA Showtim    | е          |      |      |      |      |      |      | Off* |
| NFL Blitz                       |            |      |      |      |      |      |      | On   |

<sup>\*\*</sup>Except Free Play, which is "on" for SW2 through SW6.

| DIP Switch         | 2 (U12)                | SW1        | SW2        | SW3       | SW4       | SW5       | SW6        | SW7        | SW8        |
|--------------------|------------------------|------------|------------|-----------|-----------|-----------|------------|------------|------------|
| Joystick Type      | 8-Way<br>49-Way        | Off<br>On* |            |           |           |           |            |            |            |
| Monitor Resolution | Medium Res<br>Low Res  |            | Off*<br>On |           |           |           |            |            |            |
| Unused             |                        |            |            | Off<br>On |           |           |            |            |            |
| Unused             |                        |            |            |           | Off<br>On |           |            |            |            |
| Unused             |                        |            |            |           |           | Off<br>On |            |            |            |
| Player Panel Type  | 2-Player<br>4-Player   |            |            |           |           |           | Off<br>On* |            |            |
| Power Up Test      | Active<br>Inactive     |            |            |           |           |           |            | Off<br>On* |            |
| Operating Mode     | Game Mode<br>Test Mode |            |            |           |           |           |            |            | Off*<br>On |

| Main Menu (continued)        |
|------------------------------|
| Diagnostics Menu (continued) |
| Speaker Test Menu            |

#### SPEAKER TEST

Select SPEAKER TEST at the Diagnostics Menu. The Speaker Test provides audio signals to test the loudspeakers.

Use tests on the Speaker Test menu to verify operation of audio system components. Highlight an option with any player panel joystick. Select the option with any player panel button.

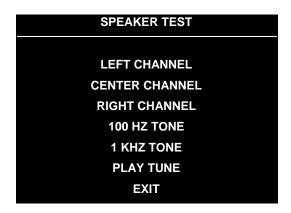

**SPEAKER TEST MENU** 

**Channel and Tone Tests.** The channel subtests employ voice announcements to verify speaker locations. Use the 100 Hz tone to check the speakers' bass response. Small speakers with weak magnets or poor baffles may cause poor bass response.

**Play Tune** repeats a series of game sounds. Use PLAY TUNE to check speaker operation and fidelity. If your game has stereo speakers, run PLAY TUNE and test speaker phasing. Muddy, weak or distorted sound during this test may indicate crossed wires or out-of-phase speaker connections. Missing sounds may indicate audio cabling errors.

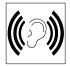

**NOTICE:** Check the volume setting before testing. To test the speakers thoroughly, increase the volume level. Before returning to Game-Over Mode, reset the volume level to its original setting.

#### Main Menu (continued)

**Audits Menu** 

#### **AUDITS**

Select AUDITS at the Main Menu. The Audits menus permit you to review game play statistics. Additional menus give detailed reports for each player position on game starts, ends, cabinet abuse, fault conditions, etc.

Highlight an option with any player panel joystick. Select the option with any player panel button. The menu displays a list of the statistics available to you. Select an item to view the detailed report.

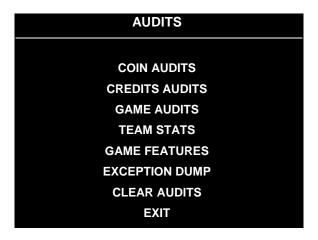

**AUDITS MENU** 

Data in the Audits menus helps you to keep records of the game's popularity and earning potential. Use the highlight bar to select the desired subject on the Audits Menu. Each entry on the Audits Menu is the subject for an entire menu of bookkeeping information. On these menus, you can track favorite teams, frequently used offensive and defensive plays, etc.

Some audits menus also include histograms. Histogram menus allow graphical analysis of statistics. This permits visual comparisons between games. Histograms have no bar graphs until the system acquires enough data to plot.

Examine and record all game audit values before performing game service or repairs.

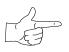

**NOTICE:** Be careful when clearing audit information. Once you clear data, you cannot restore it.

| Main Menu (continued)   |  |
|-------------------------|--|
| Audits Menu (continued) |  |
| Coin Audits Menu        |  |

#### **COIN AUDITS**

Select COIN AUDITS at the Audits Menu. The Coin Audits menu permits you to assess the currency collection. This report menu presents revenue quantities and other important game statistics. Coin Audits is a read-only menu.

To exit, press any player panel button.

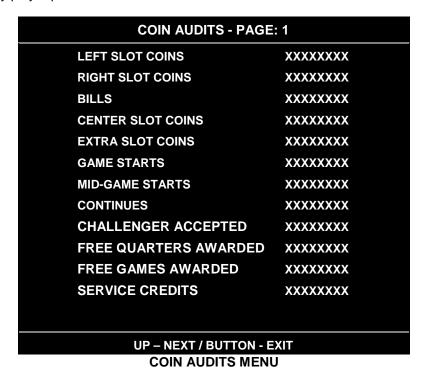

The Coin Audits menu reports total quantities of coins, bills or credits collected by each active device. The menu doesn't calculate the value of the collected currency.

This menu reports information, but doesn't permit you to make changes. To reset the coin, bill and credit counters to zero, use the Clear Audits menu.

We recommend that you examine and record audit information before you make changes. Once you've cleared the counters, you can't retrieve the previous data from the system.

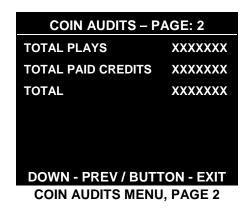

| Main Menu <i>(continued)</i> |  |
|------------------------------|--|
| Audits Menu (continued)      |  |
| Credits Audits Menu          |  |

#### **CREDITS AUDITS**

Select CREDITS AUDITS at the Audits Menu. The Credits Audits menu permits you to assess the currency collection. This report menu presents revenue quantities and other important game statistics. Credits Audits is a read-only menu.

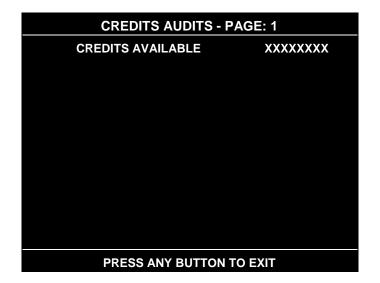

**CREDITS AUDITS MENU** 

| Main Menu (continued)   |  |
|-------------------------|--|
| Audits Menu (continued) |  |
| Game Audits Menu        |  |

#### **GAME AUDITS**

Select GAME AUDITS at the Audits Menu. The Game Audits menus permit you to review the game play statistics. Game Audits is a read-only menu.

To exit, press any player panel button.

|                              | GAME AUDIT | S - PAGE: 1                       |    |
|------------------------------|------------|-----------------------------------|----|
| MACHINE POWER-ON             | XX         | WENT INTO OVERTIME 1              | XX |
| TOTAL UPTIME                 | XX         | WENT INTO OVERTIME 2              | XX |
| TOTAL PLAYTIME               | XX         | WENT INTO OT 3                    | XX |
| GAMES STARTED                | XX         | 1 PLAYER FINISHES                 | XX |
| INITIALS ENTERED             | XX         | 2 PLAYER FINISHES                 | XX |
| <fg> PURCHASED AT START</fg> | XX         | 3 PLAYER FINISHES                 | XX |
| CREATE PLAYER SESSIONS       | XX         | 4 PLAYER FINISHES                 | XX |
| 1 PLAYER                     | XX         | 2P V CPU FINISHES                 | XX |
| 2 PLAYER                     | XX         | H VS H LSW'S                      | XX |
| 3 PLAYER                     | XX         | CPU WINS (FG)                     | XX |
| 4 PLAYER                     | XX         | AVG H VS H TOTAL SCORE (FG)       | XX |
| 2P V CPU                     | XX         | AVG H VS CPU TOTAL SCORE (FG) AVG | XX |
| 1 QUARTER GAMES              | XX         | AVG H VS H WIN SCORE (FG)         | XX |
| 2 QUARTER GAMES              | XX         | AVG H VS H LOSS SCORE (FG)        | XX |
| 3 QUARTER GAMES              | XX         | BIGGEST CPU WIN MARGIN (FG)       | XX |
| 4 QUARTER GAMES              | XX         | BIGGEST CPU LOSS MARGIN (FG)      | XX |
|                              | XX         |                                   |    |
|                              | XX         |                                   |    |
|                              | XX         |                                   |    |
|                              | XX         |                                   |    |
|                              | XX         |                                   |    |
|                              | XX         |                                   |    |
|                              |            |                                   |    |

#### **GAME AUDITS MENU**

The Game Audits menu reports information, but doesn't permit you to make changes. Examine and record information at GAME AUDITS before deleting data at the Clear Audits Menu. Once you've cleared the counters, you can't retrieve the previous data from the system.

#### **GAME AUDIT MENU TERMS**

| TERM            | DEFINITION                                            | TERM                | DEFINITION                                            |
|-----------------|-------------------------------------------------------|---------------------|-------------------------------------------------------|
| AVG             | Average                                               | LSW                 | Your game computer's internal record-keeping counters |
| CPU             | Central Processing Unit: The game                     | <u>.</u>            |                                                       |
|                 | computer                                              | Machine<br>Power-On | Number of power cycles (game turnons)                 |
| <fg>, (FG)</fg> | Full Game                                             | ОТ                  | Overtime                                              |
| H VS CPU        | Human versus CPU: Competition that                    |                     |                                                       |
|                 | pits players against the game computer                | PV                  | Player versus                                         |
| H VS H          | Human versus human: Competition between human players | Total Uptime        | Overall on-time for the game computer                 |
|                 | , a a maria di pranjere                               | 2PV                 | Two players versus                                    |

| Main Menu (continued)   |  |
|-------------------------|--|
| Audits Menu (continued) |  |
| Team Stats Menu         |  |

#### **TEAM STATS**

Select TEAM STATS at the Audits Menu. The Team Stats Menu details the number of games played by each team in the league. Team Stats is a read-only menu.

| TEA                      | M STAT | S – PAGE: 1               |    |  |  |
|--------------------------|--------|---------------------------|----|--|--|
| ATLANTA HAWKS            | 0%     | NEW JERSEY NETS           | 0% |  |  |
| BOSTON CELTICS           | 0%     | NEW YORK NICKS            | 0% |  |  |
| CHARLOTTE HORNETS        | 0%     | ORLANDO MAGIC             | 0% |  |  |
| CHICAGO BULLS            | 0%     | PHILADELPHIA 76ERS        | 0% |  |  |
| CLEVELAND CAVALIERS      | 0%     | PHOENIX SUNS              | 0% |  |  |
| DALLAS MAVERICKS         | 0%     | PORTLAND TRAILBLAZERS     | 0% |  |  |
| DENVER NUGGETS           | 0%     | SACRAMENTO KINGS          | 0% |  |  |
| DETROIT PISTONS          | 0%     | SAN ANTONIO SPURS         | 0% |  |  |
| GOLDEN STATE WARRIORS    | 0%     | SEATTLE SUPERSONICS       | 0% |  |  |
| HOUSTON ROCKETS          | 0%     | TORONTO RAPTORS           | 0% |  |  |
| INDIANAPOLIS PACERS      | 0%     | UTAH JAZZ                 | 0% |  |  |
| LOS ANGELES CLIPPERS     | 0%     | VANCOUVER GRIZZLIES       | 0% |  |  |
| LOS ANGELES LAKERS       | 0%     | <b>WASHINGTON WIZARDS</b> | 0% |  |  |
| MIAMI HEAT               | 0%     |                           |    |  |  |
| MILWAUKEE BUCKS          | 0%     |                           |    |  |  |
| MINNESOTA TIMBERWOLVES   | 0%     |                           |    |  |  |
|                          |        |                           |    |  |  |
|                          |        |                           |    |  |  |
| PRESS ANY BUTTON TO EXIT |        |                           |    |  |  |

**TEAM STATS MENU** 

| Main Menu (continued)   |  |
|-------------------------|--|
| Audits Menu (continued) |  |
| Game Features Menu      |  |

#### **GAME FEATURES**

Select GAME FEATURES at the Audits Menu. Game Features tracks play statistics that relate characters in the game and game play. Game Features is a read-only menu.

To exit, press any player panel button.

| GAME FEATURES – PAGE: 1    |   |                        |   |  |
|----------------------------|---|------------------------|---|--|
|                            |   |                        |   |  |
| NUMBER OF PLAYER RECORDS   | 0 | CREATP CUSTOM UNIFORM  | 0 |  |
| NUMBER OF LRU RECORDS      | 0 | CREATP TEAM UNIFORM    | 0 |  |
| RECORDS FROM CREATE PLAYER | 0 | CREATP NICKNAME        | 0 |  |
| NUMBER OF PLAYER FIRE      | 0 | CREATP AVG HEIGHT PTS  | 0 |  |
| AVG PTS PLAYER FIRE        | 0 | CREATP AVG WEIGHT PTS  | 0 |  |
| NUMBER OF TEAM FIRE        | 0 | CREATP AVG PWR PTS     | 0 |  |
| AVG PTS TEAM FIRE          | 0 | CREATP AVG SPEED PTS   | 0 |  |
| NUMBER OF ALLEY OOPS       | 0 | CREATP AVG TWOPTS PTS  | 0 |  |
| NUMBER OF DOUBLE DUNKS     | 0 | CREATP AVG STEAL PTS   | 0 |  |
| CREATP MASCOT HEADS        | 0 | CREATP AVG BLOCK PTS   | 0 |  |
| CREATP NBA HEADS           | 0 | CREATP AVG DUNK PTS    | 0 |  |
| CREATP FEMALE HEADS        | 0 | CREATP AVG DRIBBLE PTS | 0 |  |
| CREATP UM HEADS            | 0 | PRIV1                  | 0 |  |
| CREATP MID HEADS           | 0 | PRIV2                  | 0 |  |
| CREATP OTHER HEADS         | 0 | PRIV3                  | 0 |  |
| CREATP DEFAULT UNIFORM     | 0 | PRIV4                  | 0 |  |
|                            |   | PRIV5                  | 0 |  |
|                            |   | PRIV6                  | 0 |  |
|                            |   | PRIV7                  | 0 |  |
|                            |   |                        |   |  |
|                            |   |                        |   |  |
| UP – NEXT / BUTTON - EXIT  |   |                        |   |  |

#### **GAME FEATURES MENU, PAGE 1**

Number Of Player Records. Number of player initial sets entered in CMOS RAM.

Number Of LRU Records. Number of record slots (space for player data) left in CMOS RAM.

Records From Create Player. Number of player records produced in Create Player Mode.

Number Of Player Fire. Number of times a player has started on fire.

Avg Pts Player Fire. Average number of points that player scored while player was on fire.

**Number Of Team Fire.** Number of times that the team has started on fire.

Diagnostic, Audit & Adjustment Menu System for NBA

4-17

Avg Pts Team Fire. Average number of points that the team scored while it was on fire.

**Number Of Alley Oops.** Total number of alley oops performed.

**Number Of Double Dunks.** Total number of double dunks performed.

**Creatp Mascot Heads.** Number of player-created characters with mascot heads.

Creatp NBA Heads. Number of player-created characters with NBA-personality heads.

Creatp Female Heads. Number of player-created characters with female heads.

Creatp UM Heads. Number of player-created characters with Universal Studios® monster heads.

Creatp Mid Heads. Number of player-created characters with Midway Games® heads.

**Creatp Other Heads.** Number of player-created characters with custom heads.

**Creatp Default Uniform.** Number of player-created characters with the selected team's uniforms.

Creatp Custom Uniform. Number of player-created characters with custom uniforms.

Creatp Team Uniform. Number of player-created characters with specific team uniforms.

Creatp Nickname. Number of player-created characters with nicknames.

Creatp Avg Height Pts. Average height attribute setting.

Creatp Avg Weight Pts. Average weight attribute setting.

**Creatp Avg Pwr Pts.** Average power attribute setting.

Creatp Avg Speed Pts. Average speed attribute setting.

Creatp Avg TwoPts Pts. Average two-point shot attribute setting.

Creatp Avg Steal Pts. Average stealing attribute setting.

**Creatp Avg Block Pts.** Average blocking attribute setting.

Creatp Avg Dunk Pts. Average dunking attribute setting.

**Priv1.** Number of times player-created characters include privilege 1 (a player selection).

Priv2. Number of times player-created characters include privilege 2 (a player selection).

**Priv3.** Number of times player-created characters include privilege 3 (a player selection).

**Priv4.** Number of times player-created characters include privilege 4 (a player selection).

**Priv5.** Number of times player-created characters include privilege 5 (a player selection).

**Priv6.** Number of times player-created characters include privilege 6 (a player selection).

**Priv7.** Number of times player-created characters include privilege 7 (a player selection).

**Priv8.** Number of times player-created characters include privilege 8 (a player selection).

**Game With Creatp.** Number of games played with player-created characters.

Win V CPU With Creatp. Number of player-won games with player-created characters.

Win V Human With Creatp. Number of computer-won games with player-created characters.

**Tournament Games.** Number of games played in Tournament-Scoring Mode.

**Timer Level.** Speed at which game machine produces time-released and created characters.

**TLF's.** A counter employed by designers (has no purpose in the field).

SBLF's. A counter employed by designers (has no purpose in the field).

Highlight an option with any player panel joystick. Select the option with any player panel button.

| GAME FEATURES – PAGE: 2 |             |                 |  |  |
|-------------------------|-------------|-----------------|--|--|
| PRIV4                   | 0           |                 |  |  |
| PRIV5                   | 0           |                 |  |  |
| PRIV6                   | 0           |                 |  |  |
| PRIV7                   | 0           |                 |  |  |
| PRIV8                   | 0           |                 |  |  |
| GAME WITH CRE           | ATP 0       |                 |  |  |
| WIN V CPU WITH C        | REATP 0     |                 |  |  |
| WIN V HUMAN WITH        | CREATP 0    |                 |  |  |
| TOURNAMENT GA           | AMES 0      |                 |  |  |
| TIMER LEVEL             | _ 0         |                 |  |  |
| TLF'S                   | 0           |                 |  |  |
| SBLF'S                  | 0           |                 |  |  |
|                         |             |                 |  |  |
|                         |             |                 |  |  |
|                         |             |                 |  |  |
|                         |             |                 |  |  |
|                         |             |                 |  |  |
|                         |             |                 |  |  |
|                         |             |                 |  |  |
|                         | DOWN – PREV | / BUTTON - EXIT |  |  |

**GAME FEATURES MENU, PAGE 2** 

| Main Menu (continued)   |  |
|-------------------------|--|
| Audits Menu (continued) |  |
| Exception Dump Menu     |  |

#### **EXCEPTION DUMP**

Select EXCEPTION DUMP at the Audits Menu. Game programmers use the Exception Dump Menu to view register contents during program development. This menu has no field purpose. Exception Dump is a read-only menu.

To exit, press any player panel button.

| Main Menu (continued)   |  |
|-------------------------|--|
| Audits Menu (continued) |  |
| Clear Audits Menu       |  |

#### **CLEAR AUDITS**

Select CLEAR AUDITS at the Audits Menu. The Clear Audits menu allows you to clear individual memory counters or to reset them all at once.

Highlight an option with any player panel joystick. Select the option with any player panel button.

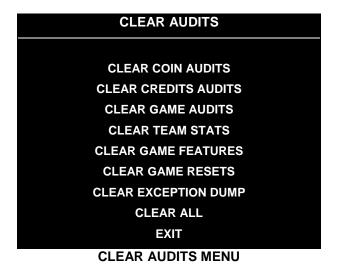

You can reset any audit menu from the Clear Audits Menu. Choose an item and zero its counter. CLEAR ALL simultaneously changes all audit categories to factory default values. After you've selected an item, the system gives you the opportunity to escape this change. For example:

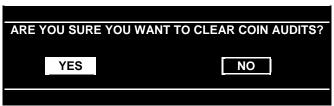

**LAST CHANCE MENU** 

After you've selected and verified a clear function, the values reset. The system can't restore the previous values. Examine and record utility values before you make changes.

#### Main Menu (continued)

**Adjustments Menu** 

#### **ADJUSTMENTS**

Select ADJUSTMENTS at the Main Menu. The Adjustments menus permit you to change game characteristics. Use these menus to optimize game performance and earnings.

Highlight an option with any player panel joystick. Select the option with any player panel button.

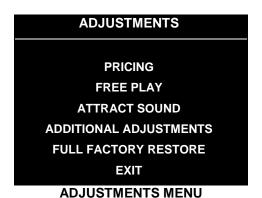

| Main Menu (continued) |             |
|-----------------------|-------------|
| Adjustments Menu      | (continued) |
| Pricing Menu          | I           |

#### **PRICING**

Select PRICING at the Adjustments Menu. The Pricing menus allow you to view current settings or change the cost of games. Custom pricing allows you to select the number of coins or credits required for each game. The game restores factory default values if you exchange the CPU Board or if the backup battery fails.

Highlight an option with any player panel joystick. Select the option with any player panel button.

You may reset options to factory defaults or change an option after viewing it. We recommend examining and recording pricing options before making changes.

You may save several custom prices and then choose between them as needed. On-screen instructions guide you through the process of creating custom price settings.

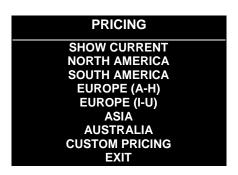

**PRICING MENU** 

An additional box appears on screen to explain the available functions as you select each item.

#### **STANDARD PRICING TABLE**

| NAME                    | START | CONTINUE | CREDITS/COIN                       | COIN 1 | COIN 2 | COIN 3   | COIN4  | BILL |
|-------------------------|-------|----------|------------------------------------|--------|--------|----------|--------|------|
| ANTILLES                | 2     | 2        | 1/25¢, 4/1G                        | .25¢   | 1G     | 000      | 001111 | DILL |
| AUSTRALIA 1             | 2     | 2        | 1/3X20¢. 2/\$1.00                  | .20¢   | \$1.00 |          |        |      |
| AUSTRALIA 2             | 1     | 1        | 1/5X20¢, 1/\$1.00                  | .20¢   | \$1.00 |          |        |      |
| AUSTRIA 1               | 2     | 2        | 1/5Sch, 2/10Sch                    | 5 Sch  | 10 Sch |          |        |      |
| AUSTRIA 2               | 1     | 1        | 1/2X5Sch, 3/2X10Sch                | 5 Sch  | 10 Sch |          |        |      |
| BELGIUM 1               | 2     | 2        | 1/20BF                             | 20BF   | 20BF   |          |        |      |
| BELGIUM 2               | 2     | 2        | 3/20BF                             | 20BF   | 20BF   |          |        |      |
| BELGIUM 3               | 2     | 2        | 2/20BF                             | 20BF   | 20BF   |          |        |      |
| BELGIUM ECA             | 2     | 2        | 1/20BF                             | 50BF   | 20BF   | 5BF      |        |      |
| CANADA 1                | 2     | 2        | 1 / 2 x 25¢, 3 / \$1               | 25¢    | 25¢    |          |        |      |
| CANADA 2                | 2     | 2        | 1 / 2 x 25¢, 3 / \$1               | 25¢    | \$1.00 |          |        |      |
| CANADA 3                | 2     | 2        | 3 / \$1.00, 6 / \$2.00             | \$1.00 | \$2.00 |          |        |      |
| CANADA ECA              | 2     | 2        | 1 / 2 x 25¢, 3 / \$1               | 25¢    |        | \$1.00   | \$2.00 |      |
| DENMARK                 | 2     | 2        | 3/5DKr, 7/10DKr                    | 5DKr   | 10DKr  |          |        |      |
| FINLAND                 | 2     | 2        | 1/1Fmk                             | 1Fmk   | 5Fmk   |          |        |      |
| FRANCE 1                | 2     | 2        | 2/5Fr, 5/10Fr                      | 5Fr    | 10Fr   |          |        |      |
| FRANCE 2                | 2     | 1        | 2/5Fr, 4/10Fr                      | 5Fr    | 10Fr   |          |        |      |
| FRANCE 3                | 2     | 1        | 1/5Fr, 3/10Fr                      | 5Fr    | 10Fr   |          |        |      |
| FRANCE 4                | 2     | 1        | 1/5Fr, 2/10Fr                      | 5Fr    | 10Fr   |          |        |      |
| FRANCE 5                | 2     | 1        | 2/5Fr, 5/10Fr, 11/2 X 10Fr         | 5Fr    | 10Fr   |          |        |      |
| FRANCE 6                | 2     | 1        | 2/5Fr, 4/10Fr, 9/2 X 10Fr          | 5Fr    | 10Fr   |          |        |      |
| FRANCE 7                | 2     | 1        | 1/5Fr, 3/10Fr, 7/2 X 10Fr          | 5Fr    | 10Fr   |          |        |      |
| FRANCE 8                | 2     | 1        | 1/5Fr, 2/10Fr, 5/2 X 10Fr          | 5Fr    | 10Fr   |          |        |      |
| FRANCE 9                | 2     | 1        | 1/3 X 1Fr, 2/5Fr                   | 1Fr    | 5Fr    |          |        |      |
| FRANCE 10               | 2     | 1        | 1/2 X 1Fr, 3/5Fr                   | 1Fr    | 5Fr    |          |        |      |
| FRANCE 11               | 2     | 1        | 1/3 X 1Fr, 2/5Fr, 5/2 X 5Fr        | 1Fr    | 5Fr    |          |        |      |
| FRANCE 12               | 2     | 1        | 1/2 X 1Fr, 3/5Fr, 7/2 X 5Fr        | 1Fr    | 5Fr    |          |        |      |
| FRANCE ECA 1            | 1     | 1        | 2/5Fr, 5/10Fr                      | 1Fr    | 5Fr    | 10Fr     | 20Fr   |      |
| FRANCE ECA 2            | 1     | 1        | 2/5Fr, 4/10Fr                      | 1Fr    | 5Fr    | 10Fr     | 20Fr   |      |
| FRANCE ECA 3            | 1     | 1        | 1/5Fr, 3/10Fr                      | 1Fr    | 5Fr    | 10Fr     | 20Fr   |      |
| FRANCE ECA 4            | 1     | 1        | 1/5Fr, 2/10Fr                      | 1Fr    | 5Fr    | 10Fr     | 20Fr   |      |
| FRANCE ECA 5            | 1     | 1        | 2/5Fr, 5/10Fr, 11/2 X 10Fr         | 1Fr    | 5Fr    | 10Fr     | 20Fr   |      |
| FRANCE ECA 6            | 1     | 1        | 2/5Fr, 4/10Fr, 9/2 X 10Fr          | 1Fr    | 5Fr    | 10Fr     | 20Fr   |      |
| FRANCE ECA 7            | 1     | 1        | 1/5Fr, 3/10Fr, 7/2 X 10Fr          | 1Fr    | 5Fr    | 10Fr     | 20Fr   |      |
| FRANCE ECA 8            | 1     | 1        | 1/5Fr, 2/10Fr, 5/2 X 10Fr          | 1Fr    | 5Fr    | 10Fr     | 20Fr   |      |
| FRANCE ECA 9            | 1     | 1        | 1/3 X 1Fr, 2/5Fr                   | 1Fr    | 5Fr    | 10Fr     | 20Fr   |      |
| FRANCE ECA 10           | 1     | 1        | 1/2 X 1Fr, 3/5Fr                   | 1Fr    | 5Fr    | 10Fr     | 20Fr   |      |
| FRANCE ECA 11           | 1     | 1        | 1/3 X 1Fr, 2/5Fr, 5/10Fr           | 1Fr    | 5Fr    | 10Fr     | 20Fr   |      |
| FRANCE ECA 12           | 1     | 1        | 1/2 X 1Fr, 3/5Fr, 7/10Fr           | 1Fr    | 5Fr    | 10Fr     | 20Fr   |      |
| FRANCE ECA 13           | 1     | 1        | 1/10Fr, 2/20Fr, 4/30Fr             | 1Fr    | 5Fr    | 10Fr     | 20Fr   |      |
| FREE PLAY               |       |          |                                    | None   | None   | None     | None   | None |
| GERMANY 1               | 2     | 2        | 1/1DM, 6/5DM                       | 1DM    | 5DM    |          |        |      |
| GERMANY 2               | 2     | 1        | 1/1DM, 7/5DM                       | 1DM    | 5DM    |          |        |      |
| GERMANY 3               | 2     | 1        | 1/1DM, 8/5DM                       | 1DM    | 5DM    |          |        |      |
| GERMANY 4               | 2     | 1        | 1/1DM, 5/5DM                       | 1DM    | 5DM    |          |        |      |
| GERMANY 5               | 2     | 1        | 1/1DM, 6/5DM                       | 1DM    | 5DM    |          |        |      |
| GERMANY ECA 1           | 2     | 2        | 1/1DM, 2/2DM, 6/5DM                | 1DM    | 2DM    | 5DM      |        |      |
| GERMANY ECA 2           | 2     | 1        | 1/1DM, 2/2DM, 6/5DM                | 1DM    | 2DM    | 5DM      |        |      |
| GERMANY ECA 3           | 1     | 1        | 1/1DM, 2/2DM, 6/5DM                | 1DM    | 2DM    | 5DM      |        |      |
| HUNGARY                 | 2     | 2        | 1/2X10Ft, 3/2X20Ft                 | 10Ft   | 20Ft   | <u> </u> |        |      |
| ITALY                   | 2     | 2        | 1/500Llt                           | 500Llt | 500Llt |          |        |      |
| JAPAN 1                 | 2     | 2        | 1/100Yen                           | 100    | 100    |          |        |      |
| JAPAN 2                 | 2     | 2        | 2/100Yen                           | 100    | 100    |          |        |      |
| JAPAN 3                 | 1     | 1        | 1/100Yen                           | 100    | 100    | 1        |        |      |
| JAPAN 4                 | 1     | 1        | 2/100Yen                           | 100    | 100    |          |        |      |
| JAPAN 5                 | 1     | 1        | 4/100Yen                           | 100    | 100    |          |        |      |
| JAPAN 6                 | 1     | 1        | 1/2X100Yen                         | 100    | 100    |          |        |      |
| NETHERLANDS             | 2     | 2        | 1/1HFI, 3/2.5HFI                   | 1HFI   | 2.5HFI | İ        |        |      |
| NEW ZEALAND 1           | 1     | 1        | 1/\$1                              | \$1    | \$2    |          |        |      |
| NEW ZEALAND 2           | 1     | 1        | 2/\$1                              | \$1    | \$2    |          |        |      |
| NORWAY                  | 2     | 2        | 3/5NKr, 6/10NKr                    | 5NKr   | 10NKr  |          |        |      |
| SPAIN 1                 | 2     | 2        | 1/100Pta, 6/500Pta                 | 100Pta | 500Pta |          |        |      |
| SPAIN 2                 | 2     | 2        | 1/100Pta, 5/500Pta                 | 100Pta | 500Pta |          |        |      |
|                         | _     | _        |                                    |        |        |          |        |      |
| SWEDEN                  | 2     | 2        | 1/3X1SKr, 2/5SKr                   | 1SKr   | 5SKr   |          |        |      |
| SWEDEN<br>SWITZERLAND 1 |       |          | 1/3X1SKr, 2/5SKr<br>1/1SFr, 6/5SFr | 1SFr   | 5SFr   |          |        |      |
|                         | 2     | 2        | 1/3X1SKr, 2/5SKr                   |        |        |          |        |      |

(Table continues on next page)

#### STANDARD PRICING TABLE, continued

| NAME     | START | CONTINUE | CREDITS/COIN            | COIN 1 | COIN 2 | COIN 3 | COIN4 | BILL   |
|----------|-------|----------|-------------------------|--------|--------|--------|-------|--------|
| UK ECA 1 | 1     | 1        | 1/50p, 3/£1.00          | £1.00  | 50p    | 20p    | 10p   | £2.00  |
| UK ECA 2 | 1     | 1        | 1/50p, 2/£1.00          | £1.00  | 50p    | 20p    | 10p   | £2.00  |
| UK ECA 3 | 1     | 1        | 1/30p, 2/50p, 5/£1.00   | £1.00  | 50p    | 20p    | 10p   | £2.00  |
| UK 4     | 1     | 1        | 1/50p, 3/£1.00          | £1.00  | 50p    |        |       |        |
| UK 5     | 1     | 1        | 1/50p, 2/£1.00          | £1.00  | 50p    |        |       |        |
| UK ECA 6 | 1     | 1        | 1/30p, 2/50p, 4/£1.00   | £1.00  | 50p    | 20p    | 10p   | £2.00  |
| UK ECA 7 | 1     | 1        | 3/£1.00                 | £1.00  | 50p    | 20p    | 10p   | £2.00  |
| UK ECA 8 | 1     | 1        | 1/50p, 2/£1.00, 4/£2.00 | £1.00  | 50p    | 20p    | 10p   | £2.00  |
| USA1     | 2     | 2        | 1/25¢                   | 25¢    | 25¢    |        |       | \$1.00 |
| USA2     | 2     | 1        | 1/25¢                   | 25¢    | 25¢    |        |       | \$1.00 |
| USA3     | 1     | 1        | 1/25¢                   | 25¢    | 25¢    |        |       | \$1.00 |
| USA4     | 1     | 1        | 1/50¢, 3/\$1.00         | 25¢    | 25¢    |        |       | \$1.00 |
| USA5     | 2     | 1        | 1/50¢, 4/\$1.00         | 25¢    | 25¢    |        |       | \$1.00 |
| USA6     | 1     | 1        | 1/50¢                   | 25¢    | 25¢    |        |       | \$1.00 |
| USA7     | 1     | 1        | 1/50¢, 3/\$1.00         | 25¢    | 25¢    |        |       | \$1.00 |
| USA8     | 2     | 2        | 1/50¢, 4/\$1.00         | 25¢    | 25¢    |        |       | \$1.00 |
| USA9     | 3     | 2        | 1/25¢, 4/\$1.00         | 25¢    | 25¢    |        |       | \$1.00 |
| USA10    | 3     | 3        | 1/25¢, 4/\$1.00         | 25¢    | 25¢    |        |       | \$1.00 |
| USA11    | 4     | 2        | 1/25¢, 4/\$1.00         | 25¢    | 25¢    |        |       | \$1.00 |
| USA12    | 4     | 3        | 1/25¢, 4/\$1.00         | 25¢    | 25¢    |        |       | \$1.00 |
| USA13    | 4     | 4        | 1/25¢, 4/\$1.00         | 25¢    | 25¢    |        |       | \$1.00 |
| USA ECA  | 3     | 3        | 1/25¢, 4/\$1.00         | \$1.00 | 25¢    | 10¢    | 05¢   | \$1.00 |

| Main Menu (continued)        |
|------------------------------|
| Adjustments Menu (continued) |
| Pricing Menu (continued)     |
| Current Pricing Menu         |

#### **Current Pricing**

Select SHOW CURRENT at the Pricing Menu. The Current Pricing Menu is a read-only menu. Use it to check pricing parameters for the pricing table your game is using. To select a new pricing table, return to the Pricing Menu. To invent your own pricing table, select Custom Pricing on the Pricing Menu.

Press any START button to exit from the menu.

| CURRENT PRICING      |    |  |  |  |
|----------------------|----|--|--|--|
|                      |    |  |  |  |
| LEFT SLOT UNITS      | XX |  |  |  |
| RIGHT SLOT UNITS     | XX |  |  |  |
| CENTER SLOT UNITS    | XX |  |  |  |
| EXTRA SLOT UNITS     | XX |  |  |  |
| BILL VALIDATOR UNITS | XX |  |  |  |
| UNITS PER CREDIT     | XX |  |  |  |
| UNITS PER BONUS      | XX |  |  |  |
| MINIMUM UNITS        | XX |  |  |  |
| CREDITS TO START     | XX |  |  |  |
| CREDITS TO CONTINUE  | XX |  |  |  |
| MAX CREDITS          | XX |  |  |  |
| COINS PER BILL       | XX |  |  |  |

**CURRENT PRICING MENU** 

The following table clarifies Pricing Menu terms...

| MENU TERM                                    | DISCUSSION                                                                                                    |
|----------------------------------------------|----------------------------------------------------------------------------------------------------|
| Slot Units;<br>Bill Validator (DBV)<br>Units | Cyber-currency. This adjustment assigns a number of "units" to each coin mechanism or bill acceptor. For instance, if a quarter buys 1 unit, then \$1 buys 4 units. (See Coins per Bill.) You insert a coin into a 1-unit coin acceptor. The system, due to its programming, knows that your coin is worth one unit. |
| Units per Credit                             | How many units equal one credit. (Units buy credit, the price of one game.)                                                                                                    |
| Units per Bonus                              | Units awarded when a player earns a bonus.                                                                                                    |
| Minimum Units                                | Until this many units accumulate, the system awards no credits.                                                                                                    |
| Credits to Start                             | Number of games a player must purchase to begin play.                                                                                                    |
| Credits to Continue                          | Number of games a player must purchase to resume play.                                                                                                    |
| Max Credits                                  | Limits the number of credits that the game will accept.                                                                                                    |
| Coins per Bill                               | How many coins one bill is worth.                                                                                                    |

| Main Menu (continued)        |
|------------------------------|
| Adjustments Menu (continued) |
| Pricing Menu (continued)     |
| Custom Pricing Menu          |

#### **Custom Pricing**

Select CUSTOM PRICING at the Pricing Menu. The Custom Pricing Menu permits you to program and use your own pricing table. You can save several pricing schemes and chose between them as desired.

Highlight an option with any player panel joystick. Change the option with any player panel button. Press any START button to save your pricing table and exit from the menu.

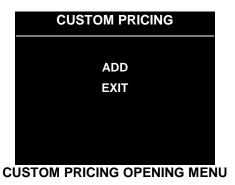

Add allows you to write a new custom pricing scheme. If you choose ADD, the system directs you to...

- [] 1. Name your scheme.
- [] 2. Program pricing information.
- [] 3. Select the coin denomination for your scheme.
- [] 4. Retain or alter the pricing screen message. (Later, check it in Game Mode by pressing START.)
- [] 5. Save your pricing scheme.
- [] 6. Use your pricing scheme by selecting it.

**Delete** permits you to eliminate a single custom pricing scheme.

Edit lets you modify a stored custom pricing scheme.

**Delete**, when enabled, clears all custom pricing schemes.

**Select** enables you to choose which custom pricing scheme is the active one.

Diagnostic, Audit & Adjustment Menu System for NBA 4-24

| Main Menu (continued)           |
|---------------------------------|
| Adjustments Menu (continued)    |
| Pricing Menu <i>(continued)</i> |
| Custom Pricing Menu (continued) |
| Creating Pricing Scheme Menu    |

#### **Creating Pricing Scheme**

After you name your custom pricing scheme, you encounter the Creating Pricing Scheme Menu. This menu is where you program the pricing scheme. You can save several pricing schemes and choose between them as desired.

Highlight an option with any player panel joystick. Select Change Mode with any player panel button. Use a joystick to change the option. Save your setting by pressing any player panel button. Press any START button to exit from the menu. Exiting invokes the Select Currency Menu. Use this menu to choose the coin denomination that players will use. Exit by choosing DONE.

| CREATING XXXX                           |                                       |                         |    |  |  |  |
|-----------------------------------------|---------------------------------------|-------------------------|----|--|--|--|
|                                         |                                       |                         |    |  |  |  |
| LEFT UNITS                              | XX                                    | RIGHT UNITS             | XX |  |  |  |
| CENTER UNITS                            | XX                                    | EXTRA UNITS             | XX |  |  |  |
| DBV UNITS                               | XX                                    | <b>UNITS PER CREDIT</b> | XX |  |  |  |
| UNITS / BONUS                           | XX                                    | MIN UNITS               | XX |  |  |  |
| <b>CREDITS TO START</b>                 | XX                                    | CREDITS TO CONT.        | XX |  |  |  |
| MAX CREDITS                             | XX                                    | COINS / BILL            | XX |  |  |  |
| SHOW FRACTIONS                          | XX                                    | LEFT COUNT              | XX |  |  |  |
| RIGHT COUNT                             | XX                                    | CENTER COUNT            | XX |  |  |  |
| EXTRA COUNT                             | XX                                    | DBV COUNT               | XX |  |  |  |
|                                         |                                       |                         |    |  |  |  |
| USE STICK TO                            | USE STICK TO SELECT AN ITEM TO MODIFY |                         |    |  |  |  |
| PRESS ANY BUTTON TO MODIFY THE ITEM     |                                       |                         |    |  |  |  |
| PRESS ANY START BUTTON TO SAVE AND EXIT |                                       |                         |    |  |  |  |

**CUSTOM PRICING MENU** 

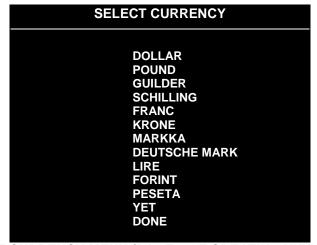

SELECT CURRENCY MENU (PAGE 2 OF CREATING XXXX MENU)

The Custom Pricing Menu employs the same terms that appear on the Current Pricing Table. See the table below for definitions of these terms.

#### PRICING MENU TERMS

| MENU TERM                              | DISCUSSION                                                                                                    |
|----------------------------------------|----------------------------------------------------------------------------------------------------|
| Slot Units; Bill Validator (DBV) Units | Cyber-currency. This adjustment assigns a number of "units" to each coin mechanism or bill acceptor. For instance, if a quarter buys 1 unit, then \$1 buys 4 units. (See Coins per Bill.) You insert a coin into a 1-unit coin acceptor. The system, due to its |
| Onits                                  | programming, knows that your coin is worth one unit.                                                                                                    |
| Units per Credit                       | How many units equal one credit. (Units buy credit, the price of one game.)                                                                                                    |
| Units per Bonus                        | Units awarded when a player earns a bonus.                                                                                                    |
| Minimum Units                          | Until this many units accumulate, the system awards no credits.                                                                                                    |
| Credits to Start                       | Number of games a player must purchase to begin play.                                                                                                    |
| Credits to Continue                    | Number of games a player must purchase to resume play.                                                                                                    |
| Max Credits                            | Limits the number of credits that the game will accept.                                                                                                    |
| Coins per Bill                         | How many coins one bill is worth.                                                                                                    |

**BASIC CUSTOM PRICING.** Custom pricing creates an imaginary currency exchange. In this currency exchange, the coins of the realm are "units." Think of units as a type of cyber-currency, useful only within the game software. By inserting coins, you purchase units.

Since units are only negotiable within game software, the system stores your units for you. When the system receives enough units, it buys a game for you. The price of a game is one "credit." You can think of credits as a second form of cyber-currency.

Even though you've now bought one game, you may not be able to begin playing. In many pricing schemes, you must buy two or more credits to begin play. The idea here is something like a minimum order of goods at a store. That is, the operator can "shrink-wrap" two or more games in a package. You can't play unless you buy the entire package.

•1 / 25¢ COIN; 1 CREDIT TO START. In a simple, quarter pricing scheme, the player inserts one coin to buy one unit. The system exchanges that unit for one credit. If CREDITS TO START contains the value one, then play commences. A dollar bill buys four units.

| Left Slot Units | Validator Units Units / Credit |   | Credits to Start | Coins / Bill |
|-----------------|--------------------------------|---|------------------|--------------|
| 1 4             |                                | 1 | 1                | 4            |

•1 / 3 X 25¢; 2 CREDITS TO START. Again, assuming quarter slots, here's one way to implement 75¢ pricing... In this scheme, each coin that the player inserts buys one unit. The system exchanges three units for one credit. CREDITS TO START contains the value two. To play, the player must pay for two credits. In this scheme, a dollar buys four units.

| Left Slot Units | Validator Units | Validator Units Units / Credit |   | Coins / Bill |
|-----------------|-----------------|--------------------------------|---|--------------|
| 1 4             |                 | 3                              | 2 | 4            |

•2 / 1 COIN; 6 CREDITS TO START. Now let's consider a more unusual pricing scheme. Here, the player can buy two units with one coin. The system exchanges each of these units for one credit. Notice that CREDITS TO START contains the value six. To play, the player must insert two more coins to pay for six credits. Also notice that if the player pays with a bill, the system throws in an extra unit.

| Left Slot Units | Validator Units | Units / Credit | Credits to Start | Coins / Bill |  |
|-----------------|-----------------|----------------|------------------|--------------|--|
| 2 9             |                 | 1              | 6                | 4            |  |

| Main Menu (continued)           |
|---------------------------------|
| Adjustments Menu (continued)    |
| Pricing Menu <i>(continued)</i> |
| Custom Pricing Menu (continued) |
| Current Pricing Prompt          |

#### **Pricing Prompt**

After you exit the Select Currency Menu, you encounter the Current Pricing Prompt Menu. The Current Pricing Prompt Menu allows you to enter a brief pricing or advertising message. The video game machine displays your message during the Attract Mode.

Select YES at the menu's first page. The Screen Message Entry Menu opens. You may enter up to three lines of text. Each line may include up to 32 alphanumeric characters. Here's an example message...

1 CREDIT / 2 COINS EAT AT JOE'S

Highlight a letter with any player panel joystick. Select the letter with any player panel button. Delete the rightmost character of the default message by selecting the on-screen asterisk (\*). Watch the bottom of the screen to see your message line develop. Save the entire line and proceed to the second line by selecting the arrow (>).

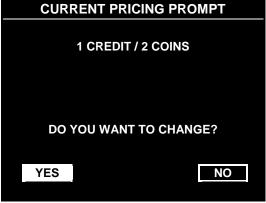

CURRENT PRICING PROMPT MENU

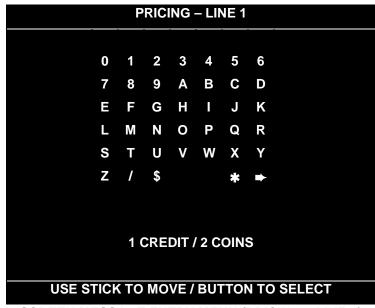

SCREEN MESSAGE ENTRY MENU (PRICING - LINE 1)

4-27

Diagnostic, Audit & Adjustment Menu System for NBA

After you complete your message, you may edit it by reentering the Screen Message Entry Menu. To reenter the menu, choose EDIT from the Custom Pricing Menu.

| Main Menu (continued)           |
|---------------------------------|
| Adjustments Menu (continued)    |
| Pricing Menu (continued)        |
| Custom Pricing Menu (continued) |
| Save Pricing Scheme             |

#### **Save Pricing Scheme**

Exiting from the Screen Message Entry Menu invokes the Save Pricing Scheme Menu. The Save Pricing Scheme Menu allows you to save your pricing scheme.

Highlight an option with any player panel joystick. Select YES to save, or NO to delete your pricing scheme.

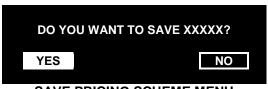

SAVE PRICING SCHEME MENU

To use the new pricing scheme, you must now select it. The program returns you to the Custom Pricing Menu. You'll notice a few more entries on the menu. Besides ADD and EXIT, you'll see that you can now EDIT or SELECT a pricing scheme.

Highlight SELECT with any player panel joystick. To use your pricing scheme, press any player panel button. The program acknowledges your pricing scheme choice and returns you to Custom Pricing Menu. Choose EXIT to return to the Pricing Menu.

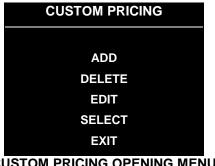

**CUSTOM PRICING OPENING MENU** 

| Main Menu (continued) |             |
|-----------------------|-------------|
| Adjustments Menu (    | (continued) |
| Free Play Mei         | nu          |

#### Free Play

Select FREE PLAY at the Adjustments Menu. Free Play is a useful feature for promotions and long-term testing under play conditions. Enable Free Play to allow players to play the game without inserting currency. Disable Free Play to sell games.

Highlight an option with any player panel joystick. Select the option with any player panel button.

| Main Menu (continued) |             |
|-----------------------|-------------|
| Adjustments Menu      | (continued) |
| Attract Sound         | d Menu      |

#### **Attract Sound**

Select ATTRACT SOUND at the Adjustments Menu. The Attract Mode operates between games. It attempts to lure prospective players into trying your game. Attract Mode sound may not be appropriate for some locations. The Attract Sound Menu allows you to enable or disable the Attract Mode sound feature. You can turn Attract Mode sound on or off without changing the game volume level.

Highlight an option with any player panel joystick. Select the option with any player panel button.

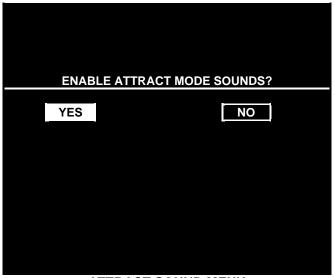

ATTRACT SOUND MENU

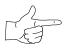

**NOTICE:** After you enable Attract Mode sound, you can adjust the Attract Mode volume level. See the Main Menu.

| Main Menu (continued)        |
|------------------------------|
| Adjustments Menu (continued) |
| Additional Adjustments Menu  |

#### ADDITIONAL ADJUSTMENTS

Select ADDITIONAL ADJUSTMENTS at the Adjustments Menu. Additional Adjustments menu items allow you to set the game to match player requirements. These adjustments affect speed, challenge, rewards, etc. that determine player enjoyment.

Highlight an option with any player panel joystick. Select the option with any player panel button.

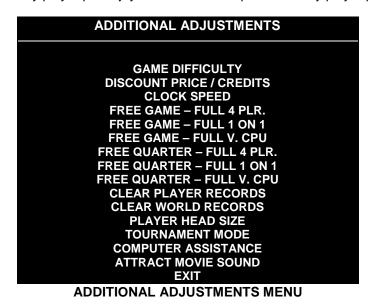

**Game Difficulty** allows you to alter the challenge that a game poses to players. Choose the level that most closely matches the players' skills.

Discount Price / Credits adjusts the quantity of buy-in points to encourage multiple game purchases.

**Clock Speed** alters how much game time that a player can purchase for one credit. Choose one of these settings: Extra slow, slow, medium, fast or extra fast.

**Free Game**, when enabled, allows the program to award a free game. The free game may be a four-player or a one-on-one game. The free game may also involve competition against the game computer.

**Free Quarter.** The program divides games into quarters, as in NBA rules. The Free Quarter feature, when enabled, allows the program to award a free game quarter. The free quarter may be a four-player or a one-on-one quarter. The free quarter may also involve competition against the game computer.

**Clear Player Records** allows you to zero out game play data. Examine and record this information before you clear it. Once you've cleared player records, you can't retrieve the previous data.

**Clear World Records** allows you to zero out world record data. Examine and record this information before you clear it. Once you've cleared player records, you can't retrieve the previous data.

**Player Head Size** allows you to alter the head size of on-screen characters. This feature determines whether the characters appear more lifelike, or more like caricatures. Choose "normal" or "big."

Tournament Mode, when enabled, adapts your game's scoring for tournament-style play.

Computer Assistance, when enabled, permits the game computer to aid players in play action.

**Attract Movie Sound,** when enabled, allows Attract Mode movie sound with Attract Mode sound off. The Attract Mode movie is only one component of the Attract Mode graphics.

| Main Menu (continued)               |
|-------------------------------------|
| Adjustments Menu <i>(continued)</i> |
| Full Factory Restore Menu           |

#### **FULL FACTORY RESTORE**

Select FULL FACTORY RESTORE at the Adjustments Menu. The Full Factory Restore menu allows you to clear all memory counters at once.

Highlight an option with any player panel joystick. Select the option with any player panel button.

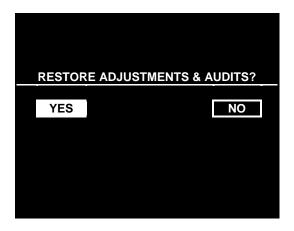

**FULL FACTORY RESTORE MENU** 

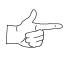

**NOTICE:** Examine and record audit information before you make changes. Once you've cleared the counters, you can't retrieve previous data from the system.

Examine and record utility values before you make changes. If you choose YES, the system restores all adjustments and audits to factory default values. This change isn't reversible. The system can't restore the previous values. With the settings restored, the system displays the Reset Complete Menu.

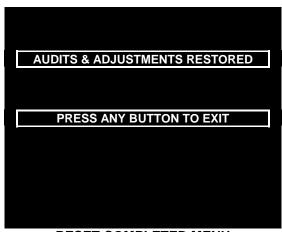

RESET COMPLETED MENU

Main Menu (continued)
Set Volume Level Menu

#### **SET VOLUME LEVEL**

Select VOLUME LEVEL at the Main Menu. The Set Volume Level Menu appears, and music plays continuously.

Raise or lower the game's sound level with any player panel joystick. (You can also use the volume up/down buttons on the diagnostic switch bracket.) Save your change and return to the Main Menu by pressing any player panel button.

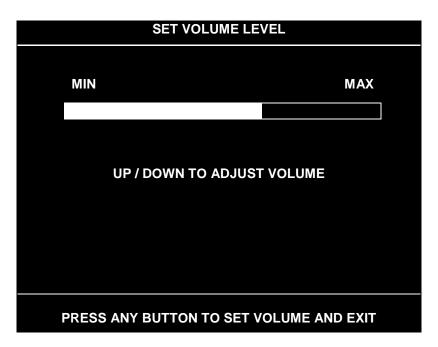

**SET VOLUME LEVEL MENU** 

Loud games attract more player interest than games with low-level sound.

You can turn Attract Mode sound on or off without changing the game volume level. (See Adjustments.)

| <b>NOTICE:</b> Sound level adjustments affect the volume of tests as well as of game play. If you set volume levels to minimum (zero), the speakers are silent during audio tests. We recommend setting volume levels to a moderately high value whenever you perform sound tests. After you complete tests, you may return sound levels to previous settings. |
|----------------------------------------------------------------------------------------------------|
| <b>NOTICE:</b> You can also change the volume level during Game Mode. Press VOLUME UP or VOLUME DOWN as necessary until you achieve the desired volume. These buttons are inside the coin door.                                                                                                    |

Main Menu (continued)
Set Attract Volume Level Menu

#### **SET ATTRACT VOLUME LEVEL**

Select ATTRACT VOLUME LEVEL at the Main Menu. You must enable Attract Mode sound before setting the Attract Mode volume level. (You can enable Attract Sound from the Adjustments Menu.)

When you display the Set Attract Volume Level Menu, music plays continuously. Raise or lower the game's Attract Mode sound level with any player panel joystick. (You can also use the volume up/down buttons on the diagnostic switch bracket.) Save your change and return to the Main Menu by pressing any player panel button. Your setting won't affect the game play sound level.

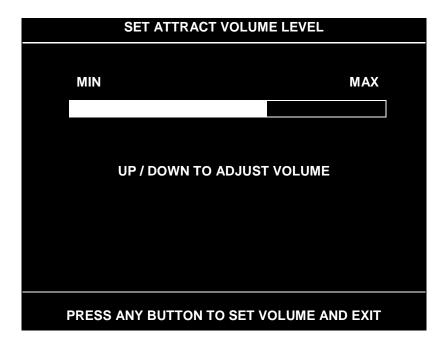

**SET ATTRACT VOLUME LEVEL MENU** 

A loud Attract Mode encourages player interest. You can turn Attract Mode sound on or off without changing the game volume level. (See *Adjustments*.)

#### Main Menu (continued)

**Utilities Menu** 

#### UTILITIES

Select UTILITIES at the Main Menu. Utilities Menu items allow you to clear bookkeeping totals. From the Utilities Menu, you can also restore game adjustments to factory settings.

Highlight an option with any player panel joystick. Select the option with any player panel button.

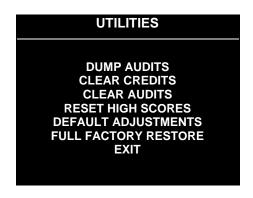

**UTILITIES MENU** 

**Dump Audits** allows you to send data to the game computer's serial port. You can connect a serial printer to make a paper record of your audit data.

**Clear Credits** opens a menu that allows you to zero the game's credit data. Examine and record audit information before you make changes.

Clear Audits opens a menu that allows you to zero the game's audit data.

**Reset High Scores** permits you to delete player names and scores that appear in the Attract Mode. This feature may be useful if players insert inappropriate language into the high score table.

Default Adjustments opens a menu that allows you to reset game adjustments to factory settings.

Full Factory Restore allows you to reset game adjustments and audits to factory settings.

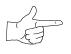

**NOTICE:** Be careful when clearing audit information. Once you clear data, you can't restore it.

# NBA SHOWTIME GOLD EDITION / NFL BLITZ 2000 GOLD EDITION

# CHAPTER FIVE

# **WIRING**

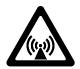

**WARNING:** Failure to reconnect ground wires or replace metal shields may result in radio frequency interference.

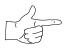

**NOTICE:** The term VGM refers to the video game machine.

## **JAMMA Chart**

| Function                     | Wire Color    | Pin | Function         | Wire Color               | Pin |
|------------------------------|---------------|-----|------------------|--------------------------|-----|
| Ground                       | Black         | Α   | Ground           | Black                    | 1   |
| Ground                       | Black         | В   | Ground           | Black                    | 2   |
| +5VDC                        | Red           | С   | +5VDC            | Red                      | 3   |
| +5VDC                        | Red           | D   | +5VDC            | Red                      | 4   |
| -5VDC                        | Yellow        | Е   | -5VDC            | Yellow                   | 5   |
| +12VDC                       | Orange        | F   | +12VDC           | Orange                   | 6   |
| Key                          | N/C           | Н   | Key              | N/C                      | 7   |
| Coin Counter 2               | Brown-Red     | J   | Coin Counter 1   | Brown                    | 8   |
| Not Used                     | N/C           | K   | Not Used         | N/C                      | 9   |
| Speaker -, Left              | Brown-Gray    | L   | Speaker +, Left  | Red-Gray                 | 10  |
| Speaker -, Right             | Brown-White   | М   | Speaker +, Right | Red-White                | 11  |
| Video Green                  | Yellow-Green  | N   | Video Red        | Yellow-Red               | 12  |
| Video Sync                   | Yellow-White  | Р   | Video Blue       | Yellow-Blue              | 13  |
| Service Credits              | White-Gray    | R   | Video Ground     | Yellow-Black             | 14  |
| Slam Tilt                    | Black-Green   | S   | Test             | Black-Blue               | 15  |
| Coin 2                       | Black-Red     | Т   | Coin 1           | Black-Brown              | 16  |
| 2 Start                      | Violet-White  | U   | 1 Start          | White                    | 17  |
| 2 Up                         | Violet-Black  | V   | 1 Up             | White-Black              | 18  |
| 2 Down                       | Violet-Brown  | W   | 1 Down           | White-Brown              | 19  |
| 2 Left                       | Violet-Red    | Х   | 1 Left           | White-Red                | 20  |
| 2 Right                      | Violet-Orange | Υ   | 1 Right          | White-Orange             | 21  |
| 2 Button A                   | Violet-Yellow | Z   | 1 Button A       | White-Yellow             | 22  |
| 2 Button B                   | Violet-Green  | а   | 1 Button B       | White-Green              | 23  |
| 2 Turbo                      | Violet-Blue   | b   | 1 Turbo          | White-Blue               | 24  |
| Not Used                     | Violet        | С   | Not Used         | White-Violet             | 25  |
| Not Used                     | N/C           | d   | Not Used         | N/C                      | 26  |
| Ground                       | Black         | е   | -5V Ground       | Yellow-Brown             | 27  |
| Ground                       | Black         | f   | Ground           | Black                    | 28  |
| Solder Side of Circuit Board |               |     | Compone          | nt Side of Circuit Board |     |

#### **Control Panel Wires That Aren't Part of Main JAMMA Harness**

| Function             | Wire*   | SIO Bd, P7- | Function             | Wire*   | SIO Bd, P14- |
|----------------------|---------|-------------|----------------------|---------|--------------|
| 4 Digital Ground     | Blk     | 1           | 3 Digital Ground     | Blk     | 1            |
| +5 Volts             | Red     | 2           | +5 Volts             | Red     | 2            |
| Unused               | NC      | 3/4/5/15    | Unused               | NC      | 3/4/5/15     |
| 4 Start              | Gry-Wht | 6           | 3 Start              | Blu-Wht | 6            |
| 4 Stick Up, Bit 0    | Gry-Blk | 7           | 3 Stick Up, Bit 0    | Blu-Blk | 7            |
| 4 Stick Down, Bit 1  | Gry-Brn | 8           | 3 Stick Down, Bit 1  | Blu-Brn | 8            |
| 4 Stick Left, Bit 2  | Gry-Red | 9           | 3 Stick Left, Bit 2  | Blu-Red | 9            |
| 4 Stick Right, Bit 3 | Gry-Orn | 10          | 3 Stick Right, Bit 3 | Blu-Orn | 10           |
| 4 Button A           | Gry-Yel | 11          | 3 Button A           | Blu-Yel | 11           |
| 4 Button B           | Gry-Grn | 12          | 3 Button B           | Blu-Grn | 12           |
| 4 Button C, Turbo    | Gry-Blu | 13          | 3 Button C, Turbo    | Blu     | 13           |
| 4 Button D (N/U)     | Gry-Vio | 14          | 3 Button D (N/U)     | Blu-Vio | 14           |

<sup>\*</sup>Abbreviations: Bd = Board; NC = Not Connected; Blk = Black; Brn = Brown; Orn = Orange; Yel = Yellow; Grn = Green; Blu = Blue; Vio = Violet; Gry = Gray; Wht = White.

#### Wires That Aren't Part of Main JAMMA Harness

| Function       | Wire*    | Aux Adptr, P1- | Function       | Wire*       | SIO Bd, P23- |
|----------------|----------|----------------|----------------|-------------|--------------|
| Digital Ground | Blk      | 1              | Digital Ground | Blk         | 1            |
| Output Bit 0   | Orn-Gry  | 2              | Coin 3         | Blk- Orn    | 2            |
| Output Bit 1   | Yel- Gry | 3              | +5 Volts       | Red         | 3            |
| Output Bit 2   | Blu- Gry | 4              | +12 Volts      | Orn         | 4            |
| Output Bit 3   | Vio- Gry | 5              | Unused         | Key         | 5            |
| Unused         | NC       | 6              | Coin 4         | Blk-Yel     | 6            |
| Unused         | NC       | 7              | Dollar Bill    | Blk-Wht     | 7            |
| Unused         | NC       | 8              | Volume Down    | Orn-Red     | 8            |
| Unused         | NC       | 9              | Volume Up      | Orn-Grn     | 9            |
| Unused         | NC       | 10             | Unused         | NC          | 10           |
| Unused         | NC       | 11             | Unused         | NC          | 11           |
| Unused         | NC       | 12             | Function       | Wire Color* | SIO Bd, P3-  |
| Unused         | NC       | 13             | +12 Volts      | Orn         | 1            |
| Unused         | NC       | 14             | Digital Ground | Blk         | 2            |
| Digital Ground | Blk      | 15             | Digital Ground | Blk         | 3            |
|                |          |                | +5 Volts       | Red         | 4            |

<sup>\*</sup>Abbreviations: Bd = Board; NC = Not Connected; Blk = Black; Brn = Brown; Orn = Orange; Yel = Yellow; Grn = Green; Blu = Blue; Vio = Violet; Gry = Gray; Wht = White.

#### **D.C. Power Source Voltage Limits**

| Function         | Range Limits     | ID   | Function       | Range Limits              | ID   |
|------------------|------------------|------|----------------|---------------------------|------|
| Digital Circuits | +4.90V to +5.10V | +5V  | Audio, Lights  | -4.75V to -5.25V          | -5V  |
| Audio, DBV       | +11.5V to +12.5V | +12V | NOTE: +5V is a | djustable at the Power Su | pply |

#### **Harness Connector Prefixes**

| Prefix | Connector Location             | Example |
|--------|--------------------------------|---------|
| 1      | CPU Board                      | 1P1     |
| 2      |                                |         |
| 3      | Sound / Interface (SIO) Board  | 3P1     |
| 4      | Fluorescent Lamp               | 4P1     |
| 5      | Power Supply                   | 5P1     |
| 6      | Video Monitor                  | 6P1     |
| 7      | Video Board                    | 7P1     |
| 8      | Coin Door Area                 | 8P1     |
| 9      | I40 Joystick Multiplexer Board | 9P1     |
| 10     | Auxiliary Output Adapter Bd    | 10P1    |
| 11     | Cabinet                        | 11P1    |
| 12     | Hard Drive                     | 12P1    |
| 13     | Fans                           | 13P1    |
| 14     | Joysticks                      | 14P1    |
| 15     | Speakers                       | 15P1    |
| 16     |                                | 16P1    |
| 17     |                                | 17P1    |

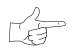

**NOTICE:** Look for the connector prefix on wiring diagrams. The prefix shows you where you'll find the connector.

#### **POWER WIRING DIAGRAM**

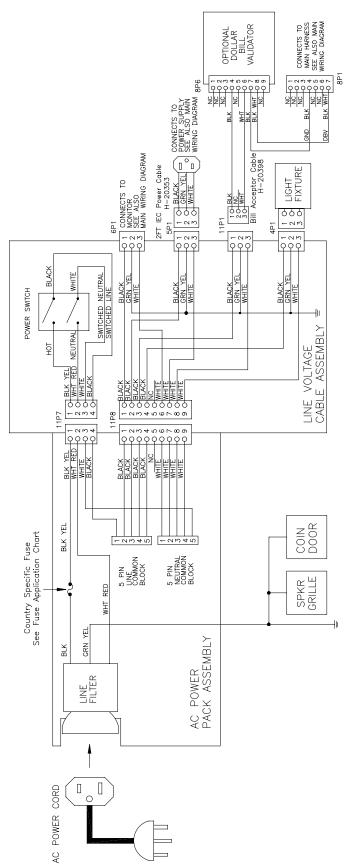

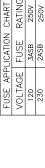

| NOTE 1: All Earth Ground Wires (green-yellow) | connect to grounding stud on power chassis assembly. | NOTE 2: There are two things that must be changed | for operation on other line voltages | 1. Rating of power supply fuse | 2. Voltage switch on power supply |
|-----------------------------------------------|------------------------------------------------------|---------------------------------------------------|--------------------------------------|--------------------------------|-----------------------------------|

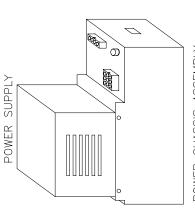

POWER CHASSIS ASSEMBLY

Wiring 5-4

#### **CABINET WIRING DIAGRAM**

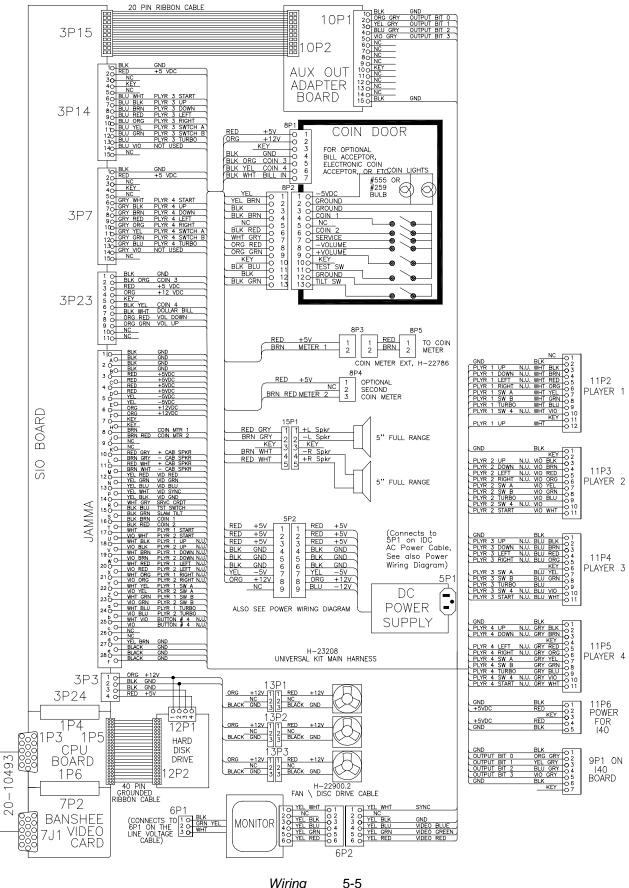

Wiring

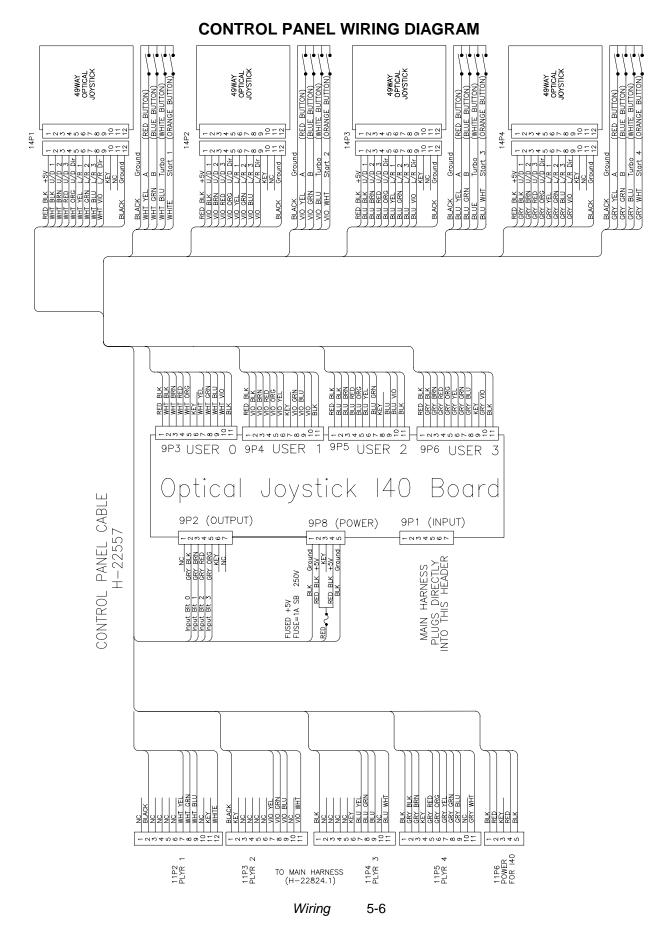

## CONTROL WIRING DIAGRAM (49-WAY JOYSTICK)

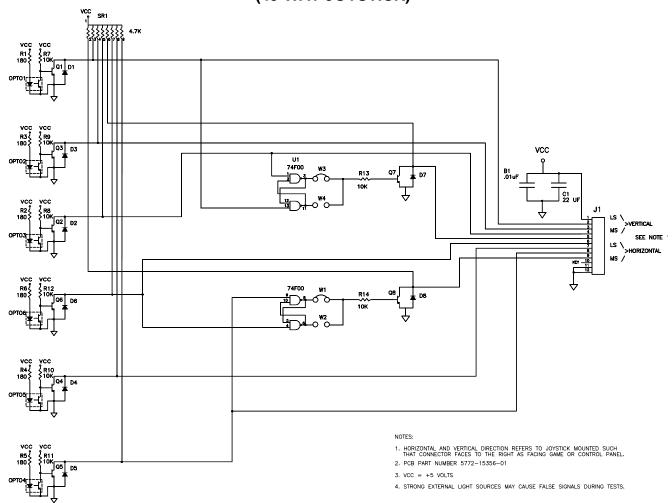

#### **POSITION LOGIC TABLE**

| DIRECTION  | FULLY    | MODERATELY | SLIGHTLY | DEAD     | SLIGHTLY | MODERATELY | FULLY    |
|------------|----------|------------|----------|----------|----------|------------|----------|
|            | LEFT     | LEFT       | LEFT     | CENTER   | RIGHT    | RIGHT      | RIGHT    |
| FULLY      | 01110111 | 01110011   | 01110001 | 01110000 | 01111100 | 01111110   | 01111111 |
| UP         | (00)     | (01)       | (02)     | (03)     | (04)     | (05)       | (06)     |
| MODERATELY | 00110111 | 00110011   | 00110001 | 00110000 | 00111100 | 00111110   | 00111111 |
| UP         | (07)     | (80)       | (09)     | (10)     | (11)     | (12)       | (13)     |
| SLIGHTLY   | 00010111 | 00010011   | 00010001 | 00010000 | 00011100 | 00011110   | 00011111 |
| UP         | (14)     | (15)       | (24)     | (24)     | (24)     | (19)       | (20)     |
| DEAD       | 00000111 | 00000011   | 0000001  | 00000000 | 00001100 | 00001110   | 00001111 |
| CENTER     | (21)     | (22)       | (24)     | (24)     | (24)     | (26)       | (27)     |
| SLIGHTLY   | 11000111 | 11000011   | 11000001 | 11000000 | 11001100 | 11001110   | 11001111 |
| DOWN       | (28)     | (29)       | (24)     | (24)     | (24)     | (33)       | (34)     |
| MODERATELY | 11100111 | 11100011   | 11100001 | 11100000 | 11101100 | 11101110   | 11101111 |
| DOWN       | (35)     | (36)       | (37)     | (38)     | (39)     | (40)       | (41)     |
| FULLY      | 11110111 | 11110011   | 11110001 | 11110000 | 11111100 | 11111110   | 11111111 |
| DOWN       | (42)     | (43)       | (44)     | (45)     | (46)     | (47)       | (48)     |

NOTE: 1. Connector pin sequence for the above data is as follows: 9 8 7 6 5 4 3 2 referred to ground at pin 12.

2. Numbers in parentheses are found in the Switch Test. Program does not use the "slightly" positions.

## **CPU BOARD INDICATOR AND SWITCH LOCATIONS**

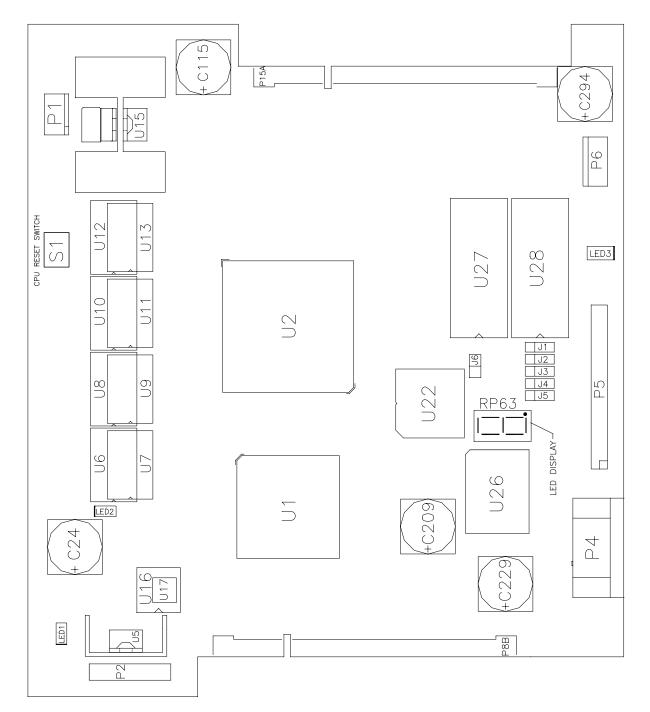

## **CPU BOARD SWITCH**

| Switch | Location          | Function      | Positions | State | Meaning          |
|--------|-------------------|---------------|-----------|-------|------------------|
| S1*    | Edge Near U10 and | Resets and    | 2         | Off   | Normal Operation |
|        | U12               | Restarts Game |           | On    | Forced Reset     |

#### \*Notes

This switch resets the CPU Board without shutting off power at the power supply.

## **CPU BOARD JUMPER LOCATION TABLE**

| Jumper  | J1 | J2    | J3           | J4 | J5 | J6 |  |  |
|---------|----|-------|--------------|----|----|----|--|--|
| Located |    | U28 & |              |    |    |    |  |  |
| Near    |    |       | Connector P5 |    |    |    |  |  |

### **CPU BOARD JUMPER POSITION TABLE**

| ROM Type           | Default | Options*                | J1  | J2  | J3  | J4  | J5  | J6           |
|--------------------|---------|-------------------------|-----|-----|-----|-----|-----|--------------|
| Boot<br>(U27)      |         | 27C080, 1M X 8, EPROM   | 1-2 | 2-3 | 1-2 | 1-2 |     |              |
| (021)              |         | 27C040, 512K x 8, EPROM | 1-2 | 1-2 | 1-2 | 1-2 |     |              |
|                    |         | 27C010, 128K x 8, EPROM | 1-2 | 1-2 | 1-2 | 2-3 |     |              |
|                    |         | 29F040, 512K x 8, Flash | 2-3 | 1-2 | 2-3 | 1-2 |     |              |
|                    |         | 29F020, 256K x 8, Flash | 1-2 | 1-2 | 2-3 | 1-2 |     |              |
|                    |         | 29F010, 128K x 8, Flash | 1-2 | 1-2 | 2-3 | 1-2 |     |              |
| Expansion<br>(U28) |         | 27C080, 1M x 8, EPROM   |     |     |     |     | 2-3 |              |
| (020)              |         | 27C040, 512K x 8, EPROM |     |     |     |     | 1-2 |              |
|                    |         | 27C010, 128K x 8, EPROM |     |     |     |     | 1-2 |              |
| External<br>Boot   |         | Boot from CPU ROM       |     |     |     |     |     | 1-2          |
| 2301               |         | Boot from SIO ROM       |     |     |     |     |     | Re-<br>moved |

#### \*Notes

2. Memory type numbers shown are for blank parts. Your game requires programmed parts.

<sup>1. -- =</sup> Not Applicable

#### **CPU BOARD LED INDICATOR STATUS TABLE**

| Device | Location      | Function           | Color | State                     | Meaning              |
|--------|---------------|--------------------|-------|---------------------------|----------------------|
| LED1   | Near U6, U7 & | 3.3V CPU           | Red   | Off                       | Insufficient Power   |
|        | U16           | Power<br>Indicator |       | On                        | Power OK             |
|        |               |                    |       | Blinking                  | Power Supply Fault   |
| LED2   | Near U28 &    | Hard Disk          | Green | Off                       | Disk Not in Use      |
|        | Connector P5  | Drive<br>Activity  |       | On                        | Locked Up Disk       |
|        |               |                    |       | Blinking                  | Normal Disk Activity |
| RP63   | Near U22 &    | Indicator          | Red   | Off*                      | See Note 3, Below.   |
|        | U26           |                    |       | On*                       |                      |
|        |               |                    |       | Blinking*<br>Sequentially |                      |

#### **Notes**

- 1. LED1 monitors CPU power (+3.3 volts). If his LED is off or blinking, investigate processor circuits. If other LEDs are off or blinking at the same time, check +5-volt circuits or the game power supply.
- 2. LED2 flashes when the hard disk is operating during game play. LED2 may light continuously during startup. If this LED remains lighted, the hard drive may be locked up or faulty.
- 3. Software controls RP63. In this game, RP63 initially indicates program startup stages. This LED is a seven-segment, alphanumeric display device. Normally, RP63 displays a lowercase "b," or an "O" pattern with sequentially blinking segments. During Self-Test screens, RP63 displays a "bouncing bar" that resembles a hyphen ("-").

## **SOUND I/O BOARD ASSEMBLY**

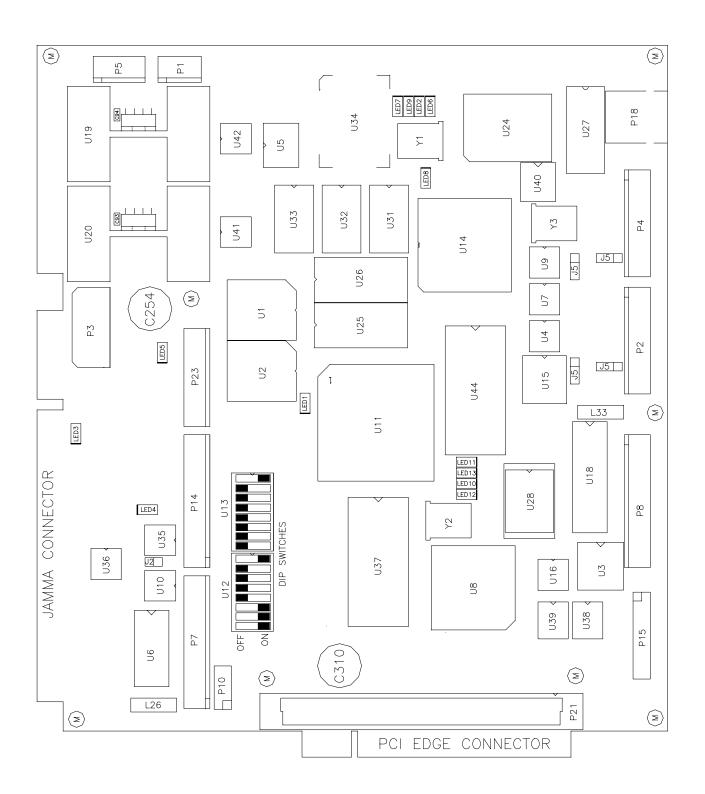

Wiring 5-11

## SOUND I/O BOARD JUMPER POSITION TABLE \*

| Jumper         | Location                      | Function         | Meaning       | Position                | State |
|----------------|-------------------------------|------------------|---------------|-------------------------|-------|
| J1<br>(Note 1) | Near U9 & Crystal Y3          | I/O Connector P2 | Input Mode    | Pins 1 & 2              |       |
|                |                               |                  | Output Mode   | Pins 2 & 3              |       |
| J2             | Between U35 & U10             | Video Sync       | Positive Sync | Jumper Not<br>Installed | •     |
|                |                               |                  | Negative Sync | Pins 1 & 2              |       |
| J3<br>(Note 2) | Near U15                      | I/O Connector P4 | Input Mode    | Pins 1 & 2              |       |
| ,              |                               |                  | Output Mode   | Pins 2 & 3              |       |
| J4             | None                          | None             | Not Used      | None                    |       |
| J5<br>(Note 2) | Between U15 &<br>Connector P2 | I/O Connector P4 | Input Mode    | Pins 1 & 2              |       |
| ,              |                               |                  | Output Mode   | Pins 2 & 3              |       |
| J6             | None                          | None             | Not Used      | None                    |       |
| J7             | None                          | None             | Not Used      | None                    |       |
| J8<br>(Note 1) | Between U9 &<br>Connector P4  | I/O Connector P2 | Input Mode    | Pins 1 & 2              |       |
|                |                               |                  | Output Mode   | Pins 2 & 3              |       |

#### **Notes**

- 1. Configure I/O port P2 by setting both jumpers J1 and J8 to input or output mode.
- 2. Configure I/O port P4 by setting both jumpers J3 and J5 to input or output mode.

#### SOUND I/O BOARD LED INDICATOR STATUS TABLE

| LED              | Location           | Function                    | Color  | State    | Meaning                                       |
|------------------|--------------------|-----------------------------|--------|----------|-----------------------------------------------|
|                  |                    |                             |        | Off      |                                               |
| LED1             | Near U11           | Not Used                    | Green  | On       |                                               |
| (Note 1)         |                    | (Remains Off)               |        | Blinking |                                               |
| LED2             | Near U34 & Crystal | Linking Connector           | Green  | Off      | Not in Use (No Game Linking)                  |
| (Note 2)         | Y1                 | Linking Connector<br>Status | Green  | On       | Link Continuity Good                          |
| LED3             | Near the JAMMA     | -5V Power Indicator         | Red    | Off*     | No Power                                      |
| (Note 2)         | Connector          | -5v Power indicator         | Reu    | On*      | Normal Operation                              |
| LED4             | Near U35 &         | +12V Power                  | Red    | Off      | No Power                                      |
| (Note 2)         | Connector P14      | Indicator                   |        | On       | Normal Operation                              |
| LED5             | Near Connector     | +5V Power Indicator         | Red    | Off      | No Power                                      |
| (Note 2)         | P23                |                             |        | On       | Normal Operation                              |
|                  | Near U34 & Crystal | CPU Linking Activity        | Red    | Off      | Not in Use                                    |
| LED6<br>(Note 2) | Y1                 |                             |        | On       | CPU Communicating with<br>Ethernet Controller |
|                  | Near U34 & Crystal | Linking Transmitting        | Red    | Off      | Not in Use (No Game Linking)                  |
| LED7             | Y1 ,               | Data                        |        | On       | Sending Data                                  |
| (Note 2)         |                    |                             |        | Blinking | Normal Operation                              |
|                  | Near U14 & Crystal | Audio Activity              | Yellow | Off      | No Sound Boot ROM                             |
| LED8             | Y1                 |                             |        | On       | Locked Up                                     |
| (Note 1)         |                    |                             |        | Blinking | Normal Operation                              |
| LED9             | Near U34 & Crystal | Linking Receiving           | Yellow | Off      | Not in Use (No Game Linking)                  |
| (Note 2)         | Y1                 | Data                        |        | On       | Receiving Data                                |
|                  | Near U44 & Crystal |                             | Green  | Off      |                                               |
| LED10            | Y2                 | Not Used                    |        | On       |                                               |
| (Note 1)         |                    | (Remains On)                |        | Blinking |                                               |
|                  | Near U44 & Crystal |                             | Red    | Off      |                                               |
| LED11            | Y2                 | Not Used                    |        | On       |                                               |
| (Note 1)         |                    | (Remains On)                |        | Blinking |                                               |
|                  | Near U44 & Crystal |                             | Yellow | Off      |                                               |
| LED12            | Y2                 | Not Used                    |        | On       |                                               |
| (Note 1)         |                    | (Remains On)                |        | Blinking |                                               |
|                  | Near U44 & Crystal |                             | Yellow | Off      |                                               |
| LED13            | Y2                 | Not Used                    |        | On       |                                               |
| (Note 1)         |                    | (Remains On)                |        | Blinking |                                               |

#### Notes

- 1. Software controls this LED. Indications are game and revision-specific. Changing the EPROMs on this board may alter the function of this LED. Firmware damage may also cause new or different LED behavior.
- 2. Hardware controls this LED. Indications depend on hard-wired circuitry. A change in normal LED behavior may indicate a circuit fault. Changing the EPROMs on this board shouldn't alter the function of this LED.

## **VIDEO BOARD INDICATOR AND JUMPER LOCATIONS**

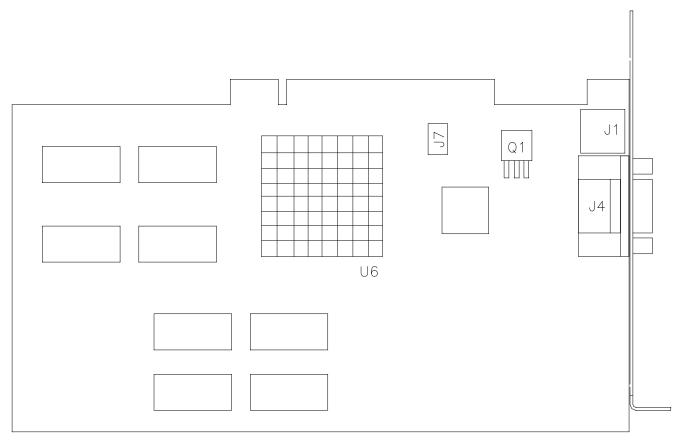

#### Note

This video board has no jumpers or LEDs

# NBA SHOWTIME GOLD EDITION / NFL BLITZ 2000 GOLD EDITION

CHAPTER SIX

# **TROUBLESHOOTING**

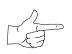

**NOTICE:** The term VGM refers to the video game machine.

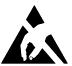

**CAUTION:** This VGM uses complex electronic components that are *very sensitive to static electricity*. Observe the following precautions before handling VGM electronics. Failure to do so may void your warranty and could damage electronic assemblies.

- Before servicing electronics, turn off AC power to the VGM. Wait for capacitors to discharge.
- Before touching or handling electronic assemblies, discharge static electricity on your body. To
  discharge this static, begin by connecting the line cord to a grounded outlet. Don't turn on the
  VGM! Next, touch the safety ground stud of the power supply chassis.
- Store electronic assemblies in an anti-static area. Use anti-static bags to store or transport VGM circuit boards. Transport the hard drive in its shipping container.
- Don't remove or connect electronic assemblies when cabinet power is on. Otherwise, you'll
  damage electronic assemblies and void the VGM warranty.
- After you complete maintenance or service, replace ground wires, shields, safety covers, etc. Install and tighten ground and mounting screws.

# **Coin Mechanism and Pricing Troubleshooting Table**

| SYMPTOM                                                  | CAUSE                                    | REQUIRED ACTION                                                                                                    |
|----------------------------------------------------------|------------------------------------------|----------------------------------------------------------------------------------------------------|
| VGM (video game machine)     accepts currency or tokens, | Improper settings at<br>Pricing Menu     | From Coin Options Menu, choose PRICING OPTIONS MENU. Verify that units and credits are set correctly.                                                                                                    |
| but number of credits per coin or bill is incorrect.     | Incorrect pulse width on bill validators | Consult bill validator manufacturer's literature.     Adjust pulse width on validator to long setting.     Retest validator operation.                                                                                                    |
|                                                          | Faulty wiring                            | Check that cabinet wiring is correct for this VGM.     Assure that coin meter and coin switches connect properly to control input wires.                                                                                                    |
|                                                          | Faulty coin mechanism                    | <ol> <li>Verify that coin mechanism works correctly by testing it in working VGM.</li> <li>If mechanism is bad, replace it.</li> </ol>                                                                                                    |
| VGM won't accept currency or tokens.                     | Improper currency                        | Unlock and open cash door. Empty cash box. Inspect revenue for counterfeit currency.     Check vault. Remove any items that block path from mechanism.                                                                                                    |
| VGM won't start.                                         | Faulty coin                              | Unlock and open coin door. Check each mechanism for proper mounting.                                                                                                    |
| Audio and video are present.                             | mechanism                                | <ol> <li>Remove mechanism.</li> <li>Clear currency path.</li> <li>Reinstall mechanism and latch it.</li> <li>Enter Menu System by pressing and holding<br/>TEST MODE switch inside coin door. From Main<br/>Menu, choose CONTROLS TEST. Use tests to<br/>confirm operation of coin switches.</li> </ol> |
|                                                          | Tilted coin mechanism or VGM             | Verify that mechanism is level after doors close.     Repair or replace coin door if it is bent or damaged.     If necessary, adjust cabinet leg levelers to keep mechanisms vertical.                                                                                                    |
| Coin indicators don't light                              | Burned-out bulb                          | Burned-out bulbs may appear white or darkened. Check continuity with DVM.     Replace burned-out bulb with same type.                                                                                                    |
|                                                          | Open fuse circuit                        | <ol> <li>Check fuse continuity with DVM.</li> <li>If fuse is blown, replace fuse with same type.</li> <li>If fuse isn't blown, check wiring.</li> </ol>                                                                                                    |

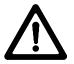

**CAUTION:** Don't remove or install any connector when power is turned on. Installation under power will damage the circuit boards or hard disk drive and void the warranty.

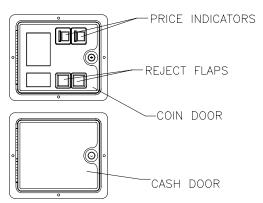

Typical Coin Mechanism Mounting

Troubleshooting

# **VGM Startup Troubleshooting Table**

| SYMPTOM                                                        | CAUSE                                | REQUIRED ACTION                                                                                                    |
|----------------------------------------------------------------|--------------------------------------|----------------------------------------------------------------------------------------------------|
| VGM (video game machine)<br>doesn't start.                     | Power problem                        | Check that VGM power switch is on.     Inspect electronics to see if fans are turning. If not: Is power supply connected to its power cable? Is power supply turned on?                                                                                                    |
| <ul> <li>VGM appears completely<br/>non-functional.</li> </ul> |                                      | 3. Plug VGM into AC power outlet. Verify presence of AC line voltage.                                                                                                    |
| No audio                                                       | Improper line voltage switch setting | Turn off VGM power. Unplug AC line cord. Check line voltage switch. If necessary, set it to agree with local AC line voltage. Retest VGM.                                                                                                    |
| No illumination                                                | 0                                    | Turn off VGM power. Examine AC fuse on power                                                                                                    |
| No video display                                               | Open fuse                            | <ul> <li>supply.</li> <li>Examine DC fuses inside coin door vault.</li> <li>Replace faulty fuses with identically rated parts.</li> <li>Turn on VGM power. If fuse opens again, check DC wiring harness and connectors.</li> </ul>                                                                                                    |
|                                                                | Faulty wiring                        | <ol> <li>Remove line cord. Test line cord, power plug, and IEC connector for breaks or damage. Verify continuity of each wire in cord. Install cord at power chassis. Press connector firmly to seat it.</li> <li>Check other cables in same manner.</li> <li>Assure that cabinet wiring harness connectors fully seat in corresponding power supply and board connectors.</li> <li>Inspect wiring for breaks or damage.</li> </ol> |
|                                                                | Faulty circuit boards                | Turn off power for one minute and turn VGM on again. Power On Self-Test checks electronics.     Replace faulty parts and rerun self-test.                                                                                                    |

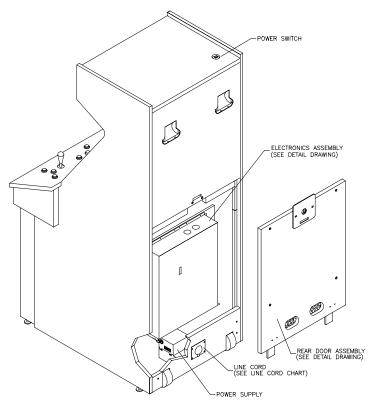

Typical Location of Power Supply and Line Cord

## VGM Startup Troubleshooting Table, continued

| S                    | YMPTOM                                                                            | CAUSE                                  | REQUIRED ACTION                                                                                                    |
|----------------------|-----------------------------------------------------------------------------------|----------------------------------------|----------------------------------------------------------------------------------------------------|
| appears     Currence | ideo game machine)<br>s non-functional.<br>sy acceptor price<br>r is illuminated. | Power problem                          | Inspect circuit boards under low-light conditions.     LEDs glow if processor circuits receive voltage.     Fan should be turning. These indications prove presence of DC from power supply. Still, voltages or signals may not be normal.      Turn on VGM power. Using 20-volt DC setting on digital voltmeter, measure DC voltages at power connector pins.      Using 2-volt AC setting on digital voltmeter, measure same DC voltages as above. Any reading indicates ripple or noise. In that case, service power supply. |
|                      |                                                                                   | Faulty wiring                          | Turn off VGM power. Assure that wiring harness connectors attach and fully seat onto mating board connectors.                                                                                                    |
|                      |                                                                                   | Improper jumper or DIP switch settings | Verify that circuit board jumpers are set as intended. Check DIP switch settings.                                                                                                    |
|                      |                                                                                   | Faulty circuit boards                  | Run power-up self-test sequence. Note errors or failures during tests. Compare LEDs with LED indicator status charts. Note discrepancies.     Replace faulty PC boards and rerun self-test.                                                                                                    |

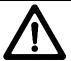

**CAUTION:** Don't remove or install any connector while power is turned on. Doing so will damage circuit boards or hard disk drive, and void warranty.

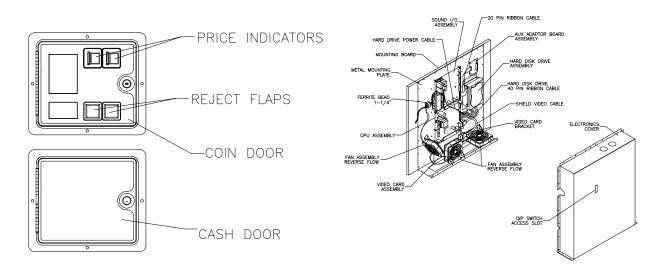

Front View Of Coin Door

Interior View Of Electronics

# **VGM Startup Troubleshooting Table, continued**

| SYMPTOM                                                                                                  | CAUSE           | REQUIRED ACTION                                                                                                    |
|----------------------------------------------------------------------------------------------------|-----------------|----------------------------------------------------------------------------------------------------|
| <ul> <li>VGM (video game mach<br/>doesn't start.</li> <li>VGM accepts currency of<br/>tokens.</li> </ul> | mechanism       | Unlock and open coin door. Check each currency acceptor to assure proper mounting. Verify that each release latch is closed and locked. Does mechanism accept and reject currency correctly? Test mechanism with good and bad coins. |
| Audio and video are pres                                                                                 | sent.           | <ol> <li>Inspect to see if external acceptor indicators (Pricing, Flashing Arrows, etc.) are lit.</li> <li>Verify that each acceptor operates properly by placing it in working VGM. Replace bad parts.</li> </ol>                   |
|                                                                                                    | Faulty switches | Enter Menu System by pressing and holding<br>TEST MODE switch inside coin door. From Main<br>Menu, choose CONTROLS TEST. Use tests to<br>confirm operation of each switch.                                                           |
|                                                                                                    |                 | 2. Assure that no loose parts or wires are caught in switch contacts.                                                                                                    |
|                                                                                                    |                 | Check for continuity in each suspect switch connection (Common to Normally Open or Common to Normally Closed).                                                                                                    |
|                                                                                                    |                 | Replace faulty switches (bent levers, broken actuators, etc.).                                                                                                    |
|                                                                                                    | Faulty wiring   | <ol> <li>Assure that no wires are caught in hinges, latches or switch contacts.</li> <li>Check wiring continuity from circuit board</li> </ol>                                                                                       |
|                                                                                                    |                 | connectors to acceptors.  3. Repair faulty wiring.                                                                                                    |

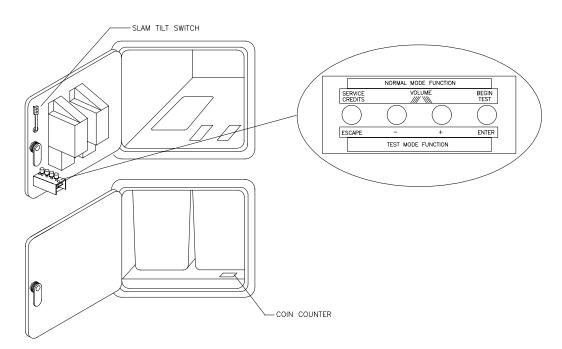

Interior View of Coin Door and Cash Door

# **Audio Troubleshooting Table**

|   | SYMPTOM                                                 | CAUSE                      | REQUIRED ACTION                                                                                                    |
|---|---------------------------------------------------------|----------------------------|----------------------------------------------------------------------------------------------------|
| • | No audio<br>Video is present                            | Improper volume setting    | From Main Menu, choose VOLUME LEVEL. Check that Attract Music is on (enabled). Verify that all volume levels are set well above zero.  If necessary, change levels to make VGM audible.                                                                                                    |
| • | VGM (video game machine) appears to operate normally    | Faulty SIO Board           | <ol> <li>From Main Menu, enter Diagnostics Menu. Select SOUND SUBSYSTEM TEST. Test checks entire sound system.</li> <li>Run power-up self-test sequence. Note errors that VGM finds during tests. Compare Sound I/O Board (SIO) LEDs with LED indicator status charts. Note discrepancies.</li> <li>Verify proper operation of SIO Board by placing it in working VGM.</li> <li>If board is faulty, replace it.</li> </ol>             |
| • | Constant low hum from all speakers.                     | Faulty wiring              | <ol> <li>Check that cabinet wiring is correct for this VGM.</li> <li>Verify that cabinet wiring provides separate wires (not common return) for each speaker.</li> <li>Check connection of all cabinet ground wires.</li> <li>Repair faulty wiring.</li> </ol>                                                                                                    |
|   |                                                         | Faulty power supply        | Using 2 Volt AC setting on digital voltmeter, measure voltages at speaker terminals. Any reading indicates ripple or noise. In that case, service power supply.                                                                                                    |
| • | Audio is distorted, muffled or has missing frequencies. | Faulty or improper speaker | <ol> <li>Turn off VGM power. Remove grilles and check speakers. Assure that speakers are full range (100 to 10,000 Hz) and rated for at least 20 W. Woofers must be rated for at least 40 W.</li> <li>Verify proper speaker operation by connecting speaker in question to working VGM.</li> <li>If speaker is faulty, replace it.</li> </ol>                                                                                          |
|   |                                                         | Faulty wiring              | Multiple-speaker installations: Check for reversed wires at one speaker. Weak low frequencies and thin or hollow sound quality is symptom of incorrectly phased speakers. Sound tests may not detect this condition, but you can hear it during VGM operation.      Repair faulty wiring.                                                                                                    |
| • | Dead sound channel                                      | Faulty speaker             | <ol> <li>From Main Menu, choose SOUND TEST.         Recheck speakers with audio signals in test.</li> <li>Verify proper speaker operation by connecting speaker in question to working VGM.</li> <li>If speaker is faulty, replace it.</li> </ol>                                                                                                    |
|   |                                                         | Faulty circuit board       | <ol> <li>From Main Menu, enter Diagnostics Menu.<br/>Select SOUND SUBSYSTEM TEST. Test<br/>checks entire sound system.</li> <li>Run power-up self-test sequence. Note errors<br/>that VGM finds during tests. Compare circuit<br/>board LEDs with LED indicator status charts.<br/>Note discrepancies.</li> <li>Verify SIO Board operation by connecting board<br/>to working VGM.</li> <li>If board is faulty, replace it.</li> </ol> |
|   |                                                         | Faulty wiring              | <ol> <li>Verify that cabinet wiring is correct. Assure that all speakers connect to audio wires. Check for broken or shorted wires.</li> <li>Repair faulty wiring.</li> </ol>                                                                                                    |

# **Joystick Troubleshooting Table**

| SYMPTOM                                                                 | CAUSE                                   | REQUIRED ACTION                                                                                                    |
|-------------------------------------------------------------------------|-----------------------------------------|----------------------------------------------------------------------------------------------------|
| Players complain that<br>joystick operates erratically<br>or unreliably | Faulty switch                           | Enter game Menu System by pressing and holding TEST MODE switch inside coin door. From Diagnostics Menu, choose SWITCH TEST. Operate joystick in question. Check for proper readings of up, down, left and right.                                                                                                    |
| Game starts normally                                                    | Faulty switch wiring                    | <ol> <li>Check for wires caught in door hinges, latches or switch contacts.</li> <li>Verify that harness connectors are attached and fully seated.</li> <li>Assure that joystick switches connect properly to control input wires.</li> <li>Reconnect loose cables.</li> <li>Check joystick cable ground connections.</li> <li>Check that cabinet wiring is correct for this VGM (video game machine).</li> <li>Repair faulty wiring.</li> </ol> |
|                                                                         | Faulty mechanical parts                 | Inspect joystick for: Missing, loose or damaged parts, torn rubber T-band, etc.     Replace bad parts.                                                                                                    |
|                                                                         | Dirty optos                             | Clean dust out of optos with swab and cleaner.  Don't apply cleaner directly into opto. Never use solvents!                                                                                                    |
|                                                                         | Faulty joystick fuse                    | Check fuses on I-40 Joystick Interface Board inside player control panel. Each joystick has its own fuse.     Replace bad fuses.                                                                                                    |
|                                                                         | Faulty joystick electronics             | If joystick fuses are okay, install joystick in working VGM (video game machine) and retest it.      If joystick still doesn't work, replace it.                                                                                                    |
|                                                                         | Faulty I-40 Joystick<br>Interface Board | <ol> <li>If joystick works in second VGM, I-40 Joystick<br/>Interface Board may be bad.</li> <li>Replace board and retest joystick.</li> </ol>                                                                                                    |

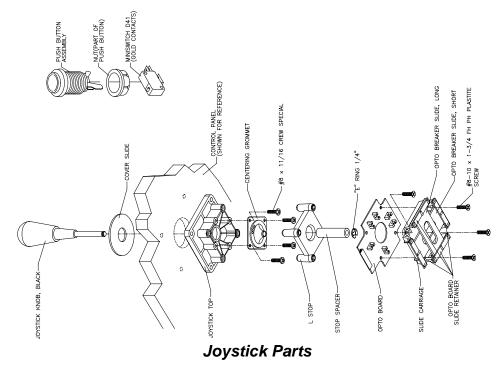

# **Video Troubleshooting Table**

| SYMPTOM                                                                           | CAUSE                        | REQUIRED ACTION                                                                                                    |
|-----------------------------------------------------------------------------------|------------------------------|----------------------------------------------------------------------------------------------------|
| <ul> <li>Monitor appears non-<br/>functional</li> <li>Audio is present</li> </ul> | Power problem                | Verify connection of AC Power to video monitor. Inspect CRT neck in dim light. Glowing filament near CRT base proves that some monitor circuits receive power. Still, voltages or signals may not be normal.                                                                                                    |
| VGM (video game machine) controls operate normally                                | Faulty wiring                | Turn off VGM power. Verify that video signal and Remote Adjustment Board connectors seat properly on Video Monitor Board.     Assure that video cables connect to circuit boards.     Assure that no wires are caught on chassis or mounting brackets.                                                                                            |
|                                                                                   | Improper monitor adjustments | Check that BRIGHTNESS (intensity) and CONTRAST are set above their minimum levels.     If necessary, adjust these settings.                                                                                                    |
|                                                                                   | Faulty monitor circuitry     | Examine AC line fuse on Video Monitor Board. If fuse is faulty, replace it with identical fuse.     If fuse is good: Verify that video monitor operates correctly by placing it in working VGM.     If monitor is bad: Check monitor power supply.     If power supply is good: Check monitor horizontal output transistor and related circuitry. |

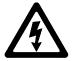

**WARNING: HIGH VOLTAGE.** VGM monitors generate and store potentially lethal high voltages. Avoid touching any part of the monitor until power has been off for some time. A picture tube can maintain a hazardous charge for up to several days. Only qualified technicians should service monitors. Turn off the power, unplug the VGM and discharge the CRT before attempting service. Even properly discharged tubes can revert to a highly charged state, *without reapplication of power*.

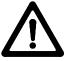

**WARNING:** In normal operation, the monitor doesn't require isolation from AC line voltage. During bench servicing, you may need to operate the monitor outside the cabinet. If you do, *isolate the monitor from line voltage with an isolation transformer.* 

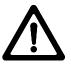

**CAUTION:** Don't operate the monitor without the Remote Adjustment Board.

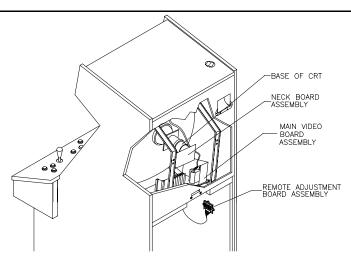

Typical Cutaway Rear View

Troubleshooting

# Video Troubleshooting Table, continued

|   | SYMPTOM                                                                                                  | CAUSE                                                                     | REQUIRED ACTION                                                                                                    |  |  |  |
|---|----------------------------------------------------------------------------------------------------|---------------------------------------------------------------------------|----------------------------------------------------------------------------------------------------|--|--|--|
| • | Game screens don't appear  No audio  Power-up self-test runs                                             | Improper components                                                       | <ol> <li>Verify that hard disk drive is correct for this VGM (video game machine). Label on drive records manufacturer name, assembly number and program version.</li> <li>Verify that circuit boards are correct for this VGM. Label on each board records manufacturer name, assembly number and hardware version.</li> <li>Verify that ROM instruction set is correct for this VGM. VGM set only has one ROM. Label on ROM records assembly number and software version.</li> </ol>                                                                                                    |  |  |  |
|   |                                                                                                    | Hard drive problems                                                       | <ol> <li>Replace improper ROMs with correct ones.</li> <li>Turn VGM on. Immediately look under hard drive. Hard Drive Activity LED flashes if drive is operating properly.</li> <li>Allow VGM to load normally. Note and record any error messages that occur during self-test.</li> <li>Remove hard drive and install it in working VGM. If symptom recurs there, hard drive is faulty. Replace it.</li> </ol>                                                                                                    |  |  |  |
| • | Blotches of color appear on screen                                                                       | Picture tube aperture mask is magnetized                                  | Remove diskettes from room. Demagnetize monitor with external degaussing coil. Take care not to magnetize neighboring VGMs. Monitor may be on or off for this procedure.                                                                                                    |  |  |  |
| • | White areas in center of screen appear tinged with color  Object edges have fringe of one or more colors | Picture tube purity or<br>static convergence is<br>out of alignment       | <ol> <li>Turn on VGM (video game machine).</li> <li>Press and hold TEST MODE to enter Menu System. At Main Menu, select Monitor Tests Menu. Run through Crosshatch, Red, Green and Blue screens to find clearest display of problem.</li> <li>Display screen with greatest problem.</li> <li>Display Crosshatch Screen. Locate purity and static convergence ring magnets on back of monitor neck. Watch screen in mirror. Adjust magnets to minimize problem. Follow instructions from monitor manufacturer.</li> <li>Display Crosshatch Screen. Touch up adjustments while watching screen in mirror.</li> </ol> |  |  |  |
| • | Background of Attract Mode<br>screens seems out of sync<br>Words on screen read OK                       | Medium resolution<br>monitor, and DIP<br>switch set for low<br>resolution | <ol> <li>Press and hold TEST MODE to enter Menu System. At Main Menu, select Diagnostics. Then select DIP Switch Tests Menu.</li> <li>Locate DIP switch bank U12 on the Sound I/O Board.</li> <li>Turn off switch 2.</li> <li>Reenter Attract Mode and check screens.</li> </ol>                                                                                                    |  |  |  |

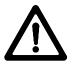

**CAUTION:** Don't operate the monitor without its Remote Adjustment Board.

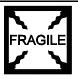

**WARNING: HANDLE FLUORESCENT TUBE AND CRT WITH CARE.** If you drop a fluorescent tube or CRT and it breaks, it will implode! Shattered glass can fly eight feet or more from the implosion.

# **Video Troubleshooting Table, continued**

| SYMPTOM CAUSE |                                                                                                    |                                                                        | REQUIRED ACTION                                                                                                    |  |  |  |
|---------------|----------------------------------------------------------------------------------------------------|------------------------------------------------------------------------|----------------------------------------------------------------------------------------------------|--|--|--|
| •             | White areas at screen edges appear tinged with color  Dots at screen edges appear oval or cylindrical                     | Picture tube dynamic convergence is out of alignment                   | Have service bureau dynamically reconverge monitor. This procedure requires removing and repositioning yoke. Service bureau must follow instructions from monitor manufacturer.                                                                                                    |  |  |  |
| •             | Video tears or rolls, or has<br>black bar down middle of<br>screen<br>Video may appear as<br>colored bars of dashed lines | Improper sync signals                                                  | <ol> <li>Check to see if Video Board puts out type of sync that your monitor requires.</li> <li>Adjust sync for monitor you're using: On SIO Board, set DIP switch bank U12, switch 2. Off = medium resolution (default); on = low resolution.</li> <li>Verify that jumpers are set correctly for monitor.</li> <li>If necessary, add or remove video sync jumper at Sound I/O Board jumper block J2. With no pins connected (or pins 2 and 3 connected), board outputs positive sync. With pins 1 and 2 connected, board outputs negative sync.</li> </ol>                                                    |  |  |  |
|               |                                                                                                    | Faulty wiring  Faulty monitor circuitry  Electromagnetic               | <ol> <li>Check connectors and cables for wiring continuity. Video cables connect graphics card to circuit boards, and then to video monitor.</li> <li>Assure connection of all cabinet ground wires, especially at video monitor chassis.</li> <li>If you find faulty wiring, repair it.</li> <li>Check video monitor operation by connecting it to working VGM (video game machine).</li> <li>Assure that monitor is correct type for this VGM. Monitors with wrong resolution can't lock sync.</li> <li>If you have wrong type monitor, replace it.</li> <li>Move cabinet far away from machines,</li> </ol> |  |  |  |
| •             | Missing colors                                                                                                    | Faulty wiring Faulty monitor color drive circuitry                     | <ol> <li>appliances, or competitors' VGMs.</li> <li>Check connectors and cables for wiring continuity from circuit boards to video monitor.</li> <li>Repair faulty wiring.</li> <li>Verify that video monitor operates correctly by connecting it to working VGM.</li> </ol>                                                                                                    |  |  |  |
| •             | One color is dimmer or brighter than others  Whites appear tinted everywhere on screen                                    | Maladjusted color bias pots                                            | <ol> <li>Turn on VGM (video game machine).</li> <li>Enter Monitor Tests Menu.</li> <li>Watch Color Bars screen in mirror.</li> <li>Adjust three bias pots for best colors. (Most monitor neck boards include these pots.)</li> <li>Also check White Screen. Touch up controls.</li> <li>If whites still seem tinted, have service bureau rejuvenate picture tube.</li> </ol>                                                                                                    |  |  |  |
| •             | Picture is dim or faded                                                                                                   | Maladjusted<br>BRIGHTNESS pot or<br>subnormal picture<br>tube emission | Watch Color Bars screen. Adjust BRIGHTNESS and CONTRAST pots for greatest number of grays. You'll find these pots on Monitor Remote Control Board, behind coin door.      If pots have no effect, have service bureau rejuvenate picture tube.                                                                                                    |  |  |  |

# Video Troubleshooting Table, continued

| Picture is too narrow             | Maladjusted WIDTH pot                              | Enter Monitor Tests Menu. Watch Crosshatcl Screen while adjusting WIDTH pot for bes picture. You'll find this pot on Monitor Remote Control Board, behind coin door.                                                                                                   |  |  |  |
|-----------------------------------|----------------------------------------------------|----------------------------------------------------------------------------------------------------|--|--|--|
| Picture is too short              | Maladjusted HEIGHT pot or damaged vertical circuit | <ol> <li>Enter Monitor Tests Menu. Watch Crosshatch<br/>Screen while adjusting HEIGHT pot for best<br/>picture. You'll find this pot on Monitor Remote<br/>Control Board, behind coin door.</li> <li>If pot has no effect, service vertical output circuit.</li> </ol> |  |  |  |
| Picture seems shifted to one side | Maladjusted<br>HORIZONTAL<br>POSITION pot          | Enter Monitor Tests Menu. Watch Crosshatch<br>Screen while adjusting HORIZONTAL POSITION<br>pot for best picture. You'll find this pot on Monitor<br>Remote Control Board, behind coin door.                                                                           |  |  |  |
| Keystone-shaped picture           | Shorted turns in yoke                              | <ol> <li>Substitute working yoke.</li> <li>Have service bureau converge monitor.</li> <li>Retest monitor.</li> </ol>                                                                                                    |  |  |  |

# **Software Update Troubleshooting Table**

| SYMPTOM                                                                            | CAUSE                                                             | REQUIRED ACTION                                                                                                    |
|------------------------------------------------------------------------------------|-------------------------------------------------------------------|----------------------------------------------------------------------------------------------------|
| Update didn't work                                                                 | You skipped steps or performed them out of sequence.              | Return update components to kit, reinstall original parts in cabinet, and try process again.                                                                     |
| After update procedure,<br>screen reports lower than<br>latest version             | Installation error may have damaged device.                       | <ol> <li>Inspect for bent or broken pins.</li> <li>If you have another kit, try it.</li> <li>Ask your distributor to check your upgrade ROM.</li> </ol>          |
| No Attract Mode screens     Board indicators illuminate, but serves is completely. | Mismatched boot<br>ROM update version<br>and hard drive.          | Boot ROM and disk version numbers must match. If necessary, replace boot ROM or disk.                                                                            |
| but screen is completely<br>blank                                                  | You installed boot<br>ROM in wrong<br>socket.                     | Be certain that boot ROM device resides in proper socket.     If necessary, move boot ROM to proper location.                                                    |
|                                                                                    | You installed upgrade ROM in wrong socket.                        | <ol> <li>Install disk ROM. Only use upgrade socket for hard disk drive updates.</li> <li>Load ROM contents onto drive.</li> <li>Remove ROM from game.</li> </ol> |
|                                                                                    | Upgrade ROM remains in VGM (video game machine) during game play. | During game play, upgrade ROM must be empty. Switch off VGM.     Remove upgrade ROM.     Switch on VGM.     Retest Game Mode.                                    |

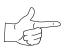

**NOTICE:** Someday, software updates for your VGM (video game machine) might become available. These upgrades may improve your VGM's performance or add new VGM features. Such upgrades tend to appear sometime after factory first releases VGM. Contact your distributor for information about updates.

# **Miscellaneous Problem Troubleshooting Table**

| SYMPTOM                                                                                               | CAUSE                   | REQUIRED ACTION                                                                                                    |
|----------------------------------------------------------------------------------------------------|-------------------------|----------------------------------------------------------------------------------------------------|
| Marquee lamp is intermittent or non-functional     VGM (video game machine) starts and plays normally | Faulty fluorescent tube | Remove fluorescent tube from its sockets. If you find cracks or darkened ends, install new lamp. Clean tube.     Check continuity of both fluorescent tube filaments.     Verify that fluorescent tube operates by placing it in working VGM. |
|                                                                                                    | Faulty lamp fixture     | <ol> <li>Verify that lamp pins make good connection with<br/>socket contacts.</li> <li>Check ballast for continuity.</li> </ol>                                                                                                    |
|                                                                                                    | Faulty wiring           | Measure fluorescent lamp AC voltages. Check wiring and connector continuity from AC power chassis to lamp assembly.     If you find faulty wiring, repair or replace it.                                                                      |
| VGM operates normally     Cabinet becomes warm after several hours of use                             | Obstructed fan          | <ol> <li>Check bottom and rear of cabinet for blocked airflow.</li> <li>Move VGM away from sources of heat.</li> <li>Turn off VGM power. Remove dust from vent holes with high-power vacuum cleaner.</li> </ol>                               |
|                                                                                                    | Faulty wiring           | <ol> <li>Check fan wiring and connectors.</li> <li>If you find faulty wiring, repair or replace it.</li> </ol>                                                                                                    |
|                                                                                                    | Faulty fan              | <ol> <li>Check operation of all fans, including power supply fan.</li> <li>If fan is faulty, replace it.</li> </ol>                                                                                                    |
| Error messages appear on screen                                                                       | Faulty hardware         | Check any assembly (RAM, ROM, Battery, etc.) identified in error messages.     Replace faulty parts.     Call your authorized distributor for help with unresolved screen messages.                                                           |

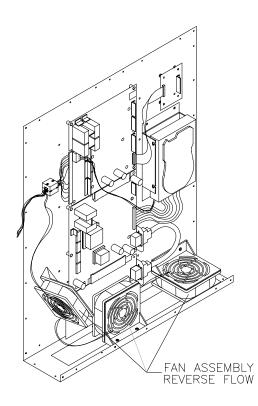

Fan Location and Mounting

Troubleshooting

# NBA SHOWTIME GOLD EDITION / NFL BLITZ 2000 GOLD EDITION

CHAPTER SEVEN

# **PARTS**

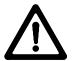

**WARNING:** Use of non-Midway parts or circuit modifications may cause serious injury or equipment damage! Use only Midway authorized parts.

For safety and reliability, don't substitute parts or modify Midway products. Substitute parts or modifications may void the game's EMC directive or FCC type acceptance.

#### **CABINET FRONT VIEW**

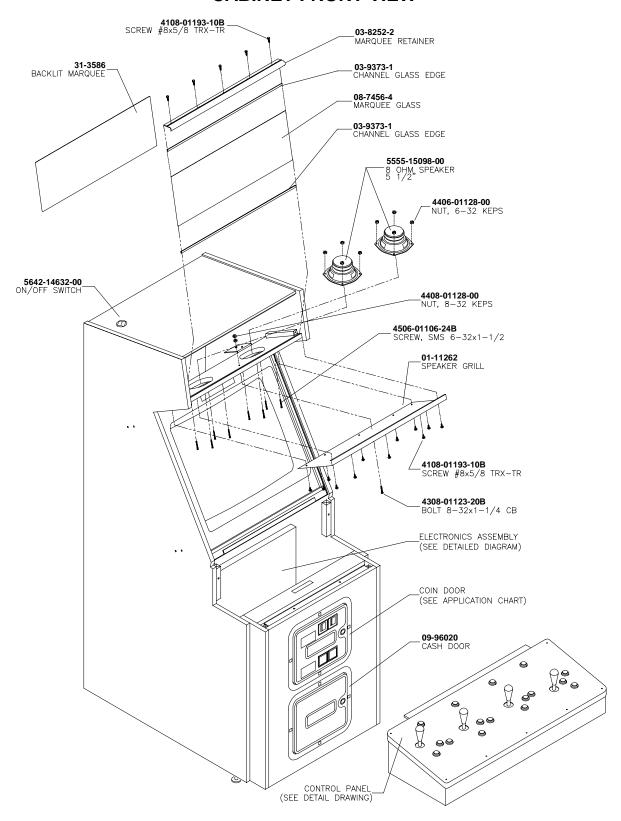

Parts 7-2

# MONITOR AND LAMP FIXTURE MOUNTING

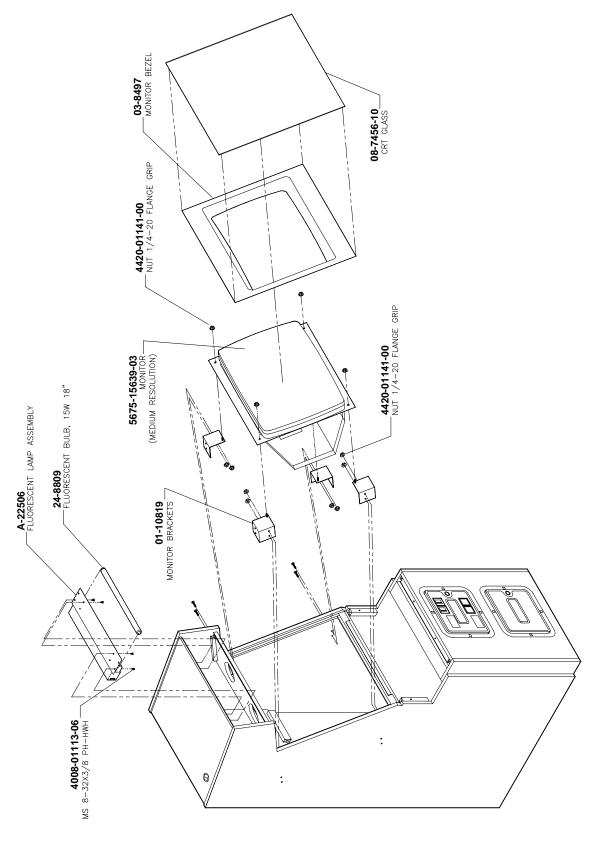

Parts 7-3

## **CABINET REAR VIEW**

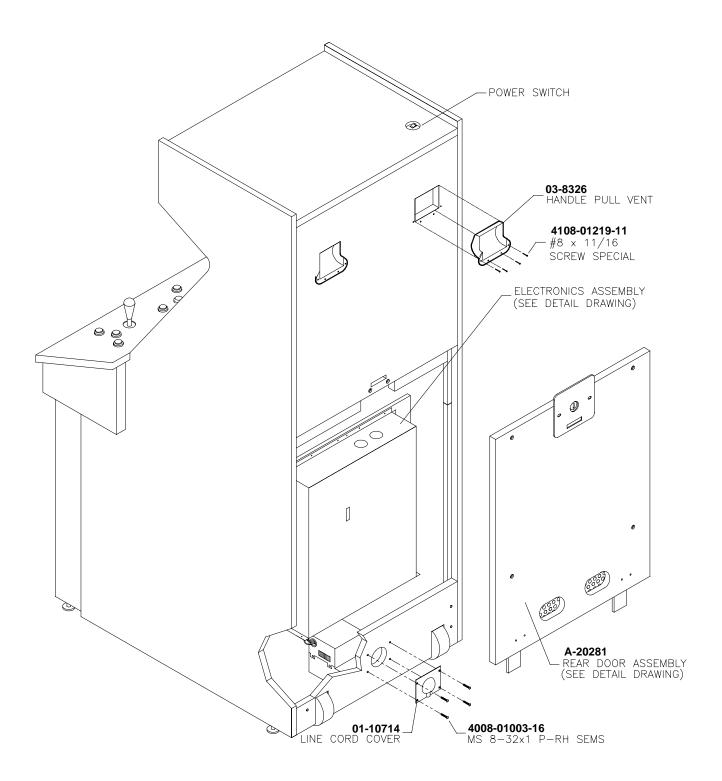

Parts 7-4

#### **REAR DOOR ASSEMBLY A-20281**

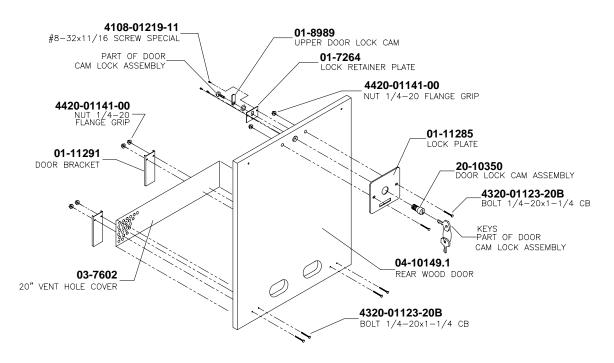

# **REAR DOOR LOCK DETAIL**

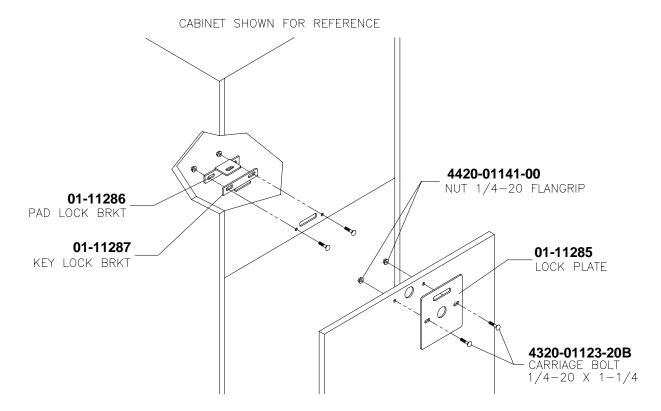

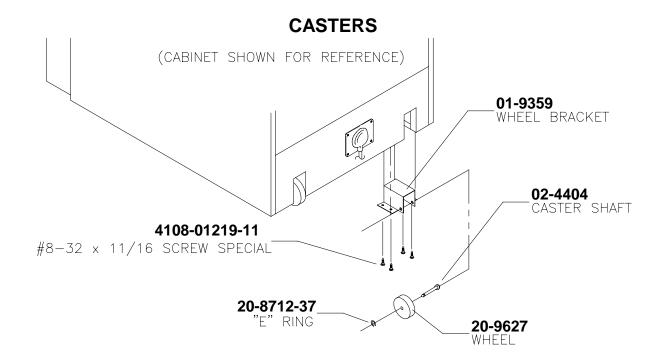

### **LEG LEVELERS**

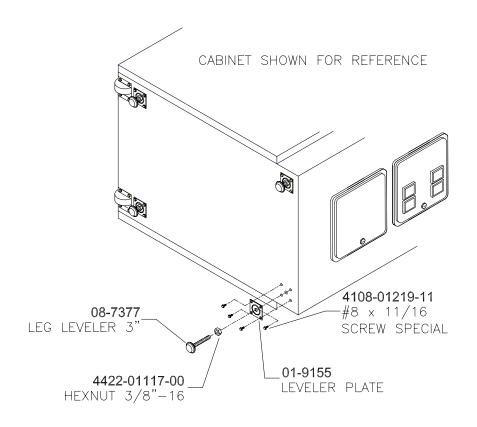

Parts 7-6

## **CABINET DECALS**

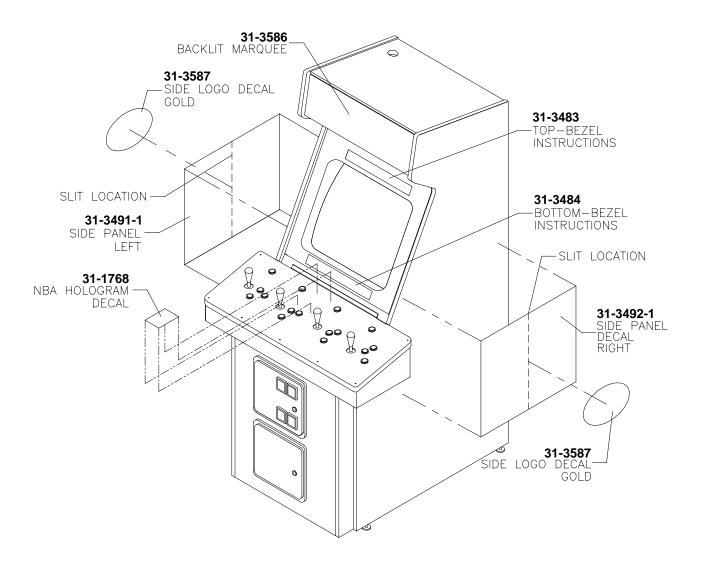

## MARQUEE HEADER MOUNTING DETAIL

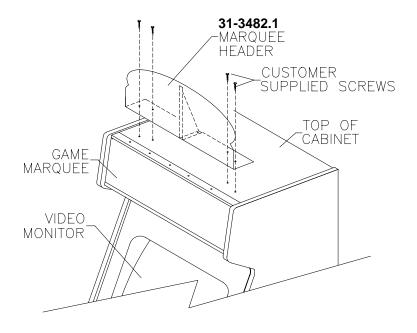

## PLAYER PANEL AND HOUSING DECALS

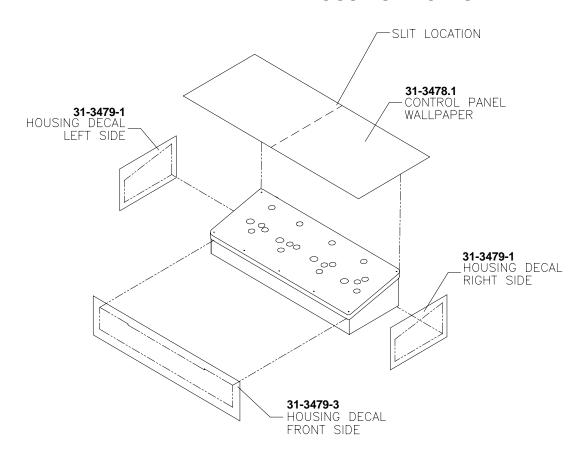

Parts 7-8

# PLAYER PANEL HOUSING INSTALLATION

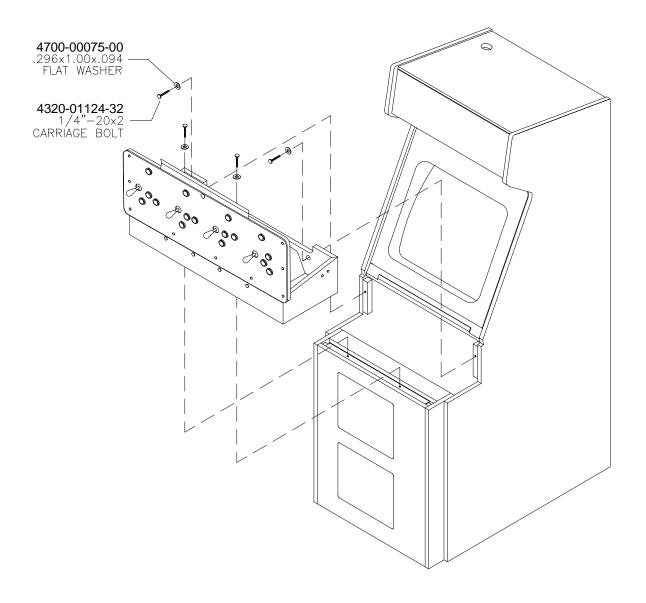

#### PLAYER PANEL & HOUSING ASSEMBLY A-23467

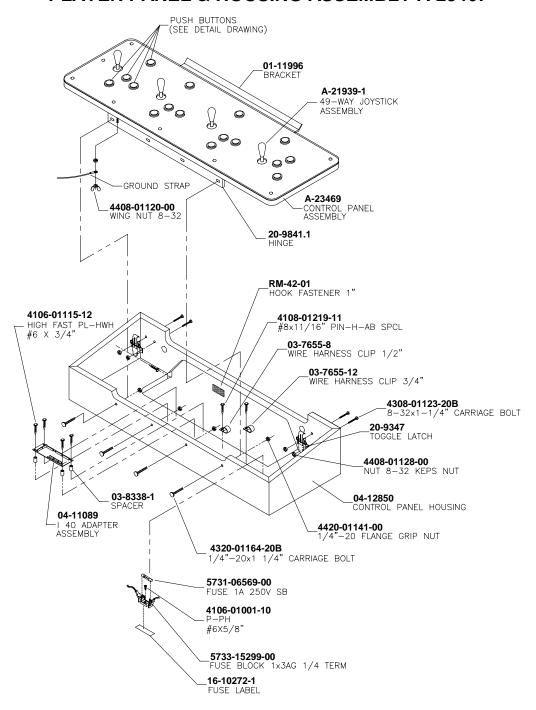

#### ASSOCIATED PARTS NOT SHOWN:

| 01-11955   | SECURITY LATCH BRACKET (2) |
|------------|----------------------------|
| 03-9796.1  | CLEAR OVERLAY              |
| 04-12403.1 | CONTROL PANEL PLATE        |
| 31-1768    | NBA HOLOGRAM DECAL         |
| 31-3478.1  | SCREENED OVERLAY           |
| 31-3479-1  | HOUSING DECAL DECAL, LEFT  |
| 31-3479-3  | HOUSING DECAL DECAL, FRONT |

## **PLAYER PANEL ASSEMBLY A-23469**

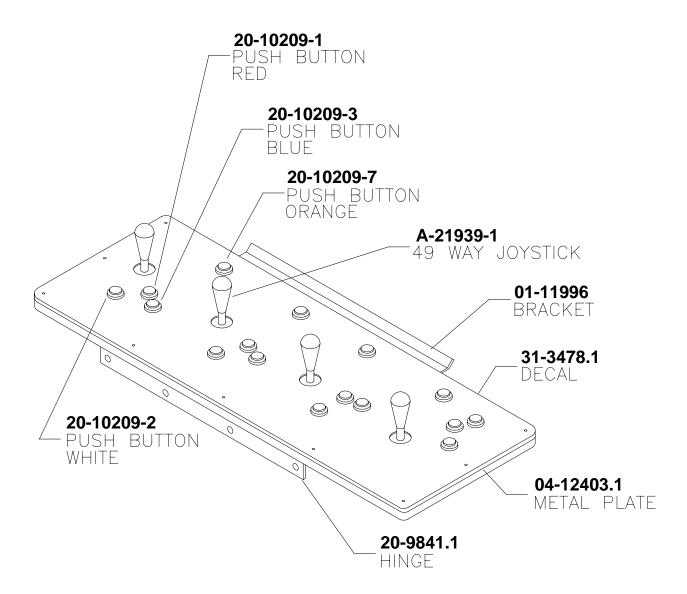

## PLAYER PANEL EXPLODED VIEW

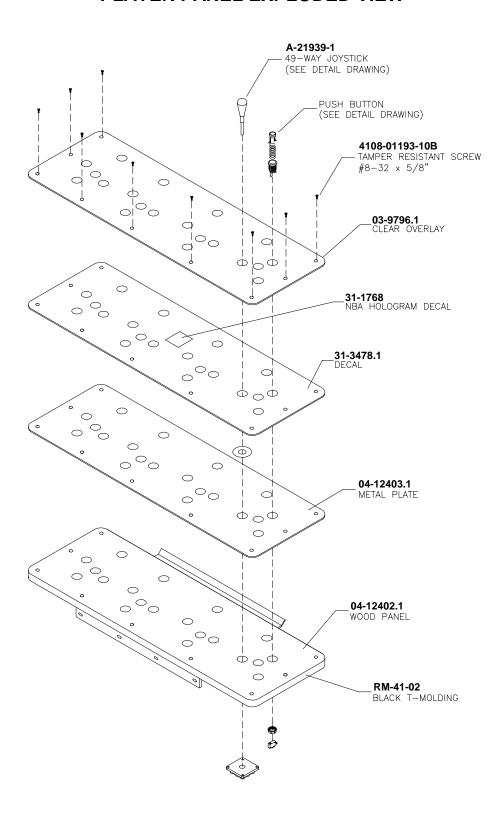

# 49-WAY JOYSTICK ASSEMBLY A-21939-1 AND BUTTON ASSEMBLY 20-10209-X

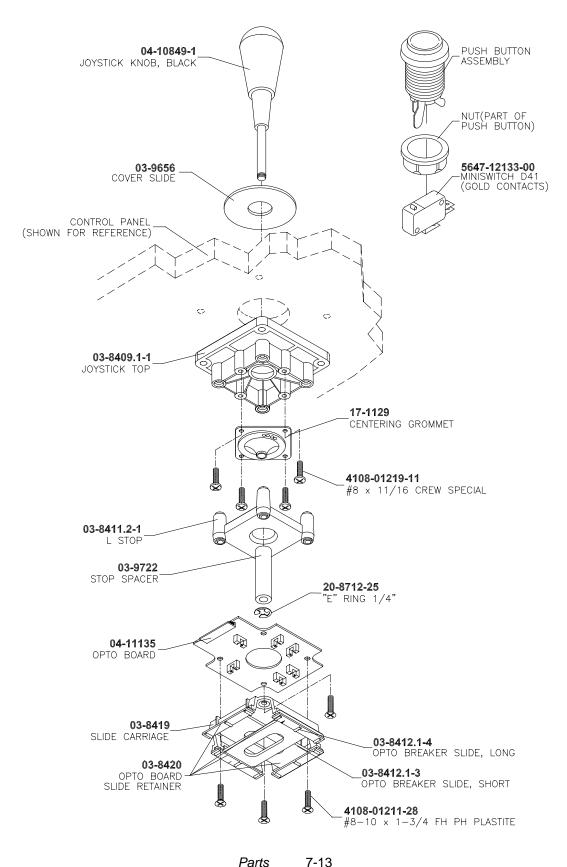

#### **COIN DOOR EXPLODED VIEW**

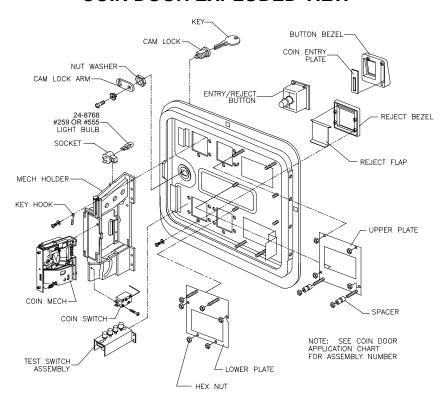

## **COIN VAULT PARTS**

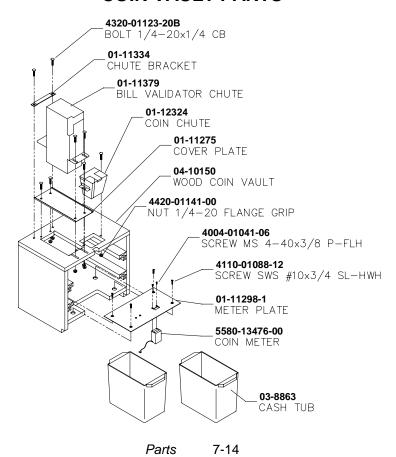

#### **ELECTRONICS ASSEMBLY A-23781**

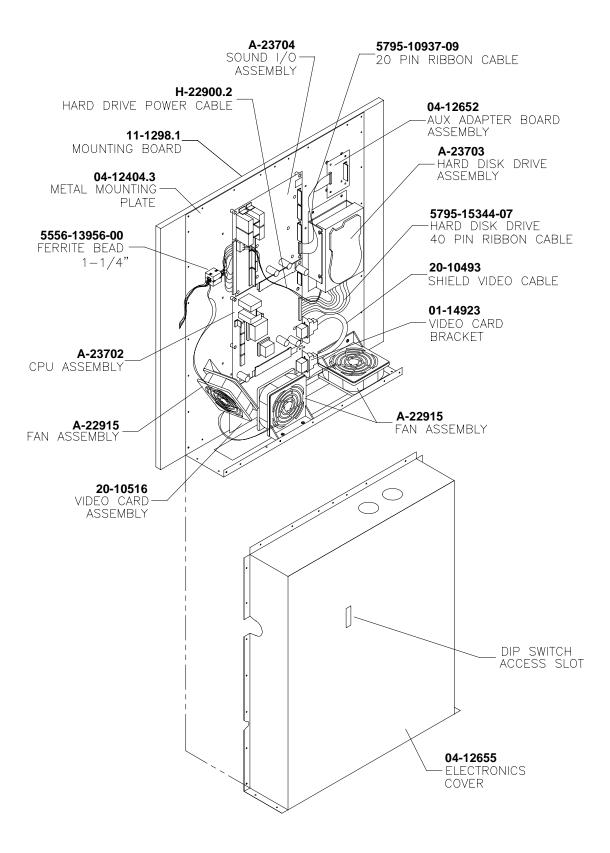

Parts 7-15

#### **LAMP ASSEMBLY A-22506**

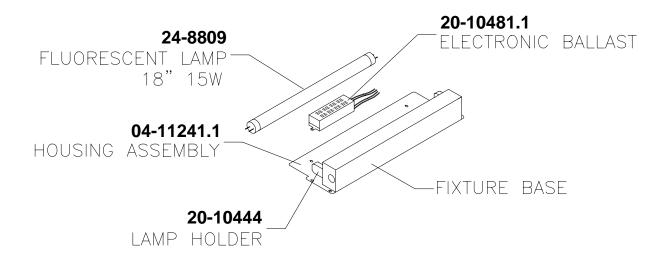

## **POWER SUPPLY 20-10167**

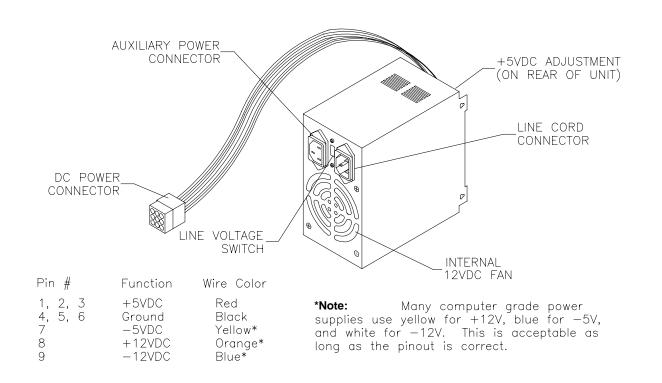

## **SOUND I/O CARD A-23704**

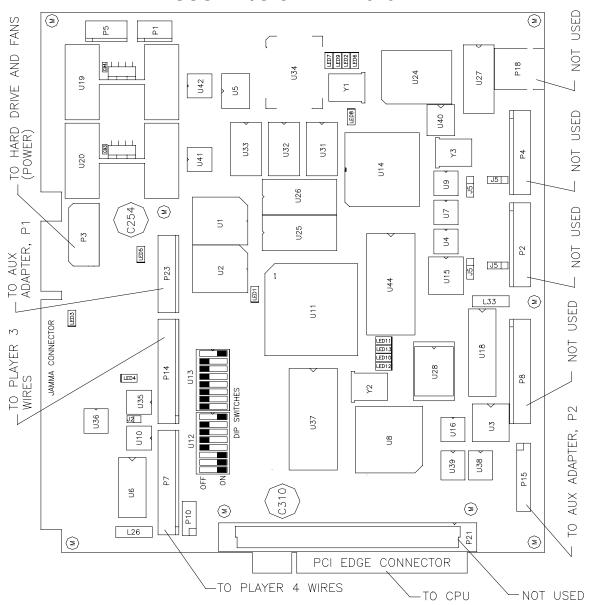

# **Field Replaceable Parts**

| Description                        | Location   | Part Number    |
|------------------------------------|------------|----------------|
| Capacitor, 2200 μF, 16V            | C310       | 5040-15904-00  |
| Capacitor, 2200 µF, 25V            | C254       | 5040-14630-00  |
| Crystal, 4 MHz, Type HC49U         | Y2         | 5520-14602-00  |
| Crystal, 16 MHz, Type HC49U        | Y3         | 5520-14595-00  |
| Crystal, 20 MHz, 3-Lead Type       | Y1         | 5520-15159-00  |
| Heatsink, TO-220, Type 5298b       | U19, U20   | 5705-12638-00  |
| IC, TDA7240V, 20W Amplifier        | U19, U20   | 5370-14146-00  |
| Oscillator, 33 MHZ, TTL, Tri-State | U3         | 5521-13806-06  |
| ROM, Sound Boot                    | U44        | A-5343-15909-2 |
| Shunt, 0.025" Square Pins          | Any Jumper | 5882-13046-00  |

# **CPU BOARD ASSEMBLY A-23702**

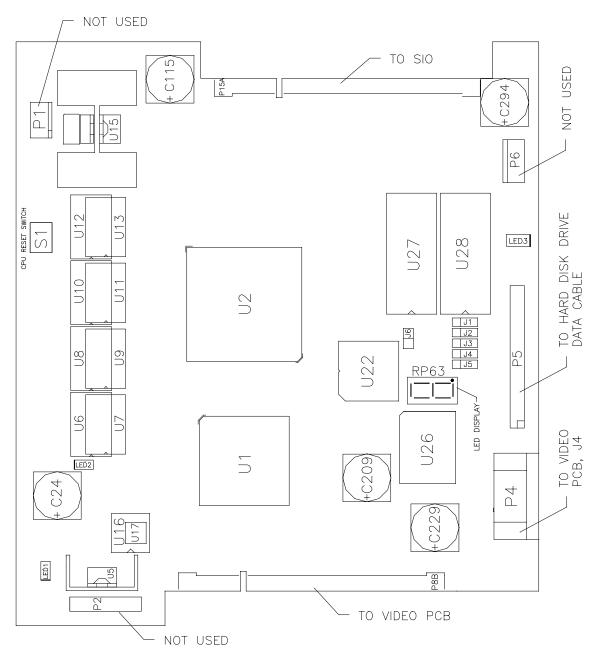

Field Replaceable Parts

| r leid Neplaceable r arts       |                                |                |  |  |  |
|---------------------------------|--------------------------------|----------------|--|--|--|
| Description                     | Location                       | Part Number    |  |  |  |
| Capacitor, 2200 µF, 16V, Radial | C24, C115, C209,<br>C229, C294 | 5040-15904-00  |  |  |  |
| Heatsink, TO-220, Small         | U5                             | 5705-14562-00  |  |  |  |
| Heatsink, TO-220, Type 5298b    | U15                            | 5705-12638-00  |  |  |  |
| PLD, CPU Configuration          | U22                            | A-22912        |  |  |  |
| Regulator, CS5203a              | U5                             | 5250-16015-00  |  |  |  |
| ROM, Boot                       | U27                            | A-5343-15909-1 |  |  |  |
| ROM, Expansion                  | U28                            | For Future Use |  |  |  |

# **BANSHEE VIDEO CARD 20-10516**

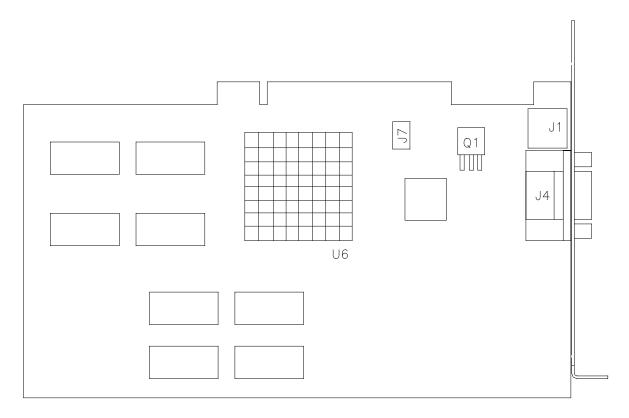

No Field-Replaceable Parts

# **AUXILIARY ADAPTER CARD ASSEMBLY 04-12652**

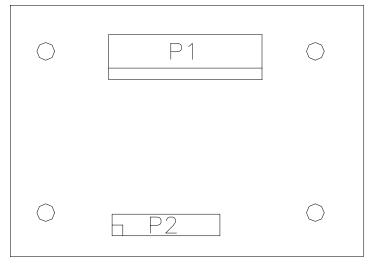

No Field-Replaceable Parts

## **I-40 BOARD ASSEMBLY 04-11089**

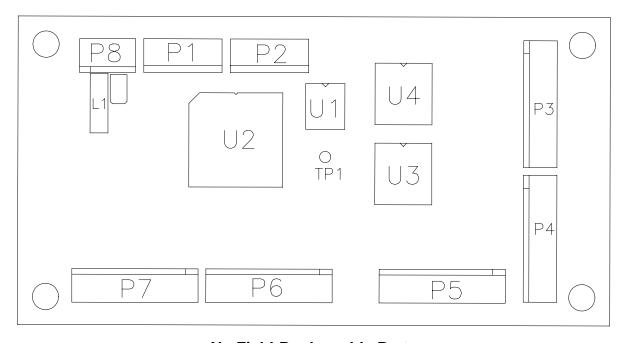

No Field-Replaceable Parts

Parts 7-20

# **OTHER PARTS**

| Bulbs, Filters and Fuses                        |               |
|-------------------------------------------------|---------------|
| Ballast, 15W                                    | 20-10481.1    |
| Bulb, #555 6.3V, 0.25A, Wedge-Based Light       |               |
| Fuse, 1ASB, 250V                                |               |
| Fuse, 3ASB, 250V, 3AG                           | 5731-10356-00 |
| Holder, 1 x 3AG, ¼" Terminal Fuse               |               |
| Tube, Fluorescent, 15W, 18"                     |               |
|                                                 |               |
| Cables                                          |               |
| Braid, Ground with 1/4" Terminal                | H-22327-86    |
| Cable, Coin Meter Extension                     |               |
| Cable, Disk Drive Fan                           |               |
| Cable, Fluorescent Lamp and Electronic Ballast  |               |
| Cable, IDC AC                                   |               |
| Cable, Main Harness (JAMMA)                     |               |
| Cable, Ribbon, 40-Pin                           |               |
| Cable, Ribbon, 20-Pin                           |               |
| Cable, Shielded Video                           |               |
| Cable, Stereo Speaker                           | H-22758       |
| Harness, Cabinet AC                             |               |
|                                                 |               |
| Documents                                       |               |
| Card, Game Information                          | 16-10650      |
| Manual, SportStation, 25"                       |               |
| Maridal, Oportotation, 20                       | 10 10003 101  |
| Vit Spara Barta                                 |               |
| Kit, Spare Parts                                | A 00504       |
| Kit, Spare Parts                                | A-22561       |
| Leveler, Leg Adjustment, 3"                     |               |
| Wrench, T-20, Long Arm Tamper-Resistant (Torx®) | 20-9620       |
| Meter, Coin                                     |               |
|                                                 | EEOO 1017C 00 |
| Meter, 5V, 2W Coin (with Diode)                 | 5580-13476-00 |

#### LINE CORD APPLICATION TABLE

| Part<br>Number<br>Country | 5850-13275-00 | 5850-13271-00 | 5850-13272-00 | 5850-13273-00 | 5850-13276-00 | 5850-13277-00                         | 5850-13278-00 |
|---------------------------|---------------|---------------|---------------|---------------|---------------|---------------------------------------|---------------|
| Australia                 | •             |               |               |               |               |                                       |               |
| Austria                   |               |               |               |               |               |                                       |               |
| Belgium                   |               |               |               |               |               |                                       |               |
| Canada                    |               |               |               |               |               |                                       |               |
| Denmark                   |               |               |               |               |               |                                       |               |
| Finland                   |               |               |               |               |               |                                       |               |
| France                    |               |               |               |               |               |                                       |               |
| Germany                   |               |               |               |               |               |                                       |               |
| Holland                   |               |               |               |               |               |                                       |               |
| Hungary                   |               |               |               |               |               |                                       |               |
| Italy                     |               |               |               |               |               |                                       |               |
| Japan                     |               |               |               |               |               |                                       |               |
| New Zealand               |               |               |               |               |               |                                       |               |
| Norway                    |               |               |               |               |               |                                       |               |
| Spain                     | <u> </u>      |               |               |               |               | · · · · · · · · · · · · · · · · · · · |               |
| Switzerland               |               |               |               |               |               |                                       |               |
| UK                        |               |               |               |               |               |                                       |               |
| USA                       |               |               |               |               |               |                                       |               |

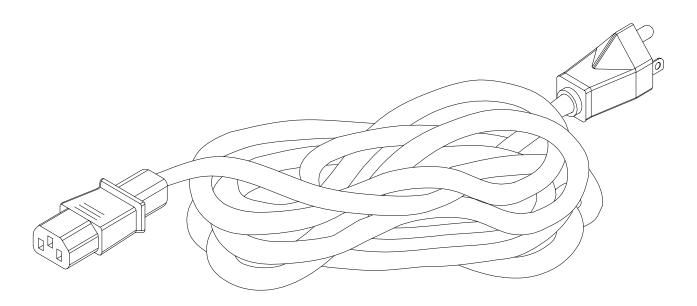

TYPICAL I.E.C. LINE CORD WITH INLINE FEMALE PLUG

Parts 7-22

#### **COIN DOOR APPLICATION TABLE**

| Part<br>Number<br>Country | 09-96017-15 | 09-96017-17 | 09-96017-33 | 09-96000.1 |
|---------------------------|-------------|-------------|-------------|------------|
| Australia                 |             |             |             |            |
| Austria                   |             |             |             |            |
| Belgium                   |             |             |             |            |
| Canada                    |             |             |             |            |
| Denmark                   |             |             |             |            |
| Finland                   |             |             |             |            |
| France                    |             |             |             |            |
| Germany                   |             |             |             |            |
| Holland                   |             |             |             |            |
| Hungary                   |             |             |             |            |
| Italy                     |             |             |             |            |
| Japan                     |             |             |             |            |
| New Zealand               |             |             |             |            |
| Norway                    |             |             |             |            |
| Spain                     |             |             |             |            |
| Switzerland               |             |             |             |            |
| UK                        |             |             |             |            |
| USA                       |             |             |             |            |

# **NOTES**

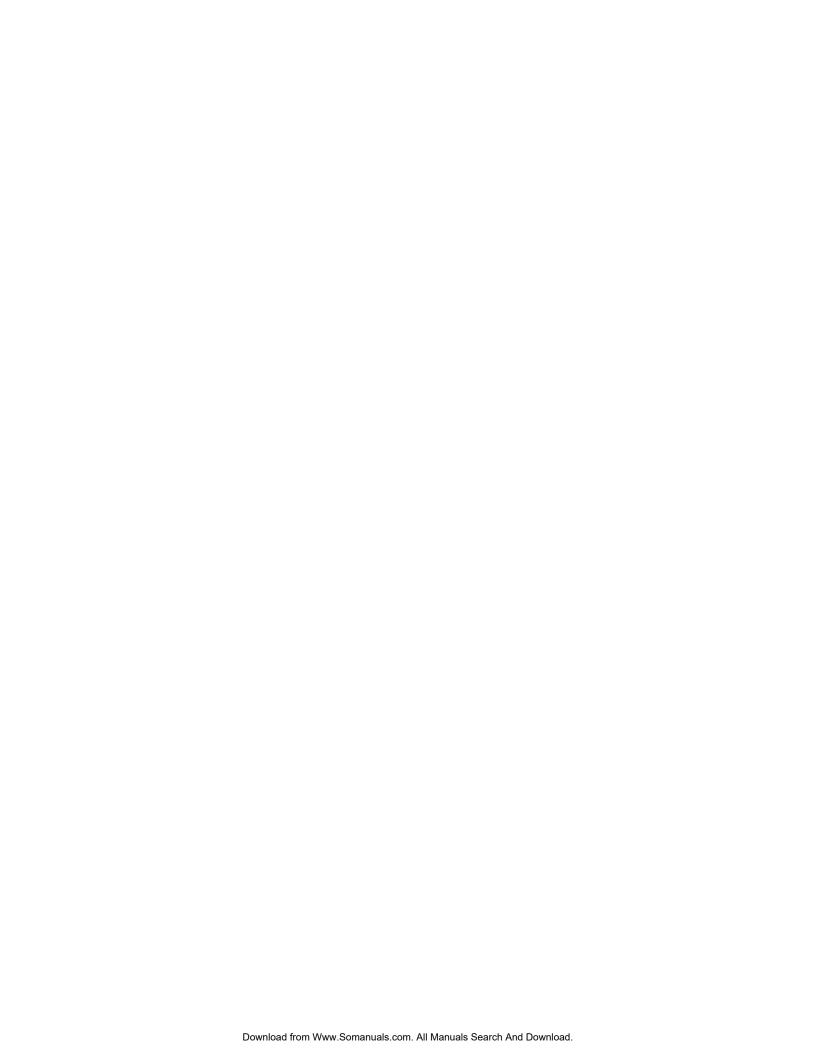

#### **WARNINGS & NOTICES**

#### WARNING

- Use of non-Midway parts or circuit modifications may cause serious injury or equipment damage!
- Use only Midway authorized components and parts. Failure to do so will void your warranty and may result in incorrect or unsafe operation. Substitute parts or modifications may void the EMC directive or FCC type acceptance.
- Federal copyright, trademark and patent laws protect this game. Unauthorized modifications may be illegal under Federal law. The modification ban also applies to Midway game logos, designs, publications and assemblies. Moreover, facsimiles of Midway equipment (or any feature thereof) may be illegal under federal law, regardless of whether or not such facsimiles are manufactured with Midway components.

#### **WARNING**

Prevent shock hazard and assure proper game operation. Plug this game into a properly grounded outlet. Do not use a cheater plug to defeat the power cord's grounding pin. Do not cut off the ground pin.

#### **WARNING**

A small portion of the population has an epileptic condition that may cause seizures. Affected persons experience seizures while watching some television pictures or playing certain video games. People who have not had seizures may still have an undetected epileptic condition.

If anyone in your family has experienced epilepsy symptoms (e.g., seizures or loss of awareness), consult your physician before using video games.

While children play video games, a parent should observe. Be alert to the following symptoms: Dizziness, altered vision, eye or muscle twitching, involuntary movements, loss of awareness, disorientation, or convulsions. If you or your child experience these symptoms, *discontinue use immediately* and consult your physician.

#### **NOTICE**

This kit has been tested. It complies with limits for a Class A digital device, under FCC Rules, Part 15. These limits provide reasonable protection against harmful interference when the equipment operates in a commercial environment. This equipment generates, uses and can radiate radio frequency energy. If not installed and used according to the instruction manual, this equipment may cause harmful interference to radio communications. Operation of this equipment in a residential area is likely to cause harmful interference. If interference occurs, the user must correct it at his own expense.

#### **CAUTION**

Installation of this kit does not guarantee compliance with FCC requirements. You are solely responsible, and Midway has no responsibility for FCC compliance of installed kits. Don't install an FCC compliance label on the product until the FCC acknowledges compliance.

#### **NOTICE**

You may not reproduce any part of this publication by mechanical, photographic, or electronic means. You may not prepare phonograph recordings of this document. You may not transmit this publication or otherwise copy it for public or private use, without permission from the publisher.

#### **COPYRIGHT & TRADEMARK NOTICE**

Entire contents of this manual copyright © 2000 Midway Amusement Games, LLC. All rights reserved. The following are trademarks of Midway Amusement Games, LLC: *Midway®*, *SportStation™*, *NBA Showtime™*, *NFL Blitz 2000 Gold Edition™*. ©2000 NBA. © 2000 NFLP. Team names and logos are trademarks of indicated teams. The NBA logo is a trademark of the National Basketball Association. Officially Licensed Product of the National Basketball Association. The NFL shield, Super Bowl and Pro Bowl are trademarks of the National Football League Players. The *Players Inc.* logo is a registered trademark of the NFL Players. The NBC logo is a registered trademark of the National Broadcasting Company.

#### FOR SERVICE

Call your Authorized Midway Distributor.

MIDWAY AMUSEMENT GAMES, LLC 3401 N. CALIFORNIA AVE., CHICAGO, ILLINOIS 60618-5899 USA

Free Manuals Download Website

http://myh66.com

http://usermanuals.us

http://www.somanuals.com

http://www.4manuals.cc

http://www.manual-lib.com

http://www.404manual.com

http://www.luxmanual.com

http://aubethermostatmanual.com

Golf course search by state

http://golfingnear.com

Email search by domain

http://emailbydomain.com

Auto manuals search

http://auto.somanuals.com

TV manuals search

http://tv.somanuals.com